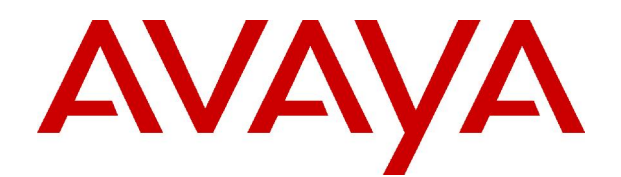

# **IP Office 3.2** Phone Manager User Guide

© 2006 Avaya Inc. All Rights Reserved.

#### **Notice**

While reasonable efforts were made to ensure that the information in this document was complete and accurate at the time of printing, Avaya Inc. can assume no liability for any errors. Changes and corrections to the information in this document may be incorporated in future releases.

#### **Documentation Disclaimer**

Avaya Inc. is notresponsible for any modifications, additions, or deletions to the original published version of this documentation unless such modifications, additions, or deletions were performed by Avaya.

#### **Link Disclaimer**

Avaya Inc. is not responsible for the contents or reliability of any linked Web sites referenced elsewhere within this Documentation, and Avaya does not necessarily endorse the products, services, or information described or offered within them. We cannot guarantee that these links will work all of the time and we have no control over the availability of the linked pages.

#### **License**

USE OR INSTALLATION OF THE PRODUCT INDICATES THE END USERíS ACCEPTANCE OF THE TERMS SET FORTH HEREIN AND THE GENERAL LICENSE TERMS AVAILABLE ON THE AVAYA WEBSITE AT <http://support.avaya.com/LicenseInfo/> ("GENERAL LICENSE TERMS"). IF YOU DO NOT WISH TO BE BOUND BY THESE TERMS, YOU MUST RETURN THE PRODUCT(S) TO THE POINT OF PURCHASE WITHIN TEN (10) DAYS OF DELIVERY FOR A REFUND OR CREDIT.

Avaya grants End User a license within the scope of the license types described below. The applicable number of licenses and units of capacity for which the license is granted will be one (1), unless a different number of licenses orunits of capacity is specified in the Documentation or other materials available to End User. "Designated Processor" means a single stand-alone computing device. "Server" means a Designated Processor that hosts a software application to be accessed by multiple users. ìSoftwareî means the computer programs in object code, originally licensed by Avaya and ultimately utilized by End User, whether as stand-alone Products or pre-installed on Hardware. "Hardware" means the standard hardware Products, originally sold by Avaya and ultimately utilized by End User.

#### **License Type(s): Designated System(s) License (DS).**

End User may install and use each copy of the Software on only one Designated Processor, unless a different number of Designated Processors is indicated in the Documentation or other materials available to End User. Avaya may require the Designated Processor(s) to be identified by type, serial number, feature key, location or other specific designation, or to be provided by End User to Avaya through electronic means established by Avaya specifically for this purpose.

#### **Copyright**

Except where expressly stated otherwise, the Product is protected by copyright and other laws respecting proprietary rights. Unauthorized reproduction, transfer, and or use can be a criminal, as well as a civil, offense under the applicable law.

#### **Third-Party Components**

Certain software programs or portions thereof included in the Product may contain software distributed under third party agreements ("Third Party Components"), which may contain terms that expand or limit rights to use certain portions of the Product ("Third Party Terms"). Information identifying Third Party Components and the Third Party Terms that apply to them is available on Avayaís web site at: <http://support.avaya.com/ThirdPartyLicense/>

#### **Avaya Fraud Intervention**

If you suspect that you are being victimized by toll fraud and you need technical assistance or support, call Technical Service Center Toll Fraud Intervention Hotline at +1-800-643-2353 for the United States and Canada. Suspected security vulnerabilities with Avaya Products should be reported to Avaya by sending mail to: [securityalerts@avaya.com.](mailto:securityalerts@avaya.com" )

For additional support telephone numbers, see the Avaya Support web site (http://www.avaya.com/support).

#### **Trademarks**

Avaya and the Avaya logo are registered trademarks of Avaya Inc. in the United States of America and other jurisdictions. Unless otherwise provided in this document, marks identified by "®," "™" and "S<sup>M"</sup> are registered marks, trademarks and service marks, respectively, of Avaya Inc. All other trademarks are the property of their respective owners.

#### **Documentation information**

For the most current versions of documentation, go to the Avaya Support web site (http://www.avaya.com/support) or the IP Office Knowledge Base (http://marketingtools.avaya.com/knowledgebase/).

#### **Avaya Support**

Avaya provides a telephone number for you to use to report problems orto ask questions about your contact center. The support telephone number is 1- 800- 242- 2121 in the United States. For additional support telephone numbers, see the Avaya Web site: [http://www.avaya.com/support.](http://www.avaya.com/support)

# **Table Of Contents**

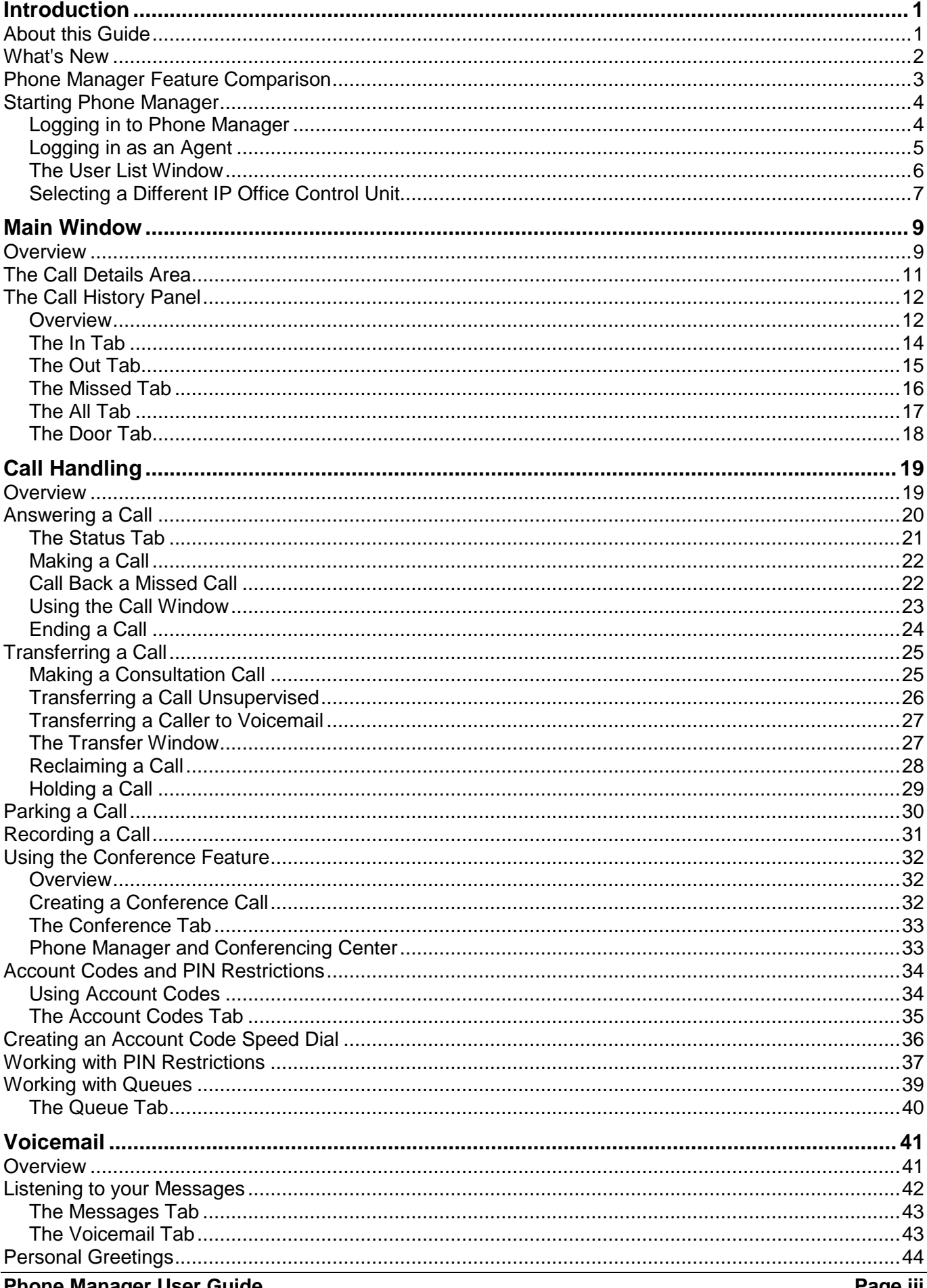

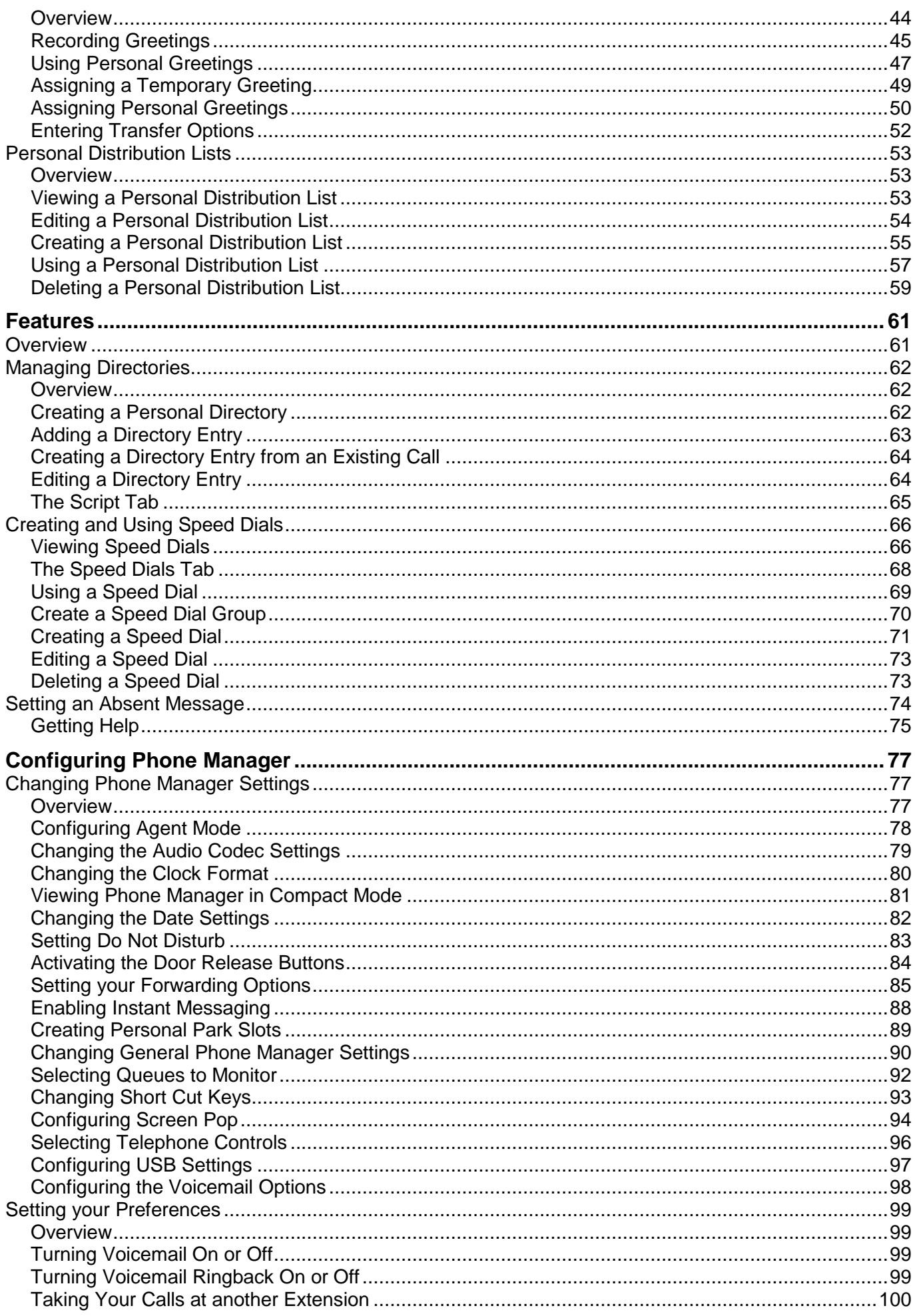

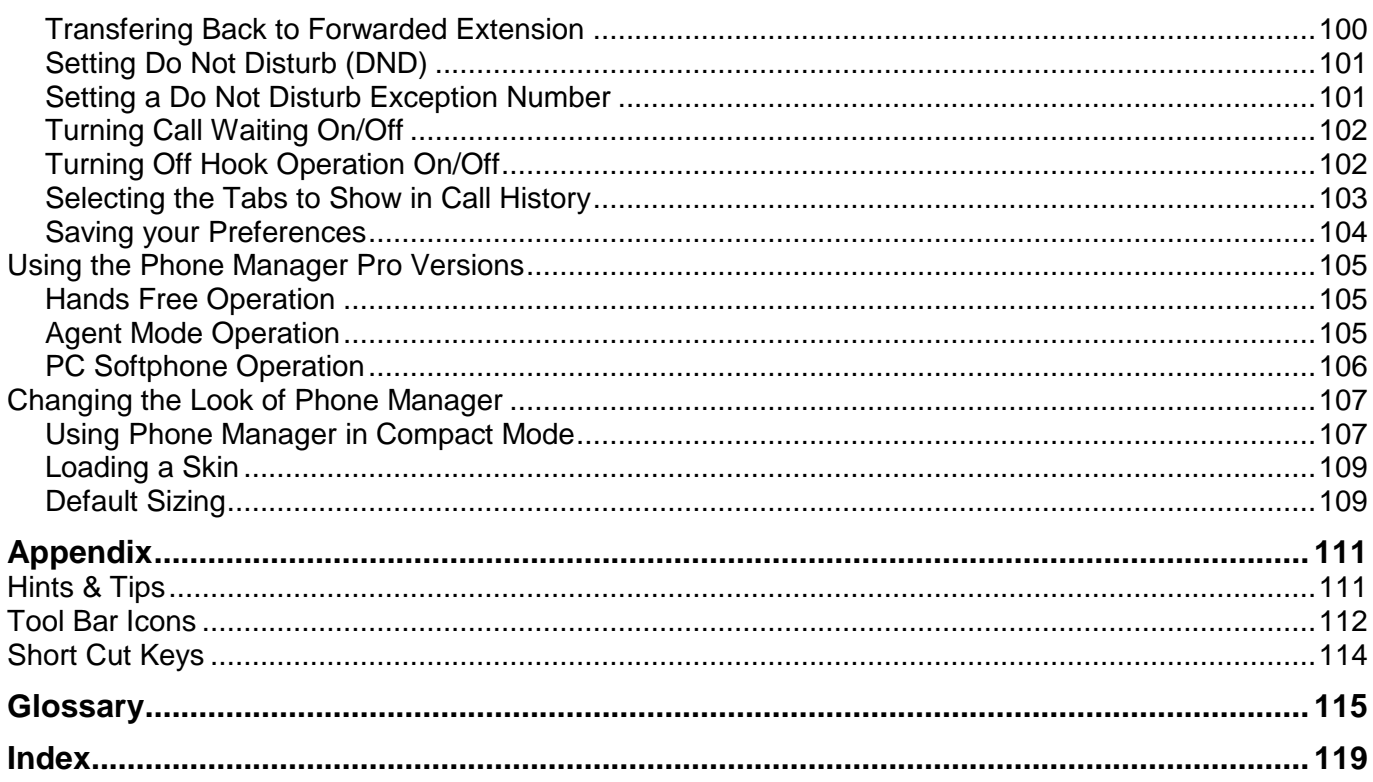

# <span id="page-6-0"></span>**Introduction**

# **About this Guide**

This guide describes how to receive and make calls using the IP Office Phone Manager application.

IP Office Phone Manager is a single application that can be run in three different versions. The versions available are controlled by licences entered into the IP Office configuration. The version for each user is set through the IP Office configuration. For more information on the features that are available in each version see the Phone Manager Feature Comparison.

The Phone Manager version is shown in the title bar of the program. The version is Phone Manager Lite unless suitable licences are entered on the telephone system.

 **Phone Manager Lite** No license required.

### **Phone Manager Pro**

A 'Phone Manager Pro' license key is required for each Phone Manager Pro user. If insufficient licences are available Phone Manager operates in Lite mode.

### **Agent Mode**

This mode is a selectable option available to a Phone Manager Pro user. In this mode the Phone Manager user has access to several agent related functions as toolbar icons.

### **Login Mode (Hot Desking)**

This mode is a selectable option available to a Phone Manager Pro user. Starting or stopping Phone Manager logs the user on or off an extension. The extension is specified when starting Phone Manager. While logged on, the Phone Manager extension number overrides the physical extension number.

### **Phone Manager Pro PC Softphone**

Conversations take place through a sound card or USB headset / handset. Both a 'Phone Manager Pro' and a 'Phone Manager Pro IP Audio Enabled' license key are required for each user. If insufficient licences are available Phone Manager operates in Lite mode.

Any reference in the guide that indicates a feature is only available for Phone Manager Pro then the feature is also available for Phone Manager PC Softphone.

Further information about Avaya IP Office is available from www.avaya.com/support and also from www.avaya.com/ipoffice/knowledgebase.

## <span id="page-7-0"></span>**What's New**

The following features were added to version 3.2.

### **Drag & Drop**

Calls can be transferred using the drag and drop action. For more information, see Transferring a Call Unsupervised.

### **Voicemail Greetings**

You can record 9 personal greetings and select when the greetings are used. A personal greeting can be used as a temporary greeting. For more information, see Using Personal Greetings.

### **User Rights Template**

Some Phone Manager options are only available if set by your system administrator. User rights are controlled in IP Office Manager. For more information, see your system administrator.

### **Voicemail Messages**

Phone Manager lists all your voicemail messages, without you having to connect to voicemail. For more information, see Listening to Messages.

### **Voicemail Transfer Numbers**.

You can configure up to three numbers that a caller can transfer to when they reach your voicemail. For more information, see Entering Transfer Options.

### **Speed Dial Add User**

When creating a new speed dial the user to be associate with the speed dial can be selected from a directory. For more information, see Creating a Speed Dial.

### **Screen Pop**

Configuring Phone Manager to use the screen pop feature has been simplified. For more information, see Configuring Screen Pop.

### **Forwarding**

There are more options on when and where to forward your calls. For more information, see Setting your Forwarding Options.

### **Screen buttons**

The menu buttons Configure and Functions have been replaced with the File, View and Actions menu buttons.

# <span id="page-8-0"></span>**Phone Manager Feature Comparison**

The table highlights the differences when running Phone Manager in each version.

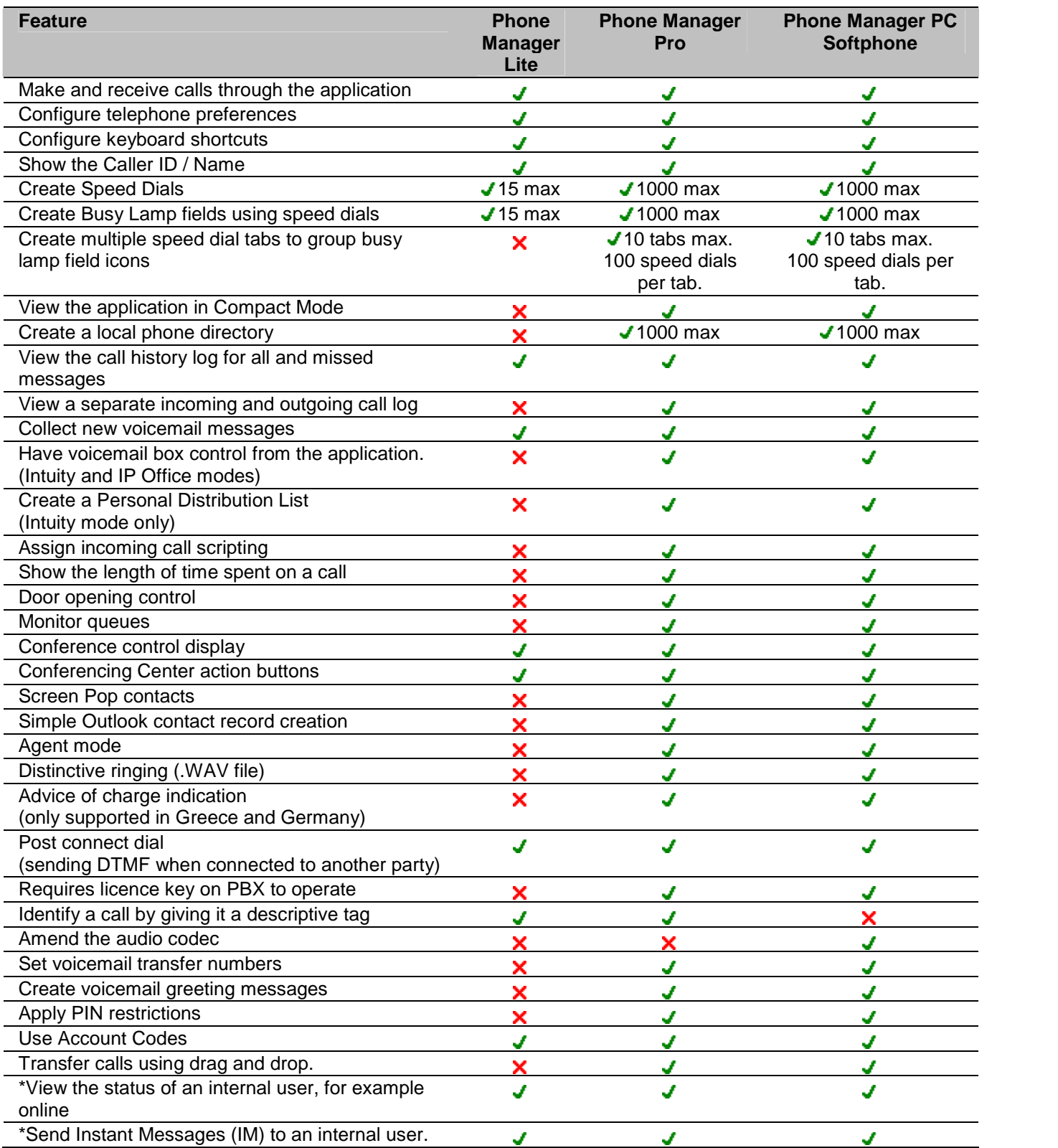

\* These features are only available when Microsoft Live Communications Server (LCS) is also available.

# <span id="page-9-0"></span>**Starting Phone Manager**

### **Logging in to Phone Manager**

You must login to Phone Manager before you can use the application. The Login window contains details so that Phone Manager can communicate with the telephone system. If you are unable to login, see your system administrator.

### **To start Phone Manager:**

1. Click **Start** > **Programs** > **IP Office** > **Phone Manager**. The IP Office Phone Manager Login window opens.

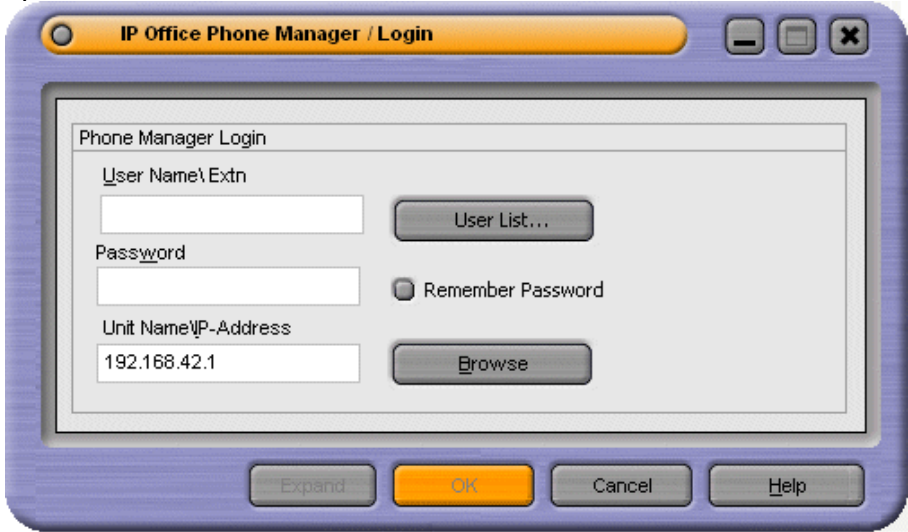

- 2. In the **User Name\Extn** field, type your extension number or user name. The user name is case sensitive. Alternatively, select the details from the User List window.
	- Make sure that the Unit Name\IP-Address field contains a valid name or address of an IP Office unit.
	- Click **User List** to open the User List window. For more information, see The User List Window.
- 3. (Optional) In the **Password** field, type your password. This is given to you by your system administrator and is case sensitive.
- 4. (Optional) If you want Phone Manager to automatically log in when started, check **Remember Password**. The last saved user's configuration will be used to log in to Phone Manager.
- 5. (Optional) The field **Unit Name\IP Address** contains the IP Address of the IP Office System. Click **Browse** to select a different IP Address. For more information, see Selecting a Different IP Office Control Unit.
- 6. Click **OK**. The Phone Manager main window opens. For more information, see Main Window Overview.

### **Note**

If the OK button is unavailable, there are several possible reasons:

- There is an incorrect IP Office IP Address. Click **Browse** and select the IP Office Control Unit from the list. For more information, see Selecting a Different IP Office Control Unit.
- There is an invalid user name or password. Enter your details again. Remember that both the user name and password is case sensitive. You can select the user name from the User List window. For more information, see The User List Window.
- There might be network problems. For more information, see your system administrator.
- Your telephone might not be connected to or logged on to the telephone system.

### <span id="page-10-0"></span>**Logging in as an Agent**

If you are working in Agent Mode you might need to login with a different extension number from that of your physical extension. When you close Phone Manager you are logged off and the telephone reverts to its base extension number.

**To start Phone Manager when working in Agent Mode:**

1. Click **Start** > **Programs** > **IP Office** > **Phone Manager**. The IP Office Phone Manager Login window opens.

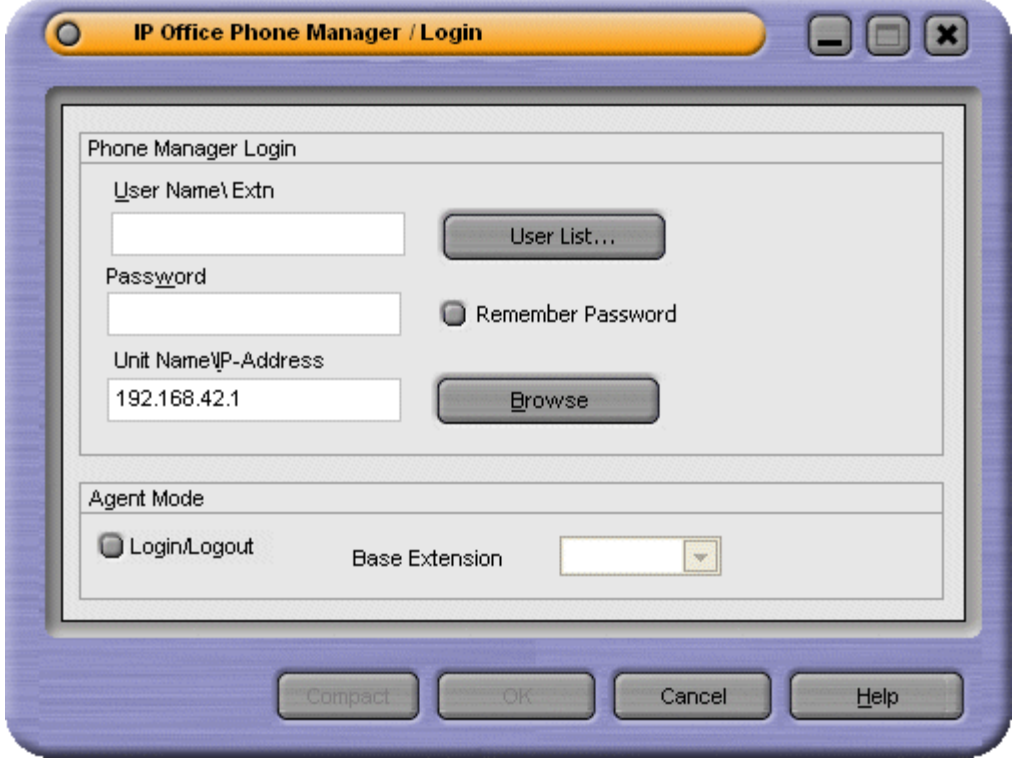

- 2. In the **User Name\Extn** field, type your extension number or user name. The user name is case sensitive. Alternatively, select the details from the User List window.
	- Make sure that the Unit Name\IP-Address field contains a valid name or address of an IP Office unit.
	- Click **User List** to open the User List window. For more information, see The User List Window.
- 3. (Optional) In the **Password** field, type your password. This is given to you by your system administrator and is case sensitive.
- 4. (Optional) The field **Unit Name\IP Address** contains the IP Address of the IP Office System. Click the Browse button to select another IP Office system. For more information, see Selecting a Different IP Office Control Unit.
- 5. Click **Expand** to view the Agent Mode details.
- 6. If you want to login with a different extension number from that of your physical extension check **Login/Logout**.
- 7. Select the base extension number that you want Phone Manager to be associated with.
- 8. Click **OK** to open Phone Manager

### <span id="page-11-0"></span>**The User List Window**

The User Name\Extn field in the Login window can be completed by selecting the details from a list.

### **To open the User List window**:

1. At the Login window click **User List**. The User List window opens.

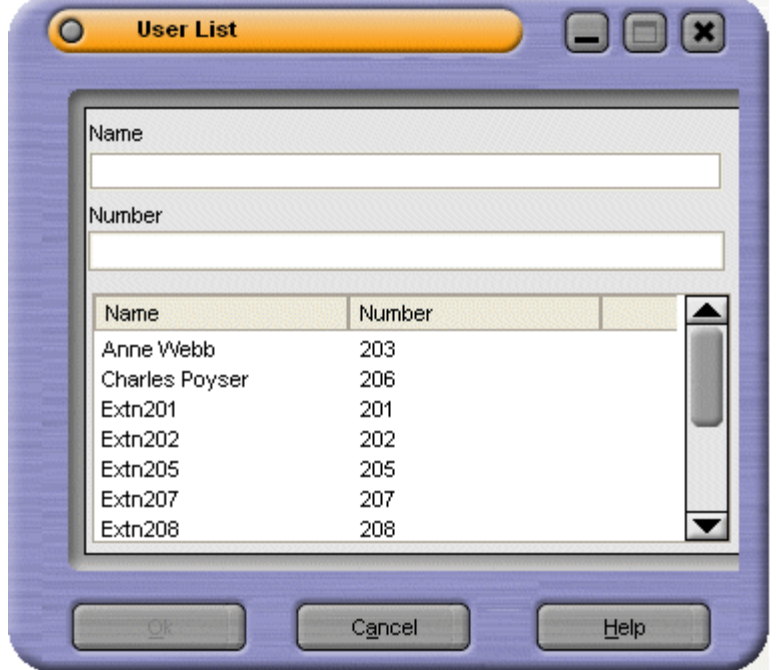

- 2. Start typing the name. Only the matching entries are listed.
- 3. Click the required entry. The Name and Number fields are completed.
- 4. Click **OK** to return to the Login window. The details you selected are entered in the User Name\Extn field.

### <span id="page-12-0"></span>**Selecting a Different IP Office Control Unit**

When the Browse button is clicked in the Login window the IP Office Control Units window opens. If there is more than one IP Office system available you can select the control unit to be used.

### **To select a different IP Office Control Unit:**

- 1. Click the IP Office Control Unit in the listing.
- 2. Click OK. If the required IP Office system is not listed contact your system administrator.

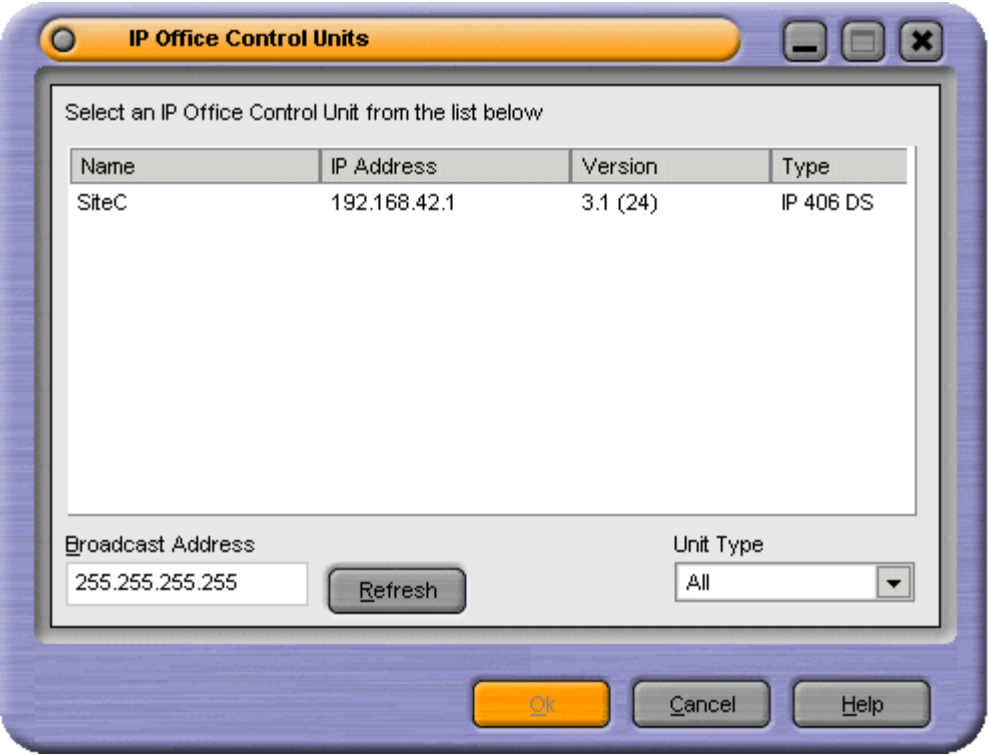

# <span id="page-14-0"></span>**Main Window**

# **Overview**

The appearance of the main window depends on the licencing and configuration settings applied. The Title Bar indicates which version of Phone Manager is being used. In the example the version being used is Phone Manager Pro. In each Phone Manager version the basic areas are the same. For more information, see Phone Manager Feature Comparison.

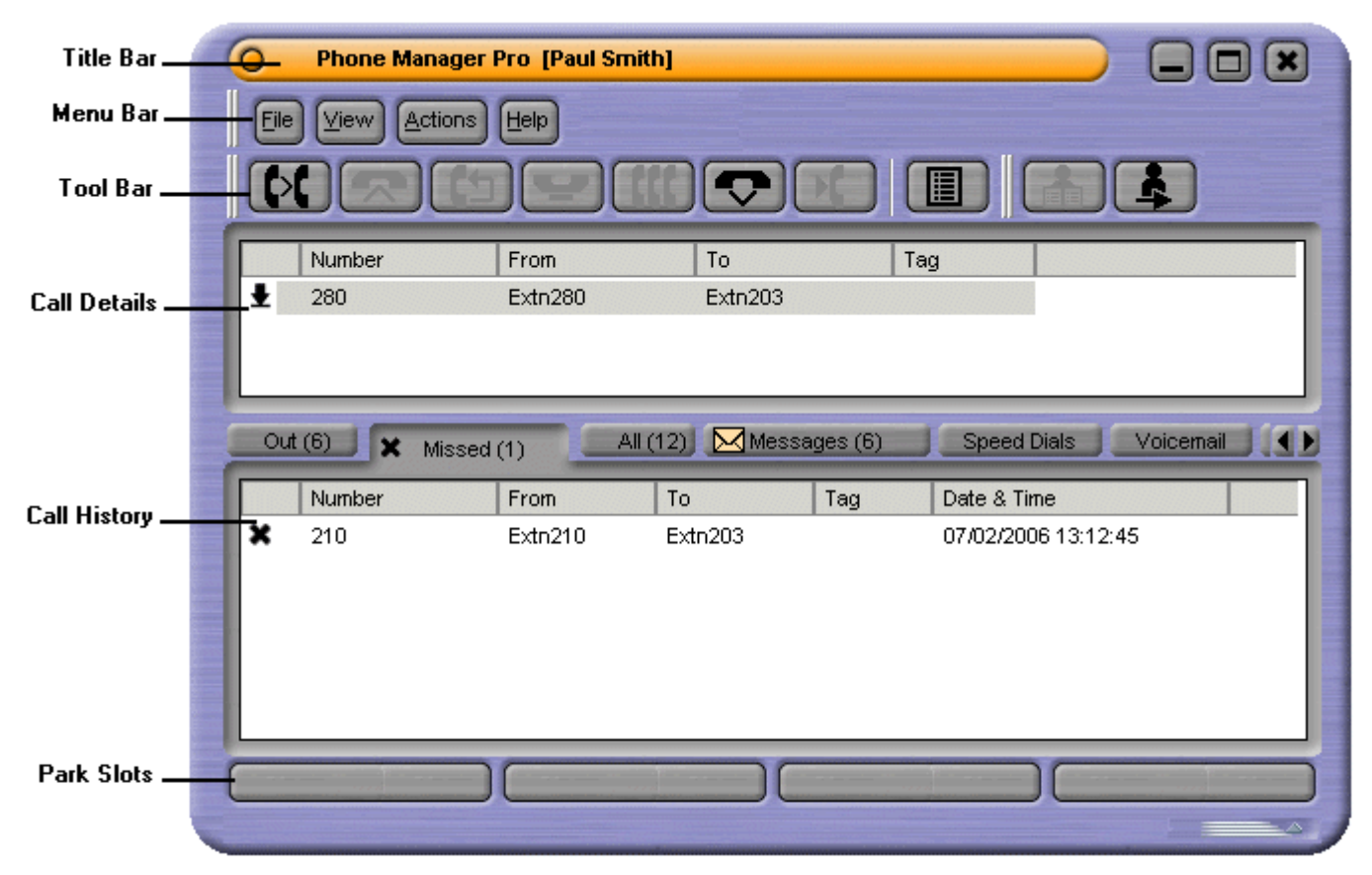

The Phone Manager main screen is divided into the follow areas:

### **Title Bar**

The Title Bar contains the Phone Manager version. The name of the user is inside a pair of square brackets. If the title bar only contains the words 'Phone Manager' it is not connected to the IP Office.

### **Menu Bar**

At the top of the screen is the main menu bar.Each menu contains commands and actions, some items only accessible when the right conditions occur.

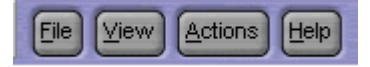

Each menu can be opened by clicking the menu button. You can also open the menu by pressing ALT and the underlined letter for the required menu. For example, press ALT+A to open the Actions menu.

The options available in each menu are:

**File**

From the File menu you can save or load a personal profile, login as a different user, configure your directory or exit Phone Manager.

**View**

Select to run Phone Manager in full or compact mode. Also select the display language and whether to show or hide the tool bar. The Phone Manager skin can be changed from this menu and access to the preferences.

### **Actions**

The Actions menu contains actions for call handling. Those that are unavailable can not be used in the current call situation. Keyboard shortcuts for the functions are also shown.

### **Help**

Access the help system and details about Avaya IP Office Phone Manager. For more information, see Getting Help.

### **Tool Bar**

The icons on the tool bar provide short cuts for options that are frequently used. For more information, see Tool Bar Icons in the Appendix.

### **Call Details**

The Call Details area shows the current state of all active calls. For more information, see The Call Details Area.

### **Call History**

A variety of information is shown in the Call History area. It is divided into different tabs. The tabs that are available depend on the configuration of your Phone Manager. For more information, see Call History.

### **Park Slots**

There are four slots available for parking calls. You might need to temporarily "park" a call to handle some other task, for example, receive a new call or deal with an interruption.

For more information, see Parking a Call.

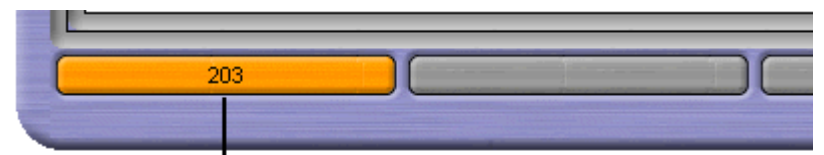

A call from extension 203 is parked in the first park slot.

# <span id="page-16-0"></span>**The Call Details Area**

The Call Details pane contains details about the current state of all active calls.

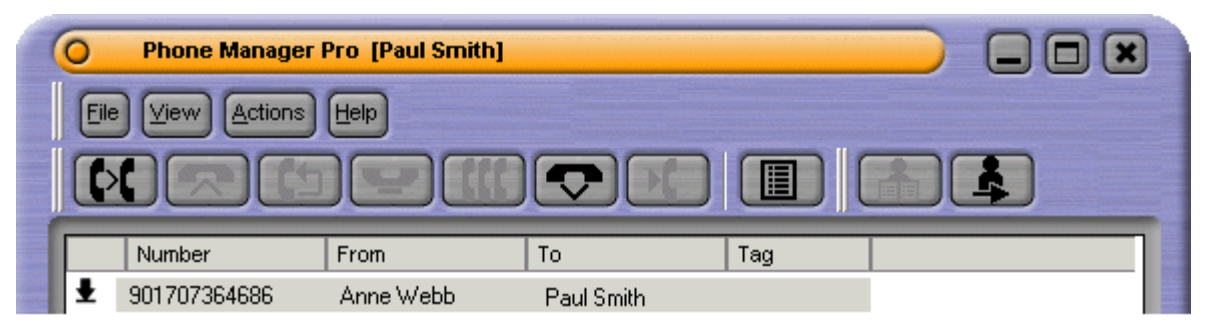

The details shown are:

#### **Call Status Icon**

The icons in the Call Status area indicate the status of a call at your extension. The Call Status display might not always match the display on the telephone.

- Your telephone is off hook.
- **←** The call that you are currently connected to.
- $\Box$  The call is on hold.
- Я The number you are trying to ring is engaged.
- ₩ Indicates an incoming call to your extension.

#### **Number**

Either the incoming telephone number or the telephone number being called is shown. In the example the external telephone number is shown. If the call is an internal call just the extension number is shown.

#### **From**

This column shows the name that is associated with the number in the directory on the main system or your local directory. The local directory is only available in Phone Manager Pro.

#### **To**

This column shows the name that is associated with the called number in the directory on the main system or your local directory. The Local Directory is only available in Phone Manager Pro.

#### **Tag**

Text that was entered to identify the call.

# <span id="page-17-0"></span>**The Call History Panel**

### **Overview**

The Call History area of the Phone Manager can show a variety of information. You can configure what is shown by changing your preferences. For more information, see Changing General Phone Manager Settings.

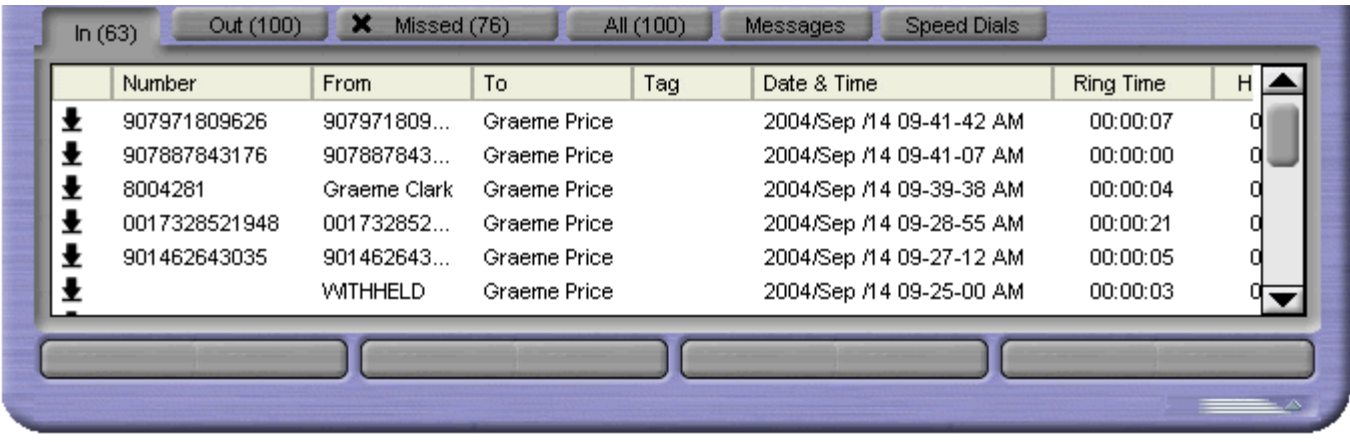

The Call History tabs that are available to allPhone Manager versions are:

- **Missed -** Lists unanswered calls to your extension. For more information, see The Missed Tab.
- **All** List of all incoming, outgoing and missed calls. For more information, see The All Tab.
- **Messages** Displays the number of new messages in your voicemail box. For more information, see The Messages Tab.
- **Speed Dials** To store and create speed dial icons. For more information, see The Speed Dials Tab.
- **Conference** Lists the members of a conference. For more information, see The Conference Tab.

For Phone Manager Pro, the following tabs also appear in the Call History pane:

- **In** Lists all calls received at your extension. For more information, see The In Tab.
- **Out** Lists all calls made from your extension. For more information, see The Out Tab.
- **Status** The tab appears when a call is in progress or you are in Busy Wrap Up/Busy Not available. For more information, see The Status Tab.
- **Voicemail** During a call to your voicemail box, a tab shows all your messages. For more information, see The Voicemail Tab.
- **Queue** Used to monitor hunt group queues. For more information, see The Queue Tab.
- **Door** Used to activate a door release. For more information, see The Door Tab.
- **Script** Displays the text configured in the script file field in a directory entry. For more information, see The Script Tab.
- **Account Codes** Displays icons for calls with accounts codes. For more information, see The Account Codes Tab.

The In, Out, Missed and All tabs contain information about calls. The following options are available when you right-click a call:

**Call Number Back** - Call the selected number. If the outbound prefix, for example 9, is not shown contact your system administrator.

**Add to Directory** - Automatically create a directory entry from the call information. For more information, see Managing Directory Entries Overview.

**Add to Speed Dial** - Automatically create a speed dial from the call information. For more information, see Viewing Speed Dials.

**Add to Outlook** - Automatically add the call information to the Outlook contacts folder. The 'Add to Outlook' option requires Microsoft Outlook to be installed on your computer and the correct configuration of MAPI. For more information, see your system administrator.

**Copy** - The 'Number' from the selected call is copied in to the clipboard.

**Delete Entry** - The currently selected call is deleted from the call history.

**Clear** - All the call information listed in the current tab is cleared.

**Clear All tabs** - All the call information listed in the In, Out, Missed and All tabs is cleared.

### <span id="page-19-0"></span>**The In Tab**

Only available in Phone Manager Pro versions.

If the In tab is not visible and you are using Phone Manager Pro, you need to select to show incoming calls. For more information, see Changing General Phone Manager Options.

The In tab lists the calls received at your extension. A maximum of a 100 calls can be listed. When the maximum capacity is reached the oldest record is deleted when a new record is added.

Right-click a call to view a list of options. For more information, see Call History Panel Overview.

Double-click a call to return a call.

The details that are shown in the In tab are:

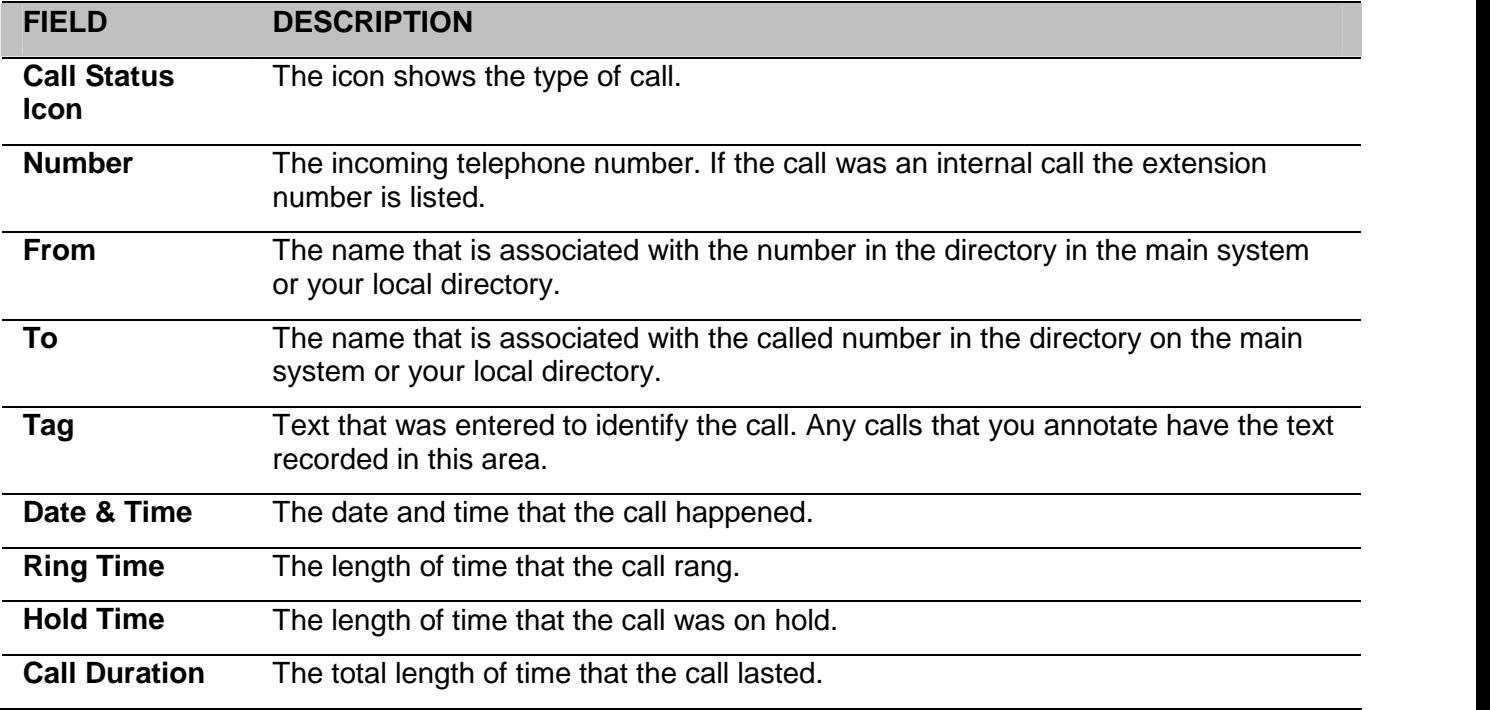

### <span id="page-20-0"></span>**The Out Tab**

Only available in Phone Manager Pro versions.

If the Out tab is not visible and you are using Phone Manager Pro, you need to select to show outgoing calls. For more information, see Changing General Phone Manager Options.

The Out tab lists all the calls made from your extension. This might be a call manually dialed using the handset or dialed using Phone Manager. The Out tab lists a maximum of 100 calls. When the maximum capacity is reached the oldest record is deleted when a new record is added.

Right-click a call to view a list of options. For more information, see Call History Panel Overview.

Double-click a call to re-dial the number.

The details that are shown in the Out tab are:

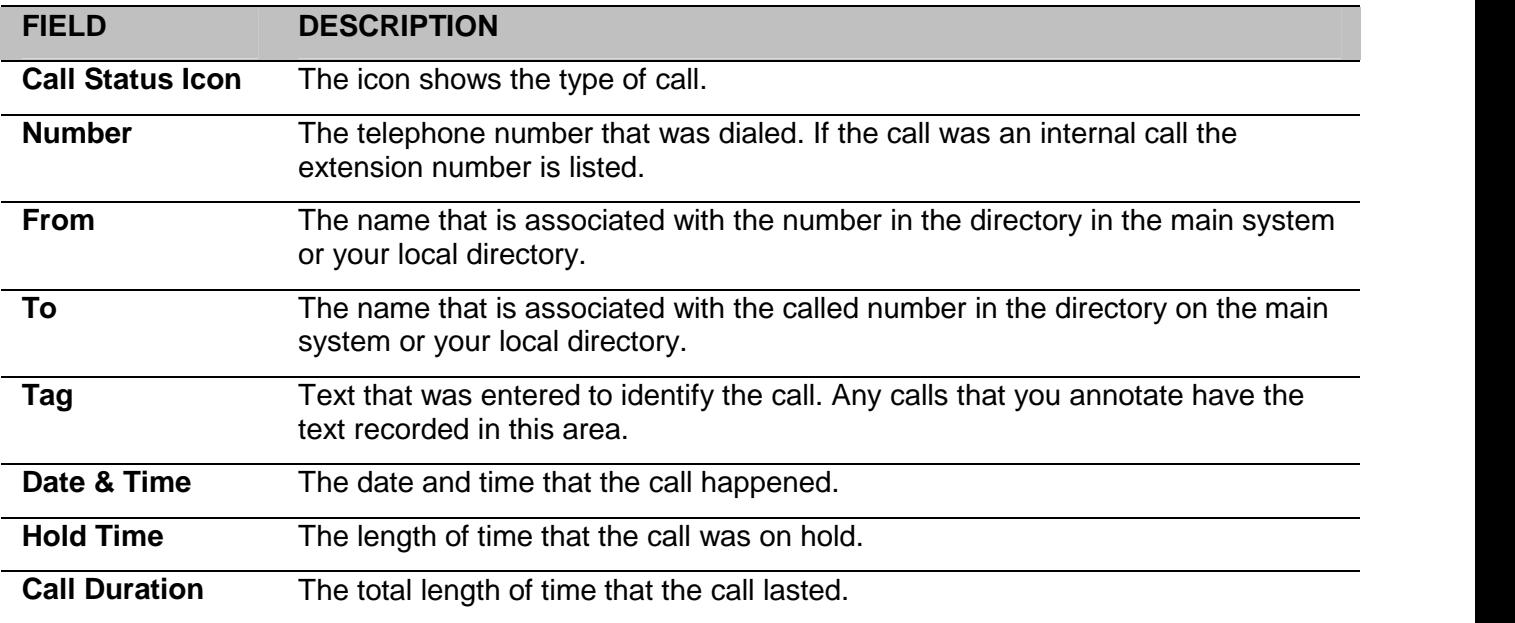

### <span id="page-21-0"></span>**The Missed Tab**

The Missed tab is available to all versions of Phone Manager. If the tab is not visible you need to select to show missed calls. For more information, see Changing General Phone Manager Options.

The Missed tab lists the unanswered incoming calls to your extension. A maximum of 100 calls are listed. When the maximum capacity is reached the oldest record is deleted when a new record is added.

Right-click a call to view a list of options. For more information, see Call History Panel Overview.

Double-click a call to make return a missed call.<br>The details that are shown in the Missed tab are:

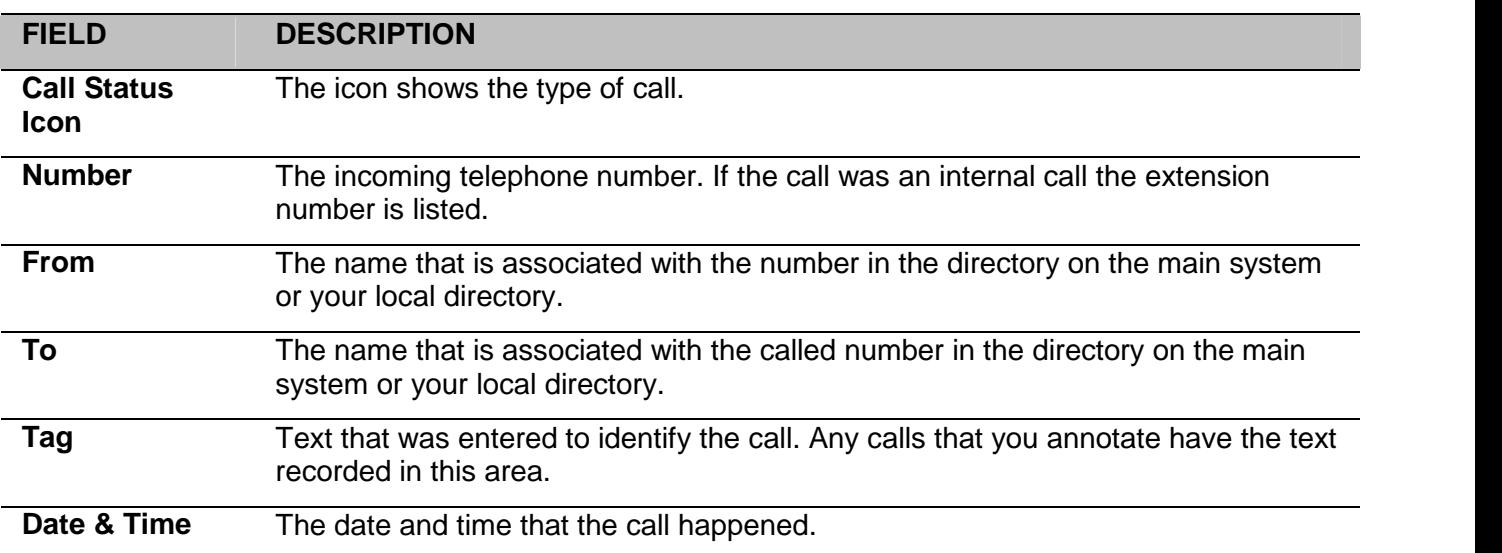

### <span id="page-22-0"></span>**The All Tab**

The All tab is available to all versions of Phone Manager. If the tab is not visible you need to select to show your calls. For more information, see Changing General Phone Manager Options.

The **All** tab gives a list of all incoming, outgoing and missed calls at your extension. The tab lists information on a maximum of 100 calls. When the maximum capacity is reached the oldest record is deleted when a new record is added. If you are using Phone Manager Pro, the In and Out tabs might contain details about calls that were deleted from the All tab.

Right-click a call to view a list of options. For more information, see Call History Panel Overview.

Double-click a call to make a call to the telephone number listed.

The details that are shown in the All tab are:

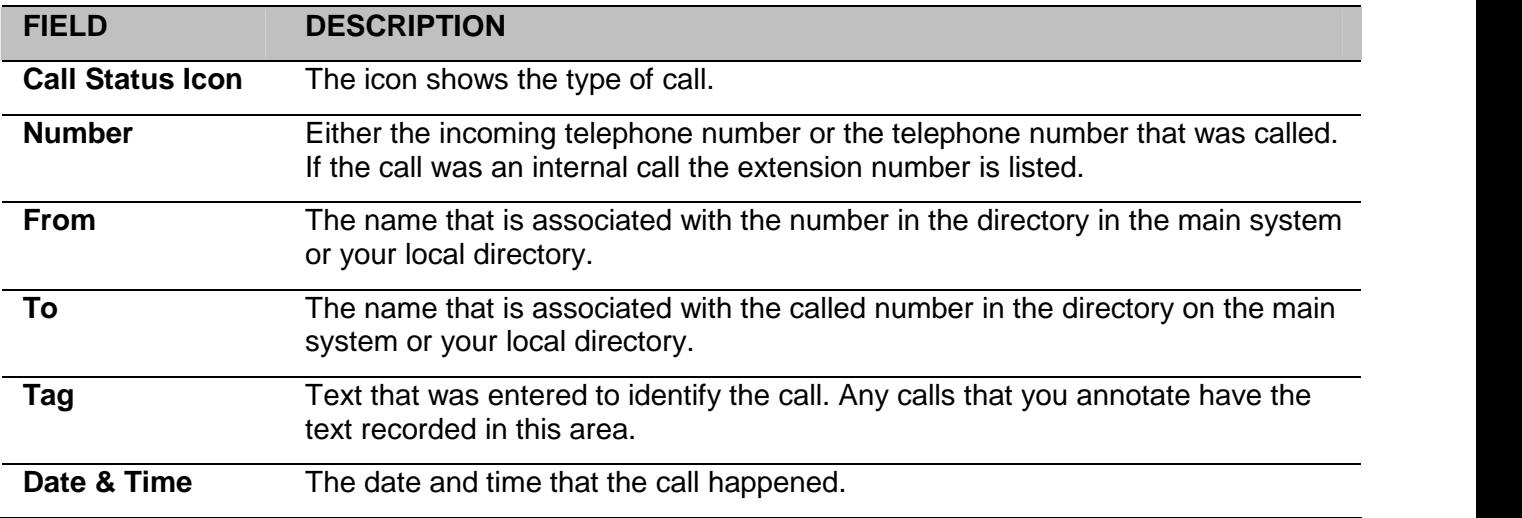

### <span id="page-23-0"></span>**The Door Tab**

Only available in Phone Manager Pro versions.

If the **Door** tab is available in the Call History area you can 'unlock' a door by clicking the relevant door button. The relay is pulsed open for 5 seconds. The door buttons are only available when they have been configured. For more information, see Activating the Door Release Buttons.

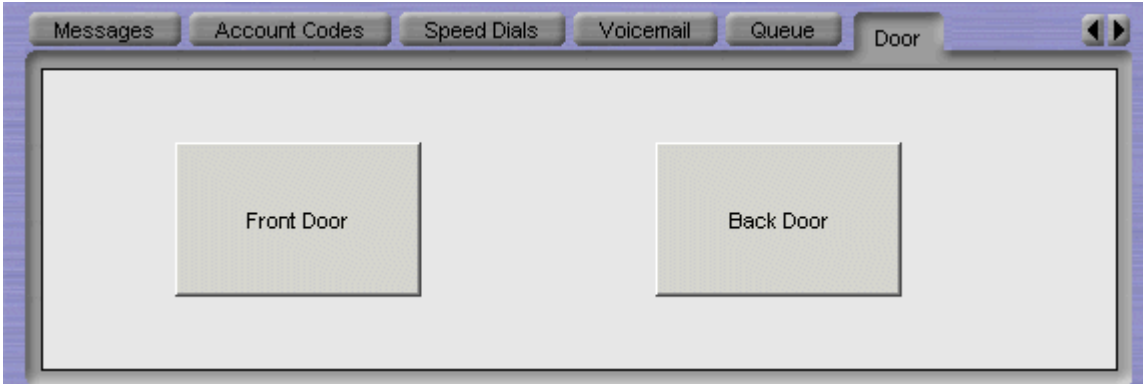

# <span id="page-24-0"></span>**Call Handling**

# **Overview**

You can use Phone Manager to handle incoming and outgoing telephone calls. This section of the guide explains the way telephone calls can be handled.

The call handling areas covered are:

- How to know that there is an incoming call to be answered and what can happen in Phone Manager when you answer a call. For more information, see Answering a Call.
- How to use the available telephone directories or return a missed call. For more information, see Making a Call.
- How to transfer a caller to another person or to voicemail. For more information, see Making a Consultation Call and Transferring a Caller to Voicemail.
- How to put a call on hold and how to pick up a call was being held. For more information, see Holding a Call.
- How to park a call and mark the park slot with details of the call. For more information, see Parking a Call.
- How to record a telephone conversation. For more information, see Recording a Call.
- How to create a call between more than 2 people. For more information, see Creating a Conference Call.
- How to make calls with account codes or PIN restrictions. For more information, see Using Account Codes and Working with PIN Restrictions.
- How to see the number of calls that are held in a queue and answer a queued call.For more information see Working with Queues.

## <span id="page-25-0"></span>**Answering a Call**

You are notified that there is an incoming call to be answered by:

- Phone Manager Pro pops to the front of your screen.
- There is a ringing sound from your PC speakers.
- The Phone Manager Pro Task Bar Icon is flashing.
- Your telephone is ringing.

There are several ways to answer the call.

### **To answer a call:**

Pick up the handset on your telephone.

The following ways to answer a call are only available if Phone Manager is configured for Off Hook Operation. For more information, see Selecting Telephone Controls.

- Click  $\overline{\mathbf{A}}$ . The button is labelled 'Answer Incoming \ Waiting Call'.
- Press **Enter** on your keyboard.
- Click **Actions > Answer**.

When a call is answered the call is shown in the Call Details panel. The call status is shown as  $\blacktriangle$ .

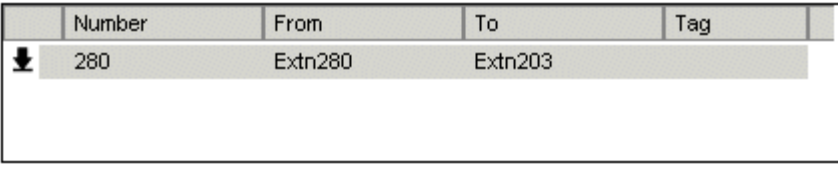

During a call the Status tab might show. For more information, see The Status Tab.

When you are on a call you are notified that there is a call waiting if the Call Waiting option is active. For more information, see Selecting Telephone Controls.

#### **To answer a waiting call**:

- 1. To answer the waiting call click  $\overline{\mathbf{X}}$ . You are connected to the new caller. The original caller is put on hold.
- 2. When you have finished the call click  $\mathbb{V}$
- 3. Your original call is still being held. To return to the original call click the call in the Call Details area.

### <span id="page-26-0"></span>**The Status Tab**

Only available in Phone Manager Pro versions.

The Status tab appears when you are on a call. It contains a call timer. When an incoming call has a script file configured the Script tab shows for the first 15 seconds after connection. If working in Agent Mode, the Status tab also appears when you go into Busy Wrap Up or Busy Not Available state.

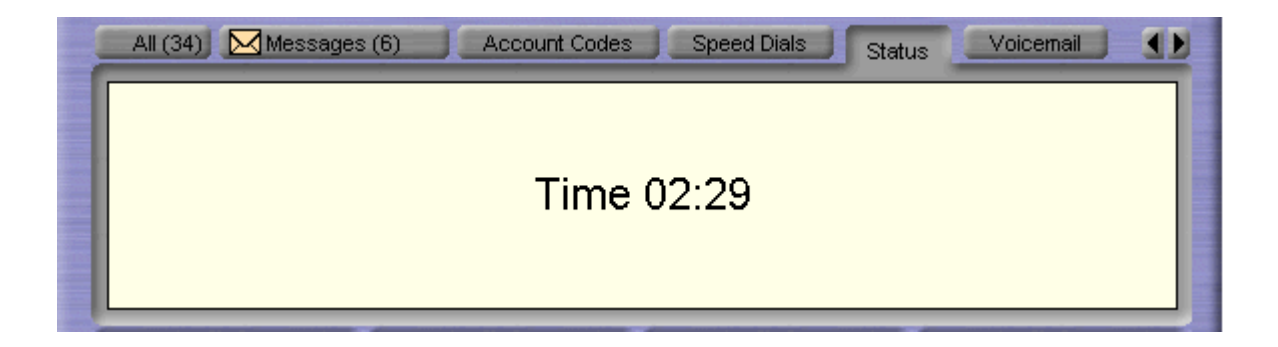

### **Note**

• If the Status tab does not come to the front when a call is answered, the Phone Manager settings need to be changed. For more information, see Changing General Phone Manager Options.

### <span id="page-27-0"></span>**Making a Call**

You can make a call from the associated physical telephone. When you use Phone Manager to make a call, there are several methods.

### **To make a call using Phone Manager:**

- Dial the number required using the phone dialer section in the Speed Dial tab. For more information, see The Speed Dials Tab.
- Pick up the handset and then double-click a speed dial icon. For more information, see Using a Speed Dial.
- Click  $\lll$  and use the Call window. For more information, see Using the Call Window.
- Press **F1** and use the Call window. For more information, see Using the Call Window.
- Click **Actions** > **Call** and use the Call window. For more information, see Using the Call Window.

### **Notes**

- 1. If a call to an internal user is not answered within the No Answer Time, and the user has Voicemail enabled, you are prompted to leave a message. When you have finished the call, the call information is listed in Call History under the Out tab. Double-click the call information to redial the number.
- 2. If you are dialling a busy extension from your handset and your call does notgo through to

Voicemail the Ringback icon is available. Click  $\Box$  to set Ringback When Free.

3. Do not use spaces when typing the telephone number. For example, type 123456 not 123 456.

### **Call Back a Missed Call**

If a call is not answered within the No Answer Time, the incoming call is shown in Call History under the Missed tab. For more information, see The Missed Tab.

#### **To callback a missed call:**

- 1. Click the **Missed** tab.
- 2. Double-click the call to return the call. If the outbound prefix is not shown contact your system administrator.

If the caller has left a voicemail message, the Messages tab in the Call History pane indicates you have a new message. For more information, see Listening to your Messages.

## <span id="page-28-0"></span>**Using the Call Window**

When you click  $\lll$ , press **F1** or click **Actions** > **Call,** the Call window opens.

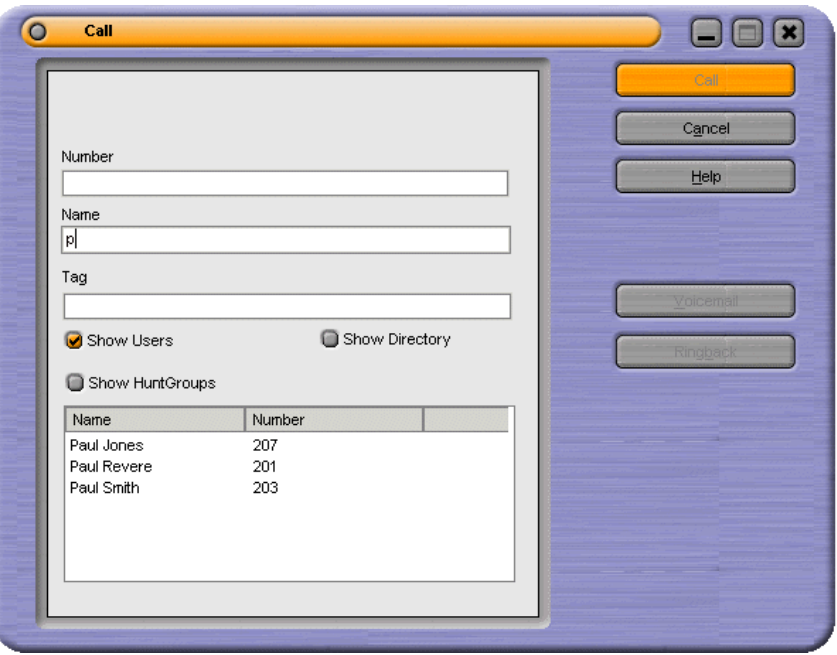

#### **To use the Callscreen:**

- 1. Select the directory you want to search. You can select more than one directory. The directories are a list of names and numbers configured on the IP Office. If you are using Phone Manager Pro the directories contain the names and numbers configured in your own personal directory.
- 2. Start typing the name in the Name field. The entries that match the text entered are shown. When the required number can be seen in the listing, click the number once. The number is transferred to the Number field.
- 3. (Optional) Type a Tag message. Text entered in the Tag Field is added to the outgoing call. The Tag feature is only available for internal calls and is not supported for VoIP extensions.

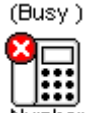

4. (Optional) Verify that the internal number is available. The Busy icon Number shows if an internal number is unavailable. If an internal number is unavailable select either:

#### **Cancel**

The Call screen is closed and you are returned to the main window.

**Ringback**

The Ringback button sets Ring Back When Free on the destination extension. When the destination becomes free your telephone will be called back. If the Ringback call is answered a new call is automatically placed on the destination extension. If the Ringback is not answered the call is cancelled.

#### **Voicemail**

The Voicemail button calls the voicemail of the user rather than calling the user direct.

5. If the number is available, click **Call**. The telephone number entered is called.

#### **Note**

The Tag feature is only available for internal calls and is notsupported for VoIP extensions.

### <span id="page-29-0"></span>**Ending a Call**

When you have finished your conversation or left a Voicemail message you need to end the call.There are several ways to end a call.

### **To end a call:**

- $\cdot$  Click  $\bullet$
- Replace the handset.
- Press **End** on your keyboard.

# <span id="page-30-0"></span>**Transferring a Call**

### **Making a Consultation Call**

You can transfer a call to an internal or external telephone number. When you need to talk to a user to verify that they are free to accept a transferred call, you need to make a consultation call. This is called a supervised transfer. You can only use this method to transfer calls you have answered.

### **To make a consultation call:**

- 1. Click  $\blacksquare$  or press F2. The Transfer window opens. For more information, see The Transfer Window.
- 2. Type the transfer number into the **Number** box.
- 3. Click **Transfer** or press **Enter**. The original call is puton hold. Once the call is answered you can talk with the transfer target.
	- You can toggle between the two calls. In the Call Details area of the main window both calls can be seen, as shown in the example. The call status icon shows the call that you are currently connected to. To talk to the other caller, double-click their extension number. Their call status changes from being  $\Box$  on hold to  $\leftrightarrow$  being your current call.

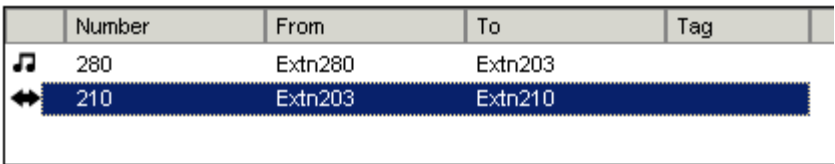

4. To transfer the call, click  $\mathcal{L}$ 

Alternatively, you can press **Home** or replace the handset.

### <span id="page-31-0"></span>**Transferring a Call Unsupervised**

You can transfer a call without waiting for a response from the destination number. Calls can be answered and then transferred or you can transfer a call without answering it. You can only transfer a call without answering the call if you are using Phone Manager Pro.

### **To transfer a call unsupervised:**

- 1. Answer the incoming call.<br>2. Click  $\mathcal{D}$
- 

Alternatively, press **F2** or click **Actions** > **Transfer**. The Transfer window opens.For more information, see The Transfer Window.

- 3. Type the transfer number into the **Number** box.
- 4. Click the **Blind Transfer** button before the call is answered.

If you use Phone Manager Pro you can use the Drag and Drop feature to transfer calls. You can answer the call and then transfer it or you can transfer the call without answering it. You must have a speed dial associated with the destination number before you can use either method to transfer a call. For more information, see Creating a Speed Dial.

### **To transfer a call using drag and drop:**

- 
- 1. Answer the incoming call.2. Click the **Speed Dial Tab** in the Call History area.
- 3. Drag the call from the Call Details area and drop it on the destination speed dial.

If you recognize a calling name or number of an incoming call you can transfer the call without answering the call.You must have a speed dial associated with the destination number. For more information, see Creating a Speed Dial.

#### **To transfer a call without answering the call:**

- 1. Click the **Speed Dial** tab.
- 2. Drag and drop the speed dial associated with the destination number over the incoming call. In the example the incoming call from extension 210 has not been answered. The speed dial associated with extension 280 is dragged over the incoming call.When the speed dial is dropped, extension 210 is connected to extension 280.

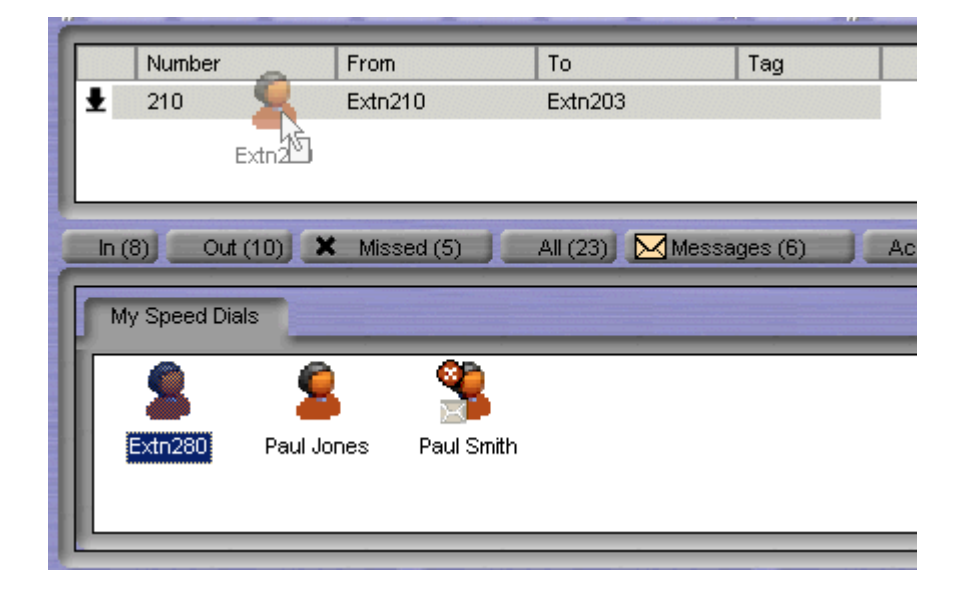

### <span id="page-32-0"></span>**Transferring a Caller to Voicemail**

If a caller wants to leave a message for a user, you can transfer the caller directly to voicemail.

#### **To transfer a call to Voicemail:**

- 1. Click  $\mathsf{PL}$ Alternatively, press **F2** or click **Actions > Transfer**. The Transfer window opens.For more information, see The Transfer Window.
- 2. Type the transfer number or select from the directory.
- 3. Click the **Voicemail** button. The caller is transferred to voicemail.

### **The Transfer Window**

When you are connected to a call and you click  $\bullet$  or press **F2**, the Transfer window opens.

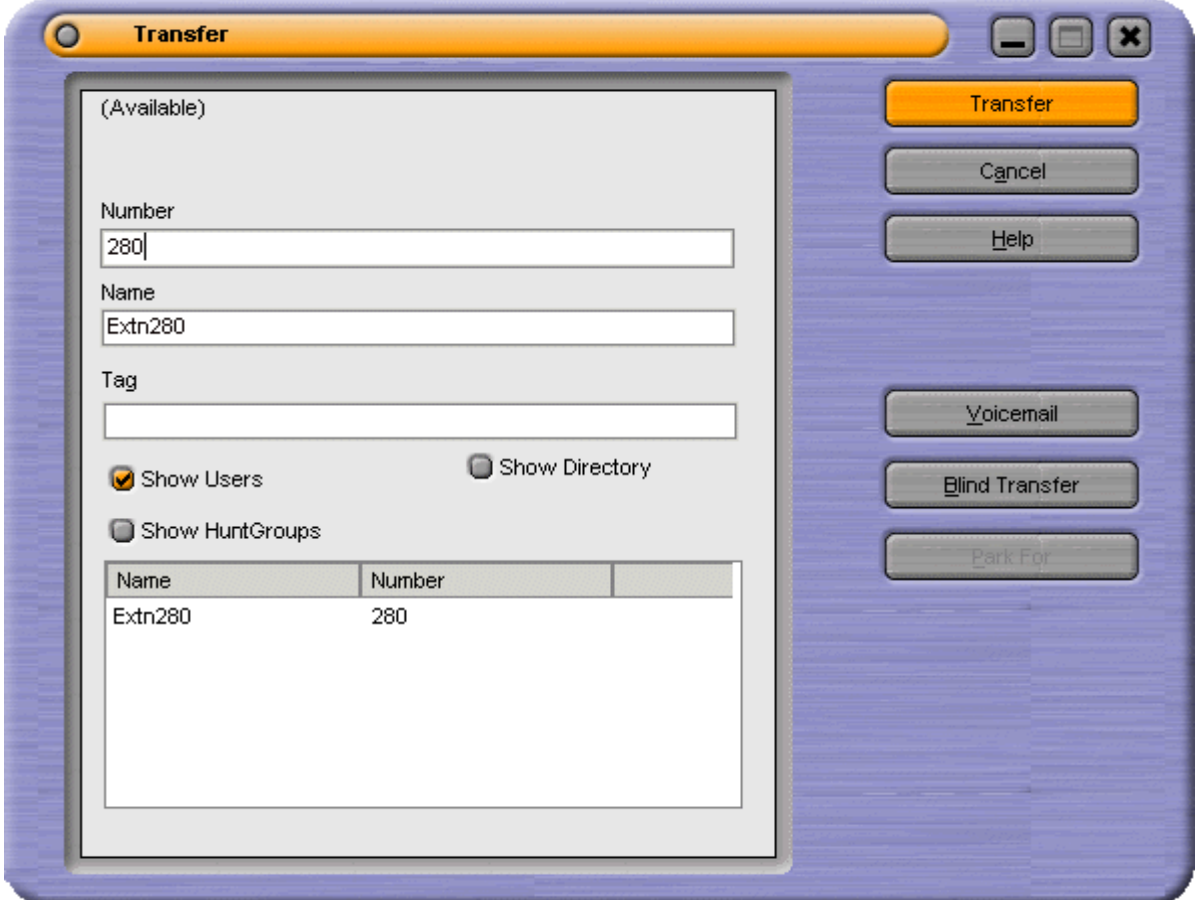

Enter the telephone number of the person you want to call into the Number field and click the **Transfer** button. The number is called.

The fields available are:

#### **Number**

The telephone number or short code that is dialed when the Transfer button is selected. If the call is an internal call, the status of the target extension or user is shown above the number field.

#### **Name**

This is the name associated with number to be called. The name might be a user, hunt group or directory entry. The name is automatically entered when a match is found with the digits entered in the Number field. Alternatively, type the name in the Name field and if a match is found the number required is automatically entered. As you type each letter of the name the directory list is automatically truncated to show only those names that match the letters typed in the Name field.

### <span id="page-33-0"></span>**Tag**

You can use the Tag field to add messages to the outgoing call to internal extensions only. The Tag feature is not supported for VoIP extensions.

### **Directory List**

The Directory List contains details of names and numbers configured on the IP Office and in your own personal directory. A personal directory is only available to Phone Manager Pro users. You can select whether to display or search users, hunt groups or directory entries by checking the **Show Users**, **Show Hunt Groups** or **Show Directory** check boxes. Phone Manager directory entries are always shown.

#### **Transfer**

Click this button to transfer the call to the number entered.

### **Cancel**

On selecting Cancel all the information entered is lost and you are returned to the Main Window.

### **Help**

Click to show help for Phone Manager.

### **Voicemail**

The Voicemail button calls voicemail rather then calling the user direct.

### **Blind Transfer**

The Blind Transfer button transfers the call to the destination entered in the Number field without waiting for the destination to be answered.

#### **Park For**

If the extension called is busy, the caller can be put on hold against the busy extension. The call is automatically presented after the hold time expires or when the busy extension becomes free. Details of the returned call,(Timeout) or (Free), appear in the Tag field. The time a call is held is controlled by the IP Office Manager application. By default the hold time is 15 seconds. For more information, see your system administrator.

### **Reclaiming a Call**

After you have transferred a call to another number you can reclaim the call back to your own telephone. You can only reclaim a call that is presented to a Phone Manager user but not answered.

### **To reclaim a call:**

 Click **Actions** > **Reclaim.** Alternatively, press Subtract on your keyboard.

## <span id="page-34-0"></span>**Holding a Call**

A call can be put on hold so that you can perform another task.

When a call is on hold the call has the  $\blacksquare$  call status icon next to the number, as shown in the example. The time a call remains on hold if you are free, is controlled by the telephone system. The default setting is 15 seconds. For more information on how to configure this option see your system administrator.

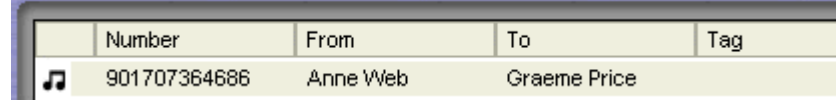

### **To place the current connected call on hold:**

 $Click$   $\blacksquare$ . Alternatively, press **F4**.

### **To take a call off hold:**

Click the call in the Call details area.

If you have a call on hold and start to make another call and change your mind, you can use Clear to cancel the outgoing call.

### **To Clear a Call:**

 Click **Actions** > **Clear** Alternatively, press **ESC** on your keyboard.

# <span id="page-35-0"></span>**Parking a Call**

You might need to temporarily "park" a call to handle some other task. For example, an incoming caller needs to speak to someone urgently but they cannot be found. The call can be parked, the person found and the call can then be transferred. To help control this scenario efficiently there are four park slots that can be used by any user on the system. When a caller is "parked" the call is put on hold.

You can park a call or you can tag a park slot and then park a call.When a call is parked you can not add a tag to the park slot.

#### **To park a call:**

 Click a vacant park slot button to park the call.The parked call is highlighted and contains information regarding the call, for example the source number of the call.

A call from extension 203 is parked in the first park slot.

You can identify a parked call with a text description. The description is shown instead of the call's source number. This is known as tagging.

### **To tag and park a call:**

1. Right-click a vacant park slot button. The Call Tag window opens.

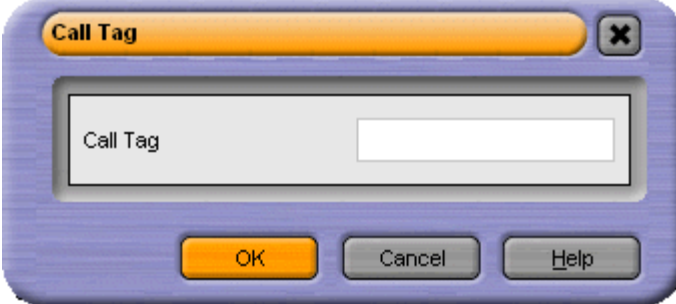

- 2. Type the description.
- 3. Click **OK**. The call is parked and the description appears on the Park button.

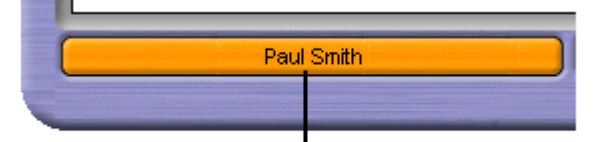

The parked call has been tagged with the callers name

### **To collect a parked call:**

- 1. Click the park button displaying the parked call in the Call Park area. Alternatively, click **Actions** > **Park/Unpark**.
- 2. You are connected to original caller.
### **Recording a Call**

Recordings are only supported when Voicemail Pro is installed and you are operating in Agent Mode. For more information, see Agent Mode Operation.

You can record your calls, either the complete call or just part of the call.When you start to record your conversation a warning that the call is being recorded might be played before the start of the recording. If Advice of Call Recording is required, consult your system administrator. Recordings stop when you put the call on hold or you end the call. If you are recording a conference call, the recording is stopped when another caller is added to the conference.

Call recordings are saved in a voicemail box. The mailbox can be either your own or one that is specified in IP Office Manager. For more information, see your system administrator.

#### **To record the current call conversation:**

 Click **Start Recording**. Alternatively, click **Actions** > **Start Recording** or press **F5.**

#### **To finish recording:**

● Click <sup>Dec</sup>Stop Recording. Alternatively, click **Actions > Stop Recording** or press **F5.**

**Warning - Refer to your local regulations in relation to recording calls.** If Advice of Call Recording (AOCR) is required, see your system administrator.

### **Using the Conference Feature**

### **Overview**

As a Phone Manager user you can create conferences. If you have access to IP Office Conferencing Center you can start Conferencing Scheduler from within Phone Manger. For more information, see Phone Manager and Conferencing Center.

### **Creating a Conference Call**

You can create a conference call between callers and yourself.

#### **To create a conference call:**

- 1. Make an outgoing call or answer an incoming call.<br>2. Click  $\bullet$  to place the call on hold.
- 
- 3. Make a call to a third party or answer another incoming call.<br>4. Place the current caller on hold.
- 
- 5. Repeat steps 3 and 4 until all people that are to join the conference are on hold.
- 6. Click  $\overline{\mathbf{G}}$

#### Alternatively, select **Actions** > **Conference**.

7. The Conference tab appears in the Call History pane. For more information, see The Conference Tab.

#### **To create a conference call using Drag and drop:**

- 
- 1. Make an outgoing call or answer an incoming call.2. Select the **Speed Dial** user you want to create <sup>a</sup> conference with.
- 3. Drag the **Speed Dial** to the **CallStatus** area of Phone Manager.
- 4. The Conference tab appears in the Call History pane and all parties are connected together. For more information, see The Conference Tab.

During a conference call you might want to include another person in the conference.

#### **To add a caller to a conference:**

- 1. When in a conference click  $\blacktriangleright$  to put the conference on hold.
- 2. Make a call to the person who you want to include in the conference.
- 3. When the call is answered, click  $\blacktriangleright$  to place the caller on hold.
- 4. Click  $\prod$  to re-join the conference and add the new person to the conference call.

#### **To remove a member from a conference:**

- 1. Click the **Conference** tab in the Call History area.
- 2. Right-click the conference member.
- 3. Select **Hang-up**.

### **The Conference Tab**

After creating a conference from your telephone, the Conference tab is available. The tab contains a listing of all the members of the conference. For more information, see Creating a Conference Call.

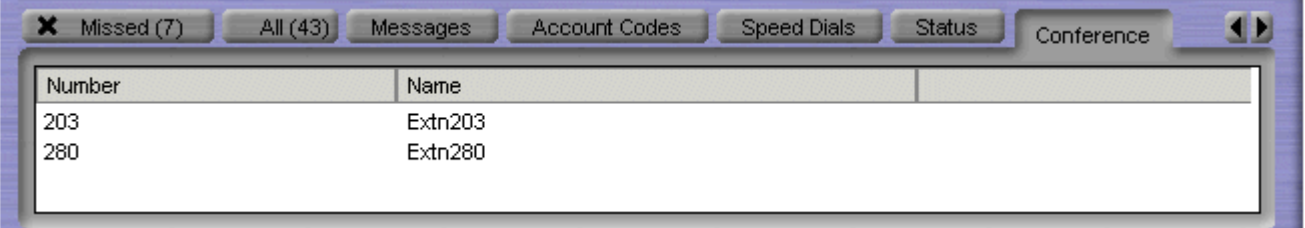

#### **To remove a member from the conference:**

Right-click the name and select **Hang Up**.

### **Phone Manager and Conferencing Center**

Phone Manager can be integrated with IP Office Conferencing Center. You can book a conference and join a web conference when the applications are integrated.

To use the IP Office Conferencing Center system Internet Explorer 6.0 or above is required. It is only available if permission is specified by your system administrator.

#### **To book a Conferencing Center conference:**

- 1. Click **.** This automatically opens Internet Explorer.
- 2. Type your **user ID** and **Password**.
- 3. Click **Login**.

#### **To join a Conferencing Center conference:**

- 1. To join a conference click  $\clubsuit$ . This automatically opens Internet Explorer.
- 2. Type the **Conference ID** and **PIN No** as supplied by the host who booked the conference.
- 3. Click **Login**.

### **Account Codes and PIN Restrictions**

### **Using Account Codes**

Account codes can be used to track calls to specific external numbers. For example, a solicitor's office might want to record the amount of time spent on calls to a client for billing purposes. Each client is given an account code and that code is used when making a call.<br>A key feature of Phone Manager is that you can use text account codes rather than just numbers.

Account codes entered with calls are only recorded by the system if they match an account code already configured on the system. For a list of valid account codes see your system administrator.

#### **To make a call using an account code:**

1. Click **Actions** > **Account Code**.

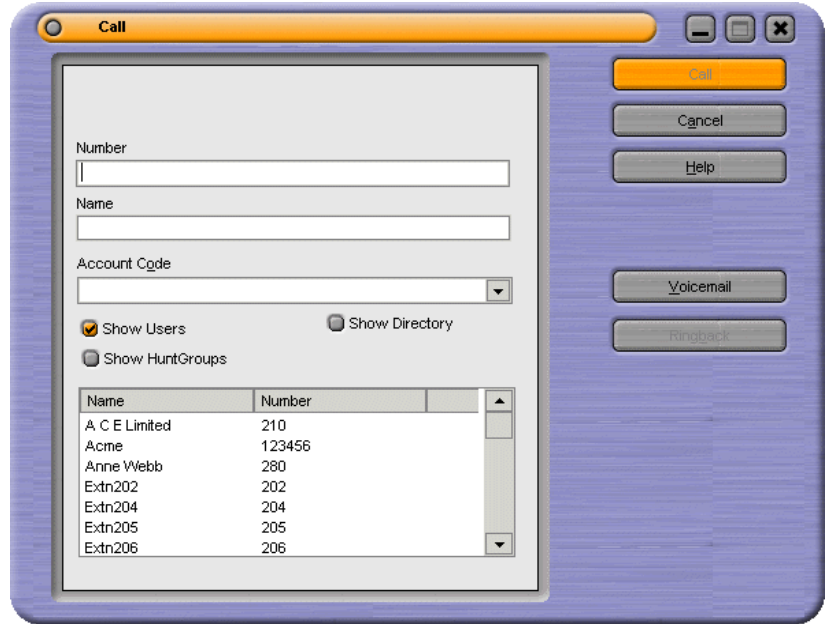

- 2. In the Account Code field select the code from the drop down list to be assigned to the call. See your system administrator for a list of valid account codes.
- 3. Select the external number to call
- 4. Click **Call**. The call is made.

If you receive the "Call Failed - Account Code Required" message whenever you make an outgoing call without an Account Code this means your user account is configured to ensure that you always assign an account code to an outgoing call. For more information, see your system administrator.

If the wrong account code is entered a warning message is given. The call continues to be processed without an account code. You can assign an account code during a call.

#### **To assign an account code during a call:**

1. During the call click **Actions** > **Account Code**. The Account Code window opens.

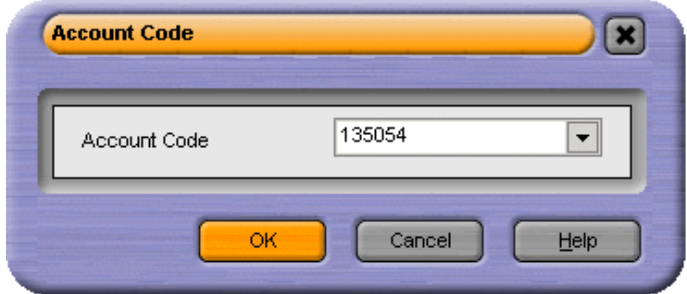

- 2. Select the appropriate account code.
- 3. Click **OK**.

### **The Account Codes Tab**

Only available in Phone Manager Pro versions.

You can assign system account codes to calls, either when making the call or during existing calls. Each icon on the tab can store a name, an account code and an optional telephone number. The account codes are selected from those available on the telephone system.

If the Account Codes tab is not visible and you are using Phone Manager Pro, you need to select to show account codes. For more information, see Changing General Phone Manager Settings.

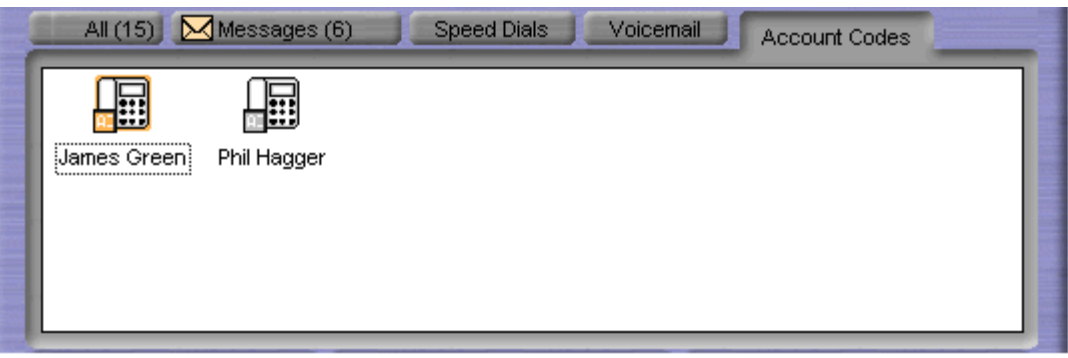

The tab shows two types of icon:

## **Account Code Without Number**

An account code speed dial without a telephone number. Double-click to apply the associated account code to a call when the call is active. For more information, see Creating an Account Code Speed Dial.

### 圖

#### **Account Code With Number**

An account code speed dial with a telephone number. Double-click to make a call to the stored number or to apply the associated account code to an existing call.For more information, see Creating an Account Code Speed Dial.

The following options are then available when you right-click on the tab or over a particular icon:

- **Call** Call the number stored in the icon.
- **Select** Apply the account code stored in the icon to the current call. When selected a window opens asking 'Associate Account Code \*\*\*\* with current call?' If the account code is the correct one, click **Yes** to assign the account code.
- **New** Create a new icon. For more information, see Creating an Account Code Speed Dial.
- Edit Edit an existing icon. The Account Code Speed Dial window opens. Make the required changes and press **OK** to save the changes.
- **Delete** Delete an existing icon. The delete option is only available when you right-click over an icon. The selected icon is deleted when the delete option is selected.
- **Small -** Display the icons in small or large form.
- **Export** Export the account code speed dials icons. The speed dials are saved in a file called AccountCodeSpeeddials.CSV. The file location is My Documents\Avaya\IP 400\PhoneManager. The file name and location can be changed if required.
- **Import** Import the account code speed dial icons.

### **Creating an Account Code Speed Dial**

Only available in Phone Manager Pro versions.

Account code speed dials are grouped in the Call History panel in the Account Codes tab. For more information, see The Account Codes Tab. If the Account Code tab is not visible, Phone Manager needs to be configured. For more information, see Changing General Phone Manager Settings.

#### **To create an Account Code Speed Dial:**

- 1. Click the **Account Codes** tab in the Call History area.
- 2. Right-click within the window.
- 3. Select **New**. The **Account Code Speed Dial** window opens

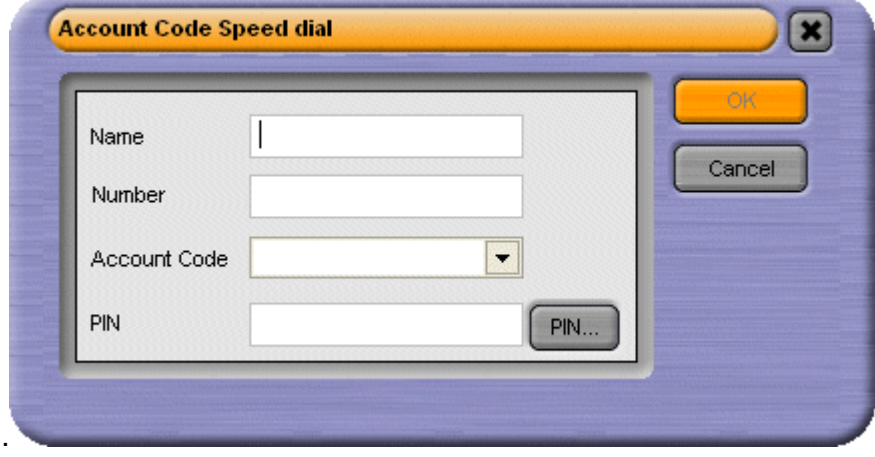

- 4. Type the **Name**
- 5. (Optional) Type the telephone **Number** to be stored in the speed dial.If a telephone number is not
- entered you can use the icon to apply the account code during <sup>a</sup> call.6. Select the **Account Code** to be associated with the telephone number from the drop down list. This option is unavailable if PIN restrictions are used.
- 7. Click **OK**.

## **Working with PIN Restrictions**

Phone Manager contains a feature called PIN Restrictions (Personal Identification Number). PIN restrictions work by making the caller enter a PIN before the call is connected. PIN restrictions can be associated with types of numbers being dialed, for example International numbers. PIN restrictions are set by the system administrator through IP Office Manager. If PIN restrictions are applied, the account code features are unavailable.

PIN restrictions are performed from:

- Making a call
- Speed dials
- Account code speed dials

#### **To make a call:**

- 1. Click  $\gg$ Alternatively, click **Actions** > **Call**.
- 2. Type the telephone number or extension in the Call screen.
- 3. Click the **Call** button. The PIN window opens.

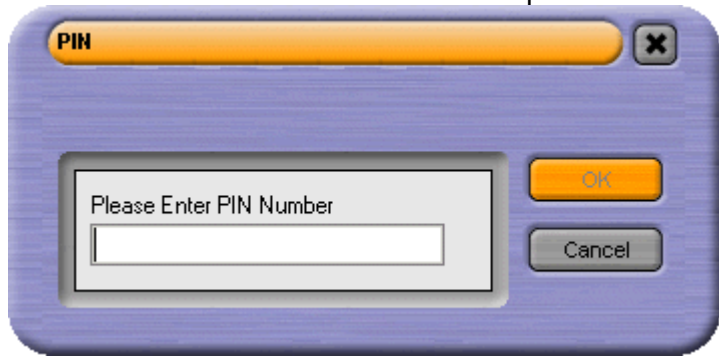

4. Type your PIN. When a valid PIN is entered the call is connected. If an invalid PIN is entered an error message is shown. Re-enter the PIN as prompted. If the problem persists contact your system administrator.

#### **Note**

If you need to re-dial the number, you need to re-enter the valid PIN.

#### **Speed Dial with PIN Restrictions.**

You can create a speed dial with a PIN. When the speed dial is used if the PIN is valid the call is connected. When an invalid PIN is entered an error message is shown and you are prompted to re-enter the PIN.

#### **To create a Speed Dial:**

- 1. Click the **Speed Dials** tab in the Call History area.
- 2. Select the **Speed Dial Group** to add the Speed Dial to.
- 3. Right-click within the selected Speed Dial Group window.
- 4. Select **New** <sup>&</sup>gt; **Speed Dial Group Member**. The Speed Dial window opens.5. Type the **Name** and required telephone numbers.
- 
- 6. Click **PIN**. The PIN window opens.

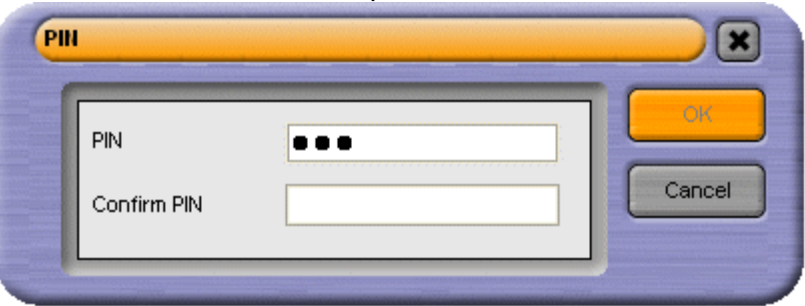

- 7. Type the PIN to be associated with the telephone number. Confirm the PIN then click **OK**. The speed dial type is set as External.
- 8. Click **OK**.
- 9. Test the speed dial. If an invalid PIN was entered the message 'Call Failed Account Code Required' is shown.

### **Working with Queues**

Phone Manager Pro only.

Calls to a hunt group are held in a queue when all available extensions that are members of the hunt group are busy or ringing. If you are a member of a hunt group you are automatically presented with calls to the group. The name of the hunt group is shown in the To field in Call Status.

For example, a company provides a customer query number. There are 4 people who answer customer queries. A hunt group is created called 'CustomerHelp' containing the 4 extension numbers. All calls to the customer query number are presented to the CustomerHelp hunt group. A caller using the customer query number rings any free extension in the hunt group. If all 4 extensions are already ringing or on a call, the incoming call is putinto a queue. When any extension in the CustomerHelp hunt group becomes free, the longest held queued call is presented to the free extension.

In Phone Manager Pro you can also monitor the number of calls being held in a queue for a particular hunt group. You do not have to be a member of the hunt group to monitor the number of calls being held in a queue. You can select two hunt groups to monitor. The hunt group must already exist on the System and must have queuing enabled. For more information, see Selecting Queues to Monitor.

When you have selected the queues that you want to monitor the Queue tab appears in the Call History panel. The monitors are used to indicate the number of calls currently queued for the configured hunt groups. Each call held in a queue is indicated by a blue box. When the mouse pointer is moved over a Queue monitor the number of calls in the queue is displayed in the tool tip. In the example there are 3 calls in a queue for the hunt group called CustomerHelp.

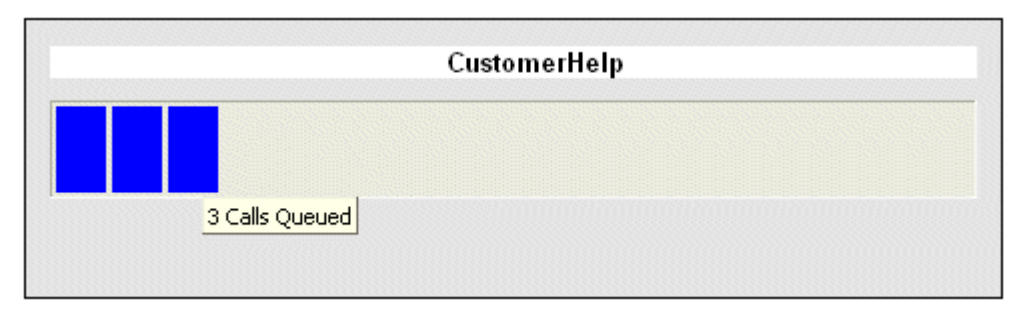

If you are a member of a Hunt Group a queued call is automatically presented in Call Status. The name of the Hunt Group is shown in the To field. The call can be answered in the normal way.

#### **To answer a call in a specific queue:**

- 1. Click the **Queue** tab in the Call History panel. The queues that you are monitoring are visible.
- 2. Double-click on the Queue name to answer a call that the queue.
	- **Note**

You can also answer a queued call by selecting either PickupQueue1 or PickupQueue2 from the **Actions** menu.

#### **To refuse a queued call:**

 If you double-click on the wrong Queue or are presented with a queued call that you cannot deal with you can use the Clear (Esc) function to refuse the call and return it to the queue.

### **The Queue Tab**

Phone Manager Pro only.

When configured the Queue tab is available in the Call History area. Up to two queues can be monitored. The monitors indicate the number of calls currently queued for that hunt group. Each call held in a queue is indicated by a blue box. When the mouse pointer is moved over a Queue monitor the number of calls in the queue is displayed in the tool tip. For more information, see Working with Queues.

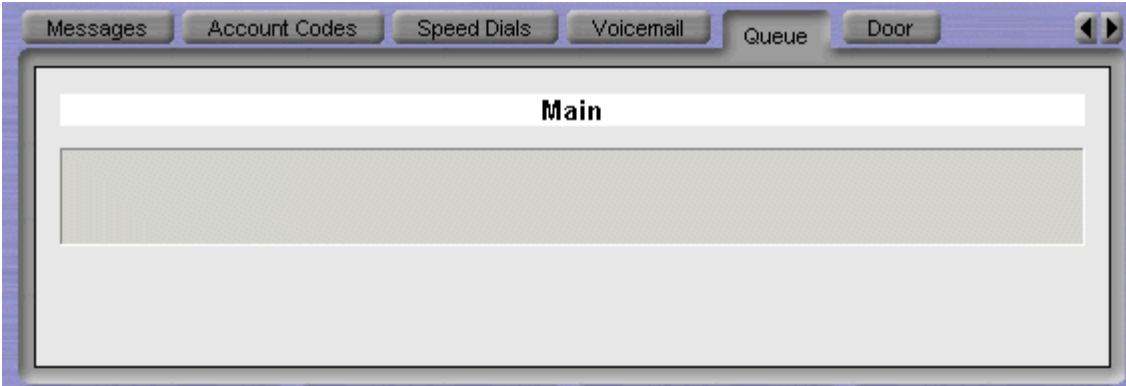

You can select the hunt groups that you want to monitor. The hunt group must already exist on the system and must have queuing enabled. For more information, see Selecting Queues to Monitor.

# **Voicemail**

### **Overview**

The Message tab in the Call History pane lists the mailboxes you have access to. The number of new, old and saved messages is shown for each mailbox. For more information, see The Messages Tab.

The Voicemail tab in the Call History pane lists each voicemail message in your mailbox. You can select a specific message to be played. For more information, see Listening to your Messages.

You can give a caller to your voicemail a choice of transferring to another telephone number or to leave a message. Callers can be given up to 3 transfer locations. For example, you might record a message saying that if the caller presses 1 they are transferred to your mobile number. For more information, see Entering Transfer Options.

In Phone Manager you can record up to 9 Voicemail greetings. Specific greetings can be played depending on the call type. For example when your extension is busy a caller can hear a specific message that you have recorded. For more information, see Using Personal Greetings Overview.

#### **Note**

 If voicemail is unavailable on your extension, ensure that the voicemail option is selected. For more information, see Configuring the Voicemail Options.

### **Listening to your Messages**

You can listen to your messages using Phone Manager. Each message starts with a header, which contains details about who the message is from and when it was left.

#### **To collect your messages:**

- 1. Click the **Messages** tab in the Call History pane. The number of new, old and saved messages for each mailbox is listed. The message boxes listed can be your personal voicemail box and, if available, the voicemail box for the hunt group of which you are a member. For more information, see The Messages Tab.
- 2. Double-click on the message box you want to access. Alternatively, right-click the message box and select Call Voicemail.
	- If your telephone is on-hook it rings when the voicemail server is contacted. Pick up your telephone handset. Depending on how your telephone is configured the speaker phone might automatically come on.
	- If your telephone is in the Off-Hook state you are connected to the Voicemail server as soon as it is located.
- 3. If you are using your own extension, press #. Otherwise enter your extension number and press #.
- 4. Enter your voicemail password and press #. The Voicemail tab might come to the front of the Call History pane when you connect to your mailbox. For more information, see The Voicemail Tab.
- 5. When you have successfully logged in to your mailbox, you hear an announcement to tell you about the messages that you have. Press 2 to receive your messages. Follow the voice prompts to listen, save or delete your messages.

#### **Note**

口

 You might not need to enter your voicemail password. Your user details in IP Office Manager can be configured so you do not have to enter a voicemail password when opening your mailbox using Phone Manager. For more information, see your system administrator.

If you are using Phone Manager Pro with Voicemail Pro in IP Office or Intuity mode you can use the control buttons to navigate through the messages. The control buttons are on the Voicemail Tab. The Voicemail tab comes to the front of the Call History pane when you connect to your mailbox.

When you listen to a message you have the options to:

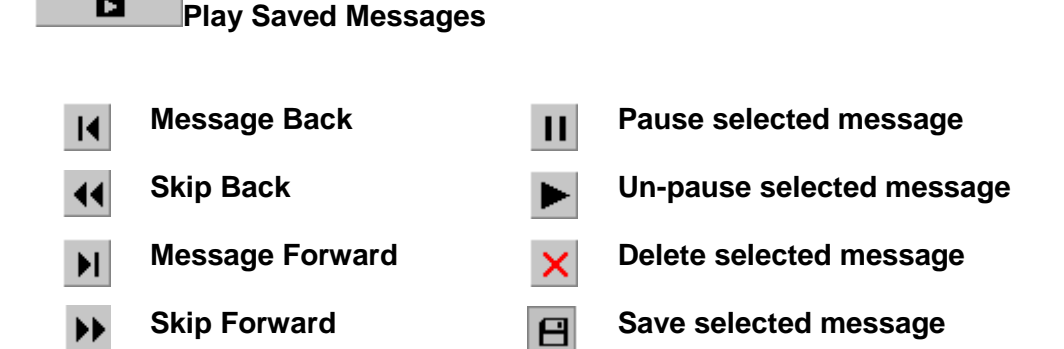

If you are using Phone Manager Pro with Voicemail Pro in IP Office or Intuity mode you can listen to a specific message.

#### **To Listen to a specific message:**

- 1. Click the **Voicemail** tab. All your messages are listed.
- 2. Double-click the message that you want to listen to.

### **The Messages Tab**

The Messages tab indicates the number of new messages in your voicemail box. The Messages tab also lists messages for any hunt group from which you receive voicemail ringback.

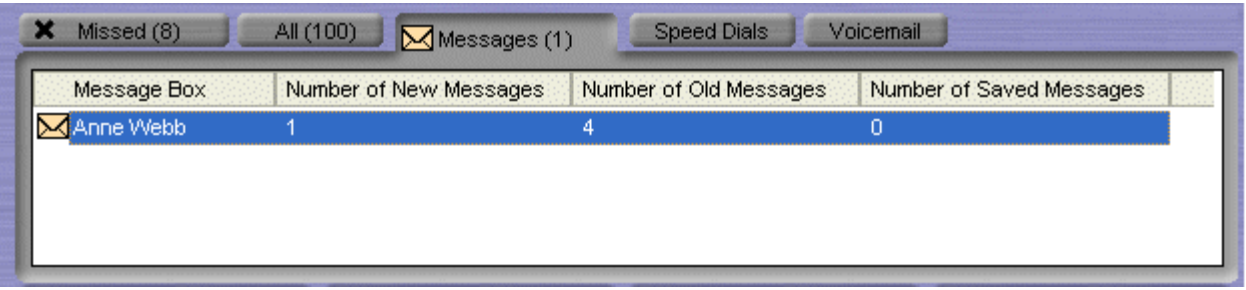

The number of new, old and saved messages for each mailbox is listed. The message boxes listed can be your personal voicemail box and, if available, the voicemail box for the hunt group of which you are a member.

You can open a message box by double-clicking the mailbox name. For more information, see Listening to your Messages.

### **The Voicemail Tab**

Only available in Phone Manager Pro versions with Voicemail Pro.

The **Voicemail** tab lists all new, old and saved messages. For more information, see Listening to your Messages.

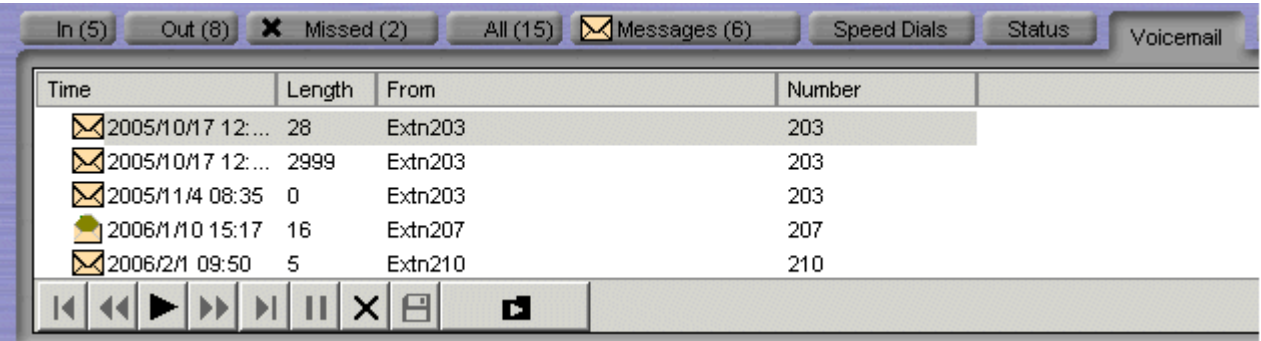

 $\blacksquare$ indicates that the message has not been listened to.

 $\Box$ indicates that the message has been listened to.

### **Personal Greetings**

### **Overview**

Only available in Phone Manager Pro versions with IP Office Voicemail Pro.

In Phone Manager you can record up to 9 personal greetings. You can select the greeting to be played depending on the call type. For example, when your extension is busy a caller can hear a specific message. By default, callers who are directed to your mailbox hear the system greeting - "Your call is being answered by IP Office. <Name> is not available. To leave a message wait for the tone, ...".

You can use Personal greetings to tell callers of the transfer options available. In Phone Manager you can set up to three transfer options. For more information, see Entering Transfer Options. You can not modify the transfer options if you do not have permission to configure voicemail. For more information, see your system administrator.

There are two steps in using personal greetings:

- 1. Record the personal greeting. For more information, see Recording Greetings.
- 2. Assign the greeting. For more information, see Using Personal Greetings.

#### **Note**

Not all options are configurable by all users. For more information, see your system administrator.

### **Recording Greetings**

You can record a library of up to 9 of your own personal greetings. These are the greeting messages heard by callers when they are directed to your voicemail. You can then select which greeting to apply to different call types. You can listen to a greeting message that you have recorded and re-record the message at any time.

#### **Note**

 A greeting must be longer than 3 seconds. The maximum length of a greeting is 120 seconds by default.

#### **To record a new personal greeting:**

- 1.  $\text{Click} \quad \boxed{\mathbb{E}}$  > **Voicemail.** Alternatively, click **View > Preferences > Voicemail**.
- 2. Click **Configure Personal Greetings**. The Configure Personal Greetings window opens.3. The greetings are listed in the Available Greetings section.
- Click any greeting button where there is no description or duration. The Record/Playback Greeting window opens.

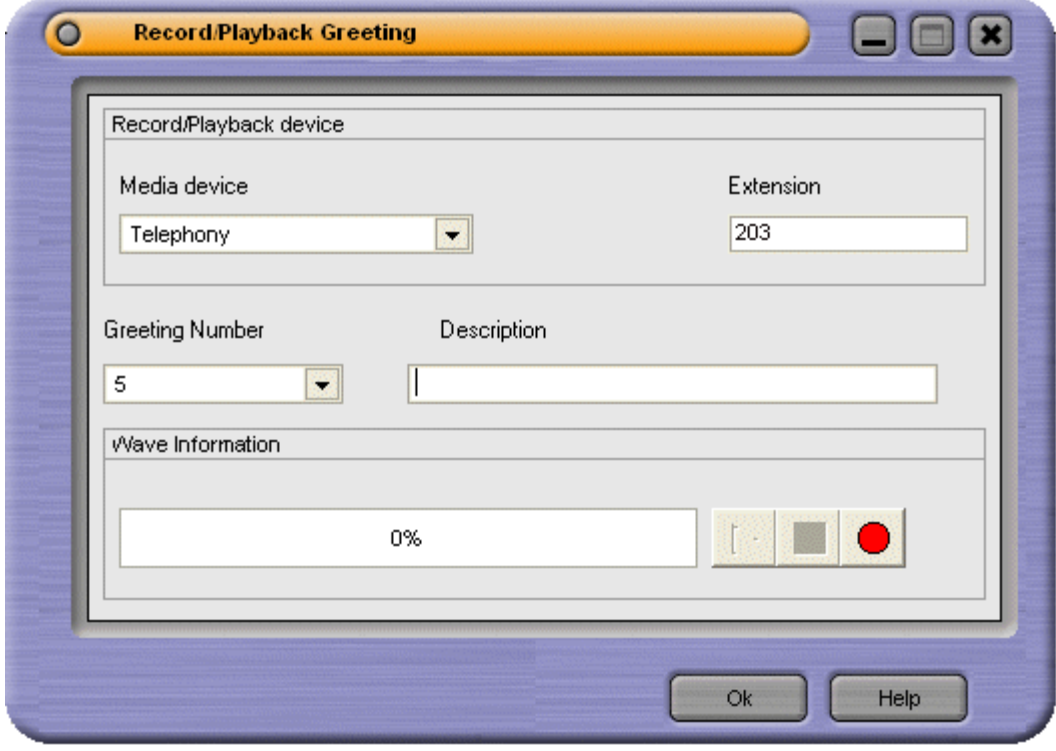

- 4. You will record your message using your telephone handset. The extension field is automatically entered with the extension number that you used to log in to Phone Manager. Select the media type Telephony.
- 5. The greeting number is the greeting number you selected in the Personal Greetings window. Type a name for the recording in the Description field. A maximum of 20 characters can be entered as a description.
- 6. Click  $\blacksquare$  to start recording your greeting. Your telephone rings once.
- 7. Pick up your telephone handset. A message is played 'record at the tone'. Start speaking your greeting at the tone.
- 8. Replace your handset or click  $\blacksquare$  when you have finished recording.

#### Phone Manager Users Guide

When you have recorded a greeting you can listen to the recording and re-recorded the greeting.

#### **To listen to a greeting:**

- 1. Open the Configure Personal Greetings window.
- 2. Click the Greeting button for the greeting that you want to listen to. The Record/Playback Greeting window opens.<br>3. Click to start playing the greeting.
- 
- 4. Pick up your telephone handset when it rings. The greeting that you selected is played.
- 5. Replace your telephone handset when the greeting message finishes.

#### **To re-record a greeting:**

- 1. Open the Configure Personal Greetings window.
- 2. Click the Greeting button for the greeting that you want to re-record.
- 3. Click  $\bullet$  to start recording. Your telephone rings once.
- 4. Pick up your telephone handset. A message is played 'record at the tone'. Start speaking your new greeting at the tone.
- 5. Replace your handset or click when you have finished recording.
- 6. To listen to your new greeting click  $\blacktriangleright$  to play the recording.
- 7. Pick up your telephone handset when it rings. The greeting that you selected is played.
- 8. Replace your telephone handset when the greeting message finishes.

### **Using Personal Greetings**

You can create up to nine personal greetings. These are the greeting messages heard by callers when they are directed to your voicemail. You can assign a different greeting for specific call situations. For example, you can assign different voicemail messages for calls received internally to those received from outside the company. When a personal greeting is recorded the description and recording length are listed in the available greetings area. For more information, see Recording Greetings.

#### **Note**

 If you have recorded any greetings from an IP Office Intuity mode mailbox the greetings are listed with their duration but no description.

The greeting can be used as a temporary greeting or personal greeting. A combination of greetings can be selected for specific call types. When you assign greetings, the greeting used for a call type is decided using an order of priority. The priority order is shown in the flow chart.

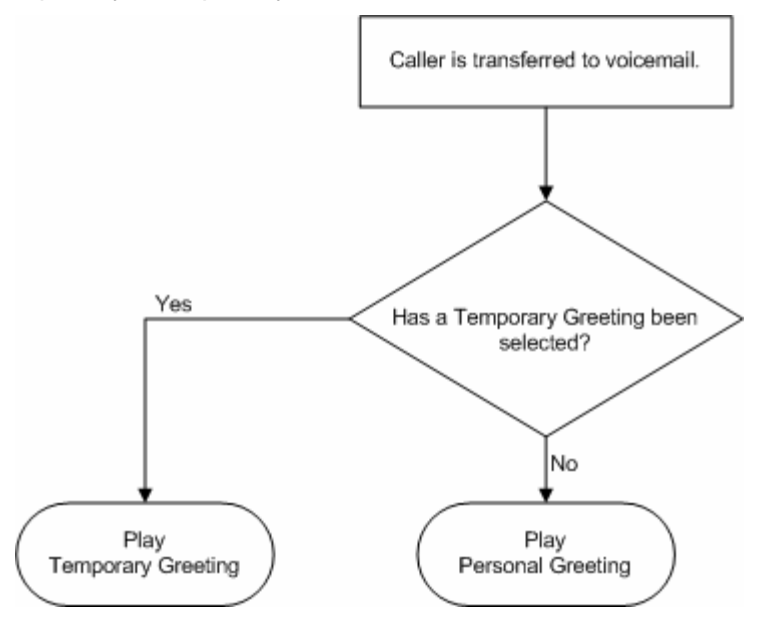

If a temporary greeting is selected the greeting is played for all call types. For example, a temporary greeting might be used when you are away from the office, giving the caller an alternative contact person. For more information, see Assigning a Temporary Greeting.

Personal greetings can be created for certain call types. For example, if you are busy on a call anyone calling your extension can hear a personalised greeting stating that you are on a call, but are in the office. For more information, see Assigning Personal Greetings.

#### **To assign a greeting:**

- 1. Click  $\boxed{\blacksquare}$  > Voicemail. Alternatively, click **View > Preferences > Voicemail**.
- 2. Click **Configure Personal Greeting**. The Personal Greetings window opens.

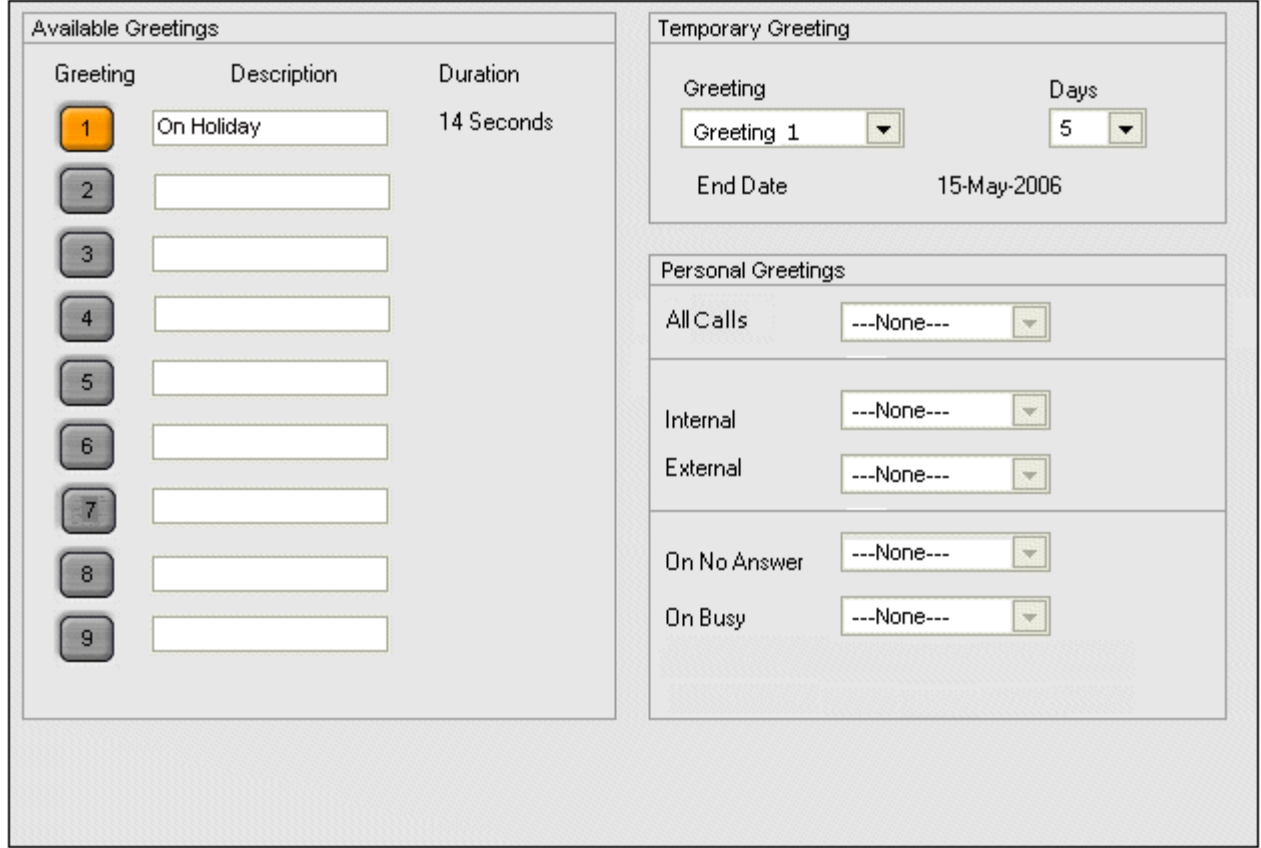

- 3. Assign the greetings that you have recorded. Greetings can be:
	- Temporary. For more information, see Assigning a Temporary Greeting.
	- Personal. For more information, see Assigning Personal Greetings.

### **Assigning a Temporary Greeting**

If you have recorded a greeting you can assign the greeting as a temporary voicemail greeting. For example, a temporary greeting might be used when you are away from the office, giving the caller an alternative contact person. For more information, see Recording Greetings.

When a temporary greeting is being used, no other greetings are active.

A temporary greeting can be selected for a certain number of days, the maximum numberof days being 30. When you enter the number of days the end date is calculated and shown.

- If the number of days selected is between 1 and 30, the greeting is active for the selected number of days. When the number of days has expired your temporary greeting no longer works.
- If the number of days selected is 0, the selected greeting is your permanent greeting for all voicemail calls. The temporary greeting replaces the system default greeting.

#### **To set a temporary greeting:**

- 1. Click **I** > **Voicemail**. Alternatively, click **View > Preferences > Voicemail**.
- 2. Click **Configure Personal Greetings**. The Personal Greetings window opens.3. Select the required temporary greeting from the list.
- 
- 4. Select the number of days that the greeting is to be used.
- 5. Click **OK** to save your changes.

### **Assigning Personal Greetings**

When you assign a personal greeting for more than one call type, the greeting used for any call is decided using an order of priority. The priority order is shown in the flow chart.

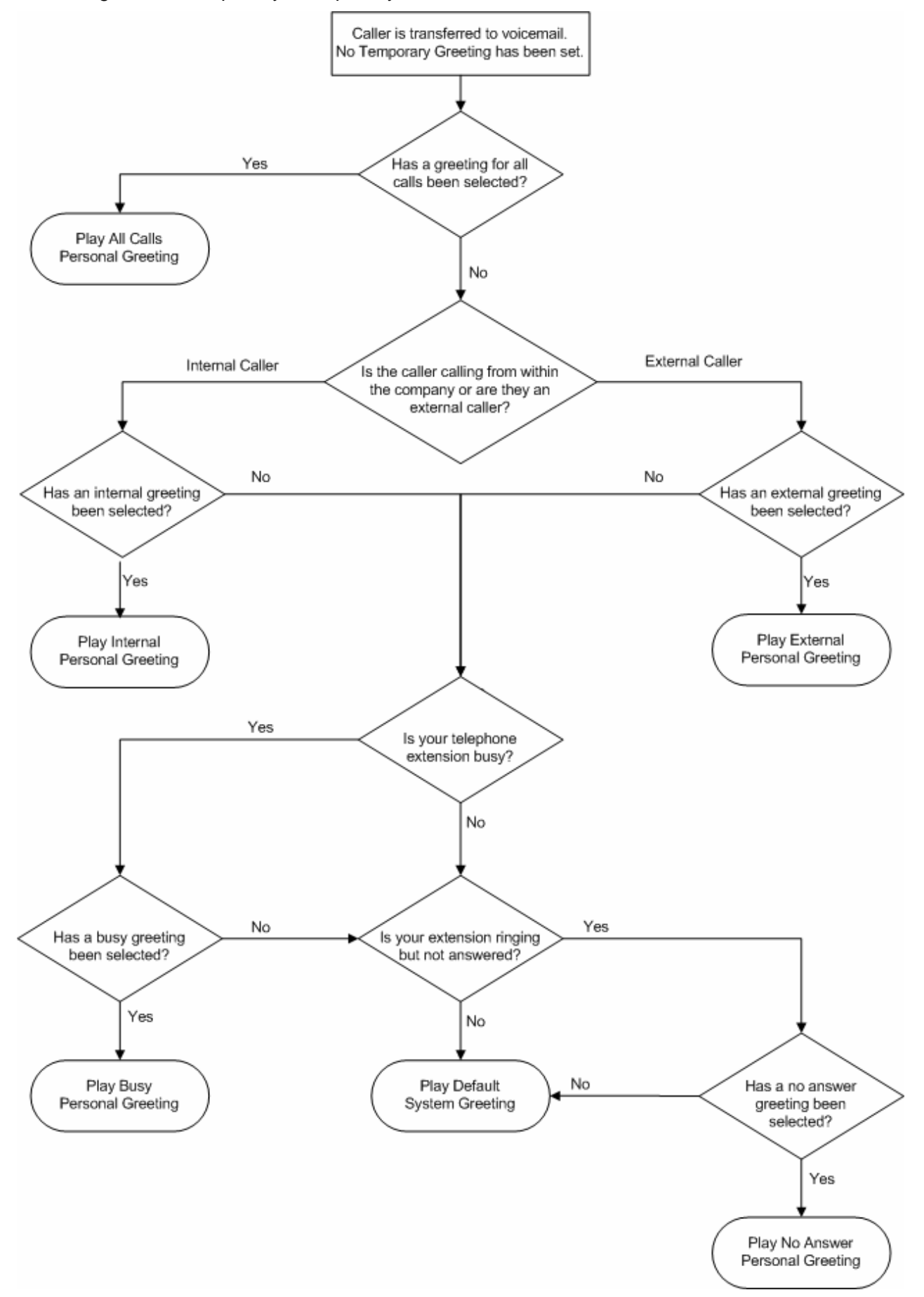

Personal greetings are played when the temporary is not being used. If no personal greetings are applied callers who are directed to your mailbox hear the default system greeting - "Your call is being answered by IP Office. <Name> is not available. To leave a message wait for the tone, ...".

Personal greetings can be created for the call types:

- All Calls
- Internal
- External
- No Answer
- Busy.

#### **To assign your personal greetings:**

- 1. Click **I** > **Voicemail**. Alternatively, click **View > Preferences > Voicemail**.
- 2. Click **Configure Personal Greetings**. The Personal Greetings window opens.3. Select the required greeting from the list for the different call types.
- 
- 4. Click **OK** to save your changes.

### **Entering Transfer Options**

You can give a caller to your mailbox an option of transferring to another telephone number or to leave a message. Breakout numbers are extension numbers that the caller is transferred to when they press the associated number on their keypad.

To inform a caller of the numbers that they can be transferred to you need to record a personal greeting containing the information. For example, you might record a message saying that if the caller presses 1 they are transferred to your mobile number. Your mobile number is entered as the telephone number to transfer the caller to. However, the caller is notgiven your mobile number, just the option number to press. When the caller is transferred they are played the message 'please wait while we try to connect you'. For more information, see Recording Greetings.

#### **Note**

 You can not modify the transfer options if you do not have permission to configure voicemail. For more information, see your system administrator.

#### **To enter your transfer options:**

### 1. Click > **Voicemail**.

Alternatively, click **View > Preferences > Voicemail**. The Voicemail preferences window opens.

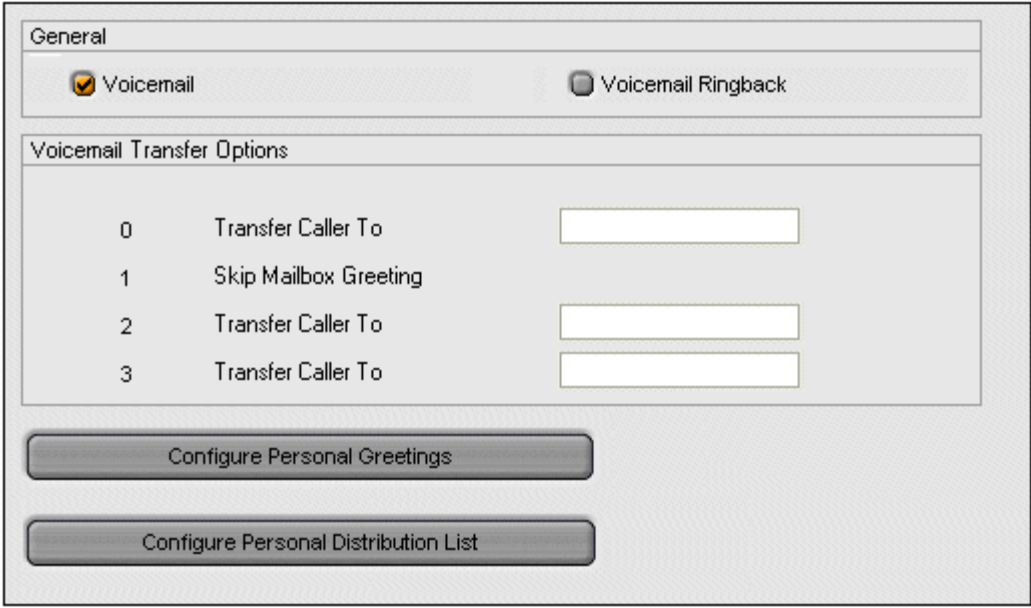

- 2. Type the telephone numbers that callers to your mailbox can be transferred to. You can enter up to 3 telephone numbers.
- 3. Click **OK** to save the information.
- 4. Record a greeting to inform a caller about the transfer options available. For more information, see Recording Greetings.

### **Personal Distribution Lists**

### **Overview**

A Personal Distribution List or PDL can only be used if your voicemail is in Intuity mode. A PDL is also known as a mailing list.

A Personal Distribution list is used to store a set of mailbox numbers so that you can send a voice message to several recipients at the same time. This is useful if you often send messages to the same people, for example the members of your team. For more information, see Using a PDL.

Your mailbox can have up to 20 PDLs associated with it. Each list can contain up to 360 mailbox numbers. Lists can be private or public. Private lists can be used only by you. Public lists can be used by other mailbox users when they forward a message. However, public lists can not be modified by other users. For more information, see Creating a PDL.

You can view your PDLs and check how many members (mailbox numbers) each contains. You can modify your own lists by deleting or adding members. For more information, see Editing a PDL. You can also create your own list by importing the contents of a public list from another mailbox. For more information, see Creating a PDL.

### **Viewing a Personal Distribution List**

When a PDL is created you can view the members of the list. You can view your own PDLs and any public lists that were created by other people.

#### **To view the members of a PDL:**

- 1. Click **I** > **Voicemail** tab.
- 2. Click **Configure Personal Distribution List**button.
- 3. In the **Select required mailbox** field, click the mailbox that you want to view.
- 4. Click the PDL that you want to see the members of. The extension numbers are shown in the panel under the lists of PDLs.

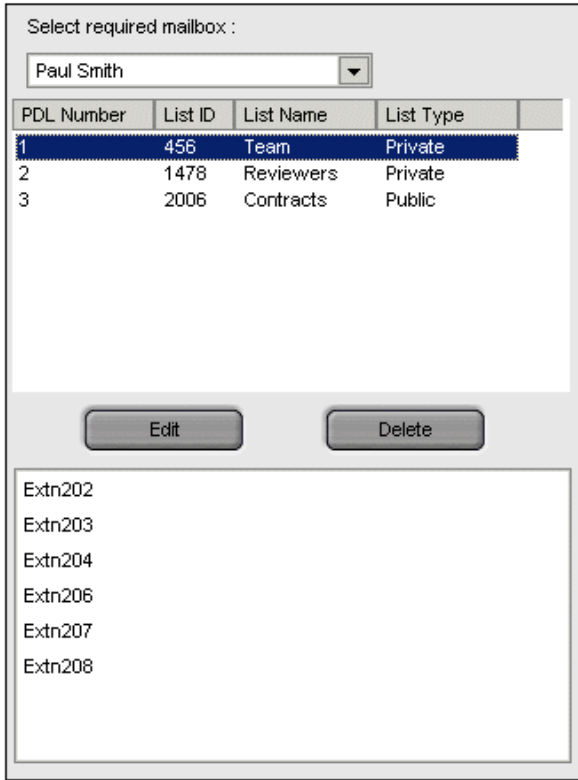

### **Editing a Personal Distribution List**

When you have created a PDL you can amend it at any time. New members can be added and members can be removed from the list. A public list created by someone else can only be changed by the person who created the list.

#### **To amend the members of a PDL:**

- 1. View the members of the PDL. For more information, see Viewing a Personal Distribution List.
- 2. Click **Edit**. The PDL members are copied to the panel on the right.
- 3. Members can be removed from the list.
	- Right-click the extension number that you want to remove.
	- Click **Delete**.

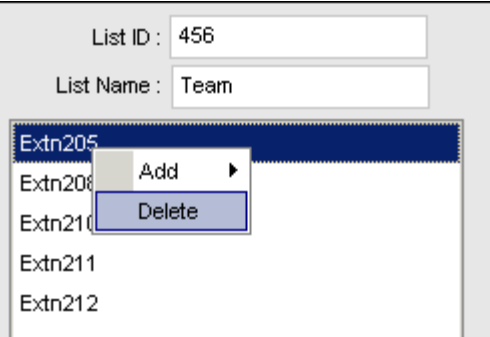

- 4. Members can be added to the list.
	- Right-click in the blank area beneath the List name.
	- Click **Add**.
	- Click an extension number or name.
- 5. Click **Update** to save all your changes.

### **Creating a Personal Distribution List**

Phone Manager Pro Only.

A Personal Distribution List (PDL) is a list of mailbox numbers that you can use to distribute messages to groups of mailboxes. You can create a private list or create a list that is available to other users by making the list Public. Up to 20 lists can be created with a maximum of 360 members per list.

#### **To create a PDL:**

- 1. Click **I** > **Voicemail** tab.
- 2. Click **Configure Personal Distribution List**button.
- 3. From the drop down list at the top left in the window, select your mailbox.
- 4. Type a **List ID**. The List ID is a number that you choose. The List ID is used to identify the PDL when sending a message. For more information, see Using a Personal Distribution List.
- 5. Type a **List Name**. A descriptive name that will help you to identify the members of the PDL.
- 6. The mailbox extension numbers need to be added to the list.
	- Right-click in the blank area beneath the List name.
	- Click **Add**.
	- Click an extension number or name.
	- Repeat until all the members of the list are added.

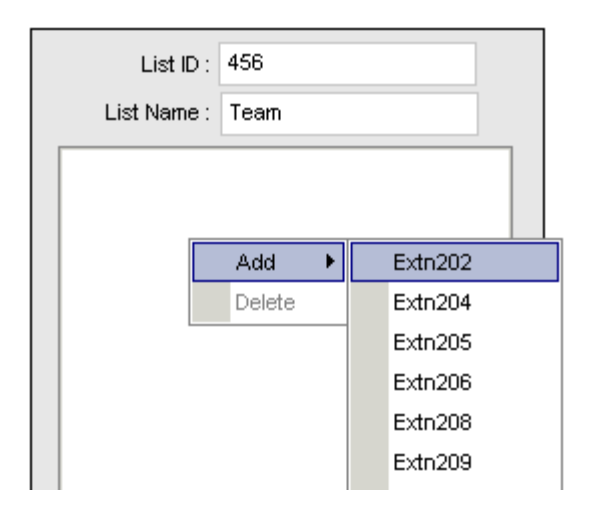

7. (Optional) Click **Public**.

Check this box to make the selected list public. A public list can be viewed and used by any other Phone Manager user.

#### 8. Click **Create**.

Details of your PDL are shown in the left panel.

If the message 'You can only create your own lists' is shown, click **OK**. Select your mailbox from the drop down list in the top left of the window and click **Create**.

#### **Creating a PDL from an existing PDL**

You can add members from an existing list. This can either be all members from an existing list or individual members mailboxes. You can use a private PDL or a public PDL to create a new list.

#### **To create a new PDL from an existing PDL:**

- 1. Click > **Voicemail tab**.
- 2. Click **Configure Personal Distribution List**button.
- 3. Select your mailbox from the drop down list at the top left in the window if you are using a private PDL. If you are using a Public PDL, select the mailbox associated with the required PDL.
- 4. Click the PDL to be used. The members of the PDL are listed in the panel beneath the PDL lists.
- 5. Type a number in the **List ID** field for the PDL.
- 6. Type a name in the **List Name** field for the PDL.
- 7. Click  $\leftarrow$  to copy all the mailbox extension numbers to your new list
	- Individual members from an existing list can be added to the new list. Select the member from the existing list and use the ---- adjacent to the member list window.

#### 8. (Optional) Click **Public**.

A public list can be viewed and used by any other (PDL) user. Select to make the list public.

#### 9. Click **Create**.

Your PDL is shown in the left panel. If the message 'You can only create your own lists' is shown, click **OK**. Select your mailbox from the drop down list in the top left of the window and click **Create**.

### **Using a Personal Distribution List**

When you have created a Personal Distribution List (PDL) you can use it to send a voice message to several recipients at the same time. Before you send the message make a note of the list ID number that you want to use. If you are using a public PDL make a note of the extension number of the PDL owner and the List ID.

To use a PDL you need to log in to your mailbox using your telephone.

#### **To log in to your mailbox:**

- 1. Pick up your telephone handset and dial **\*17** or use an alternative short code that is configured for your telephone system.
- 2. If you are dialling from your extension, press **#**. Otherwise enter your extension number and press **#**.
- 3. Enter your voicemail password and press **#**.

When you are logged in to your mailbox you can record a message and send it to the mailboxes that are listed in the PDL.

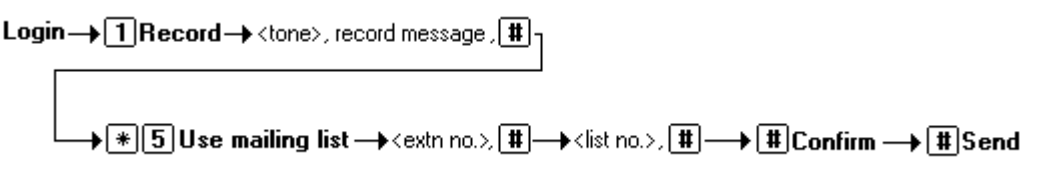

#### **To send a message to the members of a private PDL:**

- 1. Press **1** to record the message that you want sent to every one in the list.
- 2. After the tone, start recording your message.
- 3. Press **#** to finish recording. You are prompted to enter the extensions to send the message to. You are going to use a PDL that contains all the extensions.
- 4. Press **\*5**. You are going to use a private PDL that you created.
- 5. Press **#**. Your name is announced and you are asked to enter the list identification.
- 6. Enter the List ID and press **#**. You are told the list number and the number of members in the list. You are prompted to enter the extension numbers. You are using a PDL that contains all the extensions.
- 7. Press **#**.
- 8. Press **#** to send the message. You hear a confirmation message that the delivery is scheduled. Your message is sent to all the extensions in the PDL.

#### **To send a message to the members of a public PDL:**

- 1. Press **1** to record the message that you want sent to every one in the list.
- 2. After the tone, start recording your message.
- 3. Press **#** to finish recording. You are prompted to enter the extensions to send the message to. You are going to use a PDL that contains all the extensions.
- 4. Press **\*5**. You are going to use a public PDL that you did not created.
- 5. Enter the extension number of the Public PDL owner and press **#**. You hear the name of the mailbox owner and you are asked to enter the list identification.
- 6. Enter the list ID and press **#**. You are told the list number and the number of members in the list. You are prompted to enter the extension numbers. You are using a PDL that contains all the extensions.
- 7. Press **#**.
- 8. Press **#** to send the message. You hear a confirmation message that the delivery is scheduled. Your message is sent to all the extensions in the PDL.

You can forward a message to the several mailboxes at the same time using a PDL. If you forward a message, you can choose to add a comment to the start or end of the message. Messages marked as private by the sender cannot be forwarded.

Login  $\rightarrow$  [2] Get messages  $\rightarrow$  [1] Reply/Forward  $\rightarrow$  [2] Forward with start comment  $\rightarrow$  $\overline{+3}$ Forward with end comment:

 $\mapsto$  <tone>, record comment,  $\textcolor{red}{\textbf{H}}$ 

#### **To forward a message to the members of a PDL**

- 1. While you listen to the message, press **1**.
- 2. Select the forwarding method to use:
	- Forward the message with a comment at the start: Press 2.
	- Forward the message with a comment at the end: Press 3.

You are prompted to record your comment after the tone.

- 3. Record your comment and press **#** to finish recording. You are prompted to enter the extensions to send the message to. You are going to use a PDL that contains all the extensions.
- 4. Press **\*5**. You are going to use a PDL that you created.
- 5. Press **#**. Your name is announced and you are asked to enter the list identification.
- 6. Enter the List ID and press **#**. You are told the list number and the number of members in the list. You are prompted to enter the extension numbers. You are using a PDL that contains all the extensions.
- 7. Press **#**.
- 8. Press **#** to send the message. You hear a confirmation message that the delivery is scheduled. Your message is sent to all the extensions in the PDL.

### **Deleting a Personal Distribution List**

A Personal Distribution List might no longer be used and needs to be removed from the listing.

#### **To delete a PDL:**

- 1. Click > **Voicemail tab**.
- 2. Click **Configure Personal Distribution List**button.
- 3. Select your mailbox from the drop down list at the top left in the window.
- 4. Select the PDL to be deleted.
- 5. Click **Delete**.

## **Features**

### **Overview**

This section of the guide explains:

#### **Managing directories**

Directory Entries store regularly dialed internal or external numbers. Directory Entries appear in the Call screen for quick dialling. For more information, see Managing Directories Overview.

#### **Creating and using speed dials**

You can use speed dials to save regularly dialed internal and external numbers for future use. There are two types of Speed Dials: Internal where Tool Tips are shown and External. For more information, see Viewing Speed Dials.

#### **Setting an absent message**

The Absent Status feature assists internal callers when you are not at your desk. The information entered is shown on their Call screen when a call is made to your extension. For more information, see Setting an Absent Message.

#### **Finding out more about Phone Manager.**

You can use the help files and learn more about using Phone Manager by viewing the tutorials. For more information, see Getting Help.

### **Managing Directories**

### **Overview**

Only available in Phone Manager Pro versions.

Directory Entries store regularly dialed internal or external numbers for quick dialling. When you use the Call window you can select to show the directory entries. For more information, see Using the Call Window.

Directory Entries can be used to match the Caller ID or DID of incoming calls to a name. When there is a match a media file can be played or a text file displayed. A text file is shown in the script Tab. Phone Manager attempts to match the incoming Caller ID first. If no match exists Phone Manager looks for a match to the DID. For more information, see The Script Tab.

Any call you receive can be added to your personal directory. For more information, see Creating a Directory Entry from an Existing Call.

### **Creating a Personal Directory**

You can create a personal directory of frequently used numbers. Each directory entry appears in the Call window for quick dialling. A maximum of 1000 entries can be added to the Directory.

#### **To open the Directory Configuration:**

Click **File > Directory**.

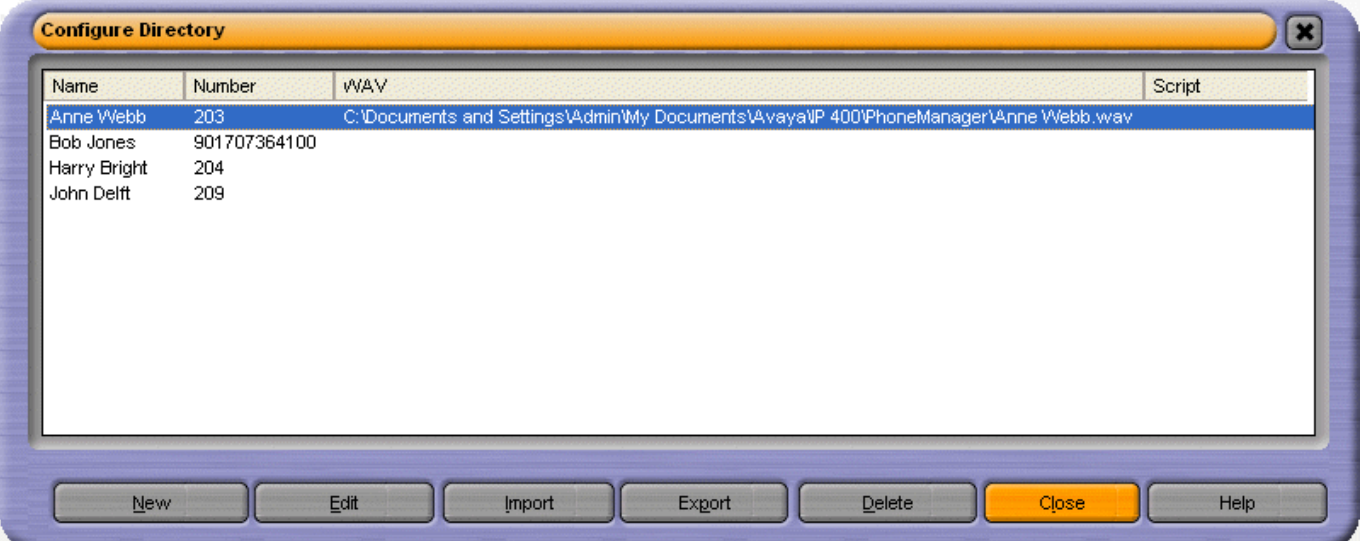

These fields control the PBX Configuration.

**New** - Click to create a new directory entry. For more information, see Adding a Directory Entry.

**Edit** - Click to edit the selected directory entry.

**Import** - Click this option to import an exported directory entry or correctly formatted CSV file.

**Export** - Click this option to export your directory.

**Delete** - Click a directory entry then click **Delete**. The directory entry selected is removed.

**Close** - The Configure Directory Window is closed. Any changes made since the Configure Directory Window was opened are saved.

### **Adding a Directory Entry**

A new directory entry can be created. The entry is shown in the Call window when the Show Directory option is selected. For more information, see Using the Call Window.

#### **To create a new directory entry:**

1. Click **File > Directory > New**. The Directory Entry window opens.

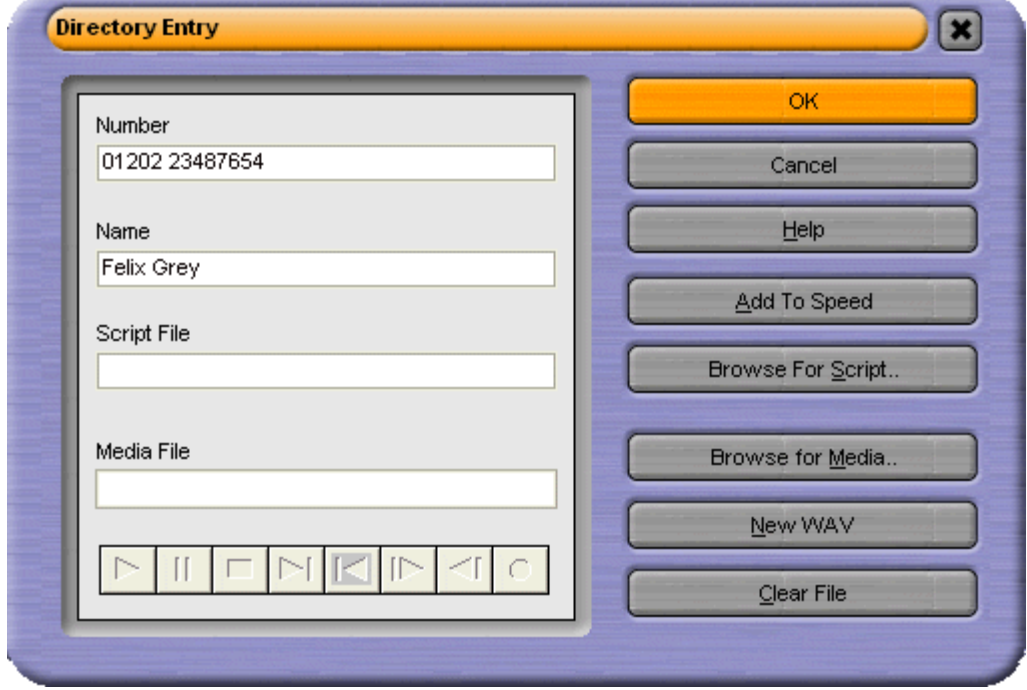

- 2. Enter the telephone or extension number into the **Number** box.
- 3. Enter the name to be associated with the number into the **Name** box.
- 4. (Optional) Click **Browse For Script** to select a .txt or .rtf file. The file is shown when a call is made to the number entered in the Number field. The text file shows in the Script tab when the Caller ID matches an incoming caller name. For more information, see The Script Tab.
- 5. (Optional) Click **Browse for Media** to select a media file. The file is played when a call is received from the number entered. Phone Manager must be configured to play sounds. For more information, see Changing General Phone Manager Settings.
- 6. (Optional) Click **Add to Speed** to create a speed dial entry. Creating a Speed Dial with this method always adds the Speed Dial to the My Speed Dial Group. For more information, see Creating a Speed Dial.
- 7. (Optional) Click **New WAV** to create a .WAV file in the Phone Manager Pro default directory. You need to have Multi Media configured for your PC complete with a sound card installed complete with speakers and a microphone to record a media file.
- 8. Click **OK**.
- 9. Click **Close** to exit the Configure Directory window. A new entry is not saved until you exit the Configure Directory window.

### **Creating a Directory Entry from an Existing Call**

Any call that is shown in the Call History area can be used to create a directory entry. Calls in the In, Out, Missed and All panes all contain information about calls.

#### **To create a directory entry from an existing call:**

- 1. Right-click the call in the Call History pane.
- 
- 2. Click **Add to** Directory. The Directory Entry window opens.<br>3. (Optional) Make any changes required. You can also associate a script or media file to the directory entry.
- 4. Click **OK**.
- 5. Click **Close** to exit the Configure Directory window and save your changes.

### **Editing a Directory Entry**

A directory entry can be changed.

#### **To edit a directory entry:**

- 1. Click **File <sup>&</sup>gt; Directory <sup>&</sup>gt; Edit**. The Directory Entry window opens.2. Edit the directory entry as required.
- 
- 3. Click **OK**.
- 4. Click **Close** to exit the Configure Directory window.

### **The Script Tab**

Only available in Phone Manager Pro versions.

The Script tab appears when a Directory Entry matching the called number has a Script file associated.

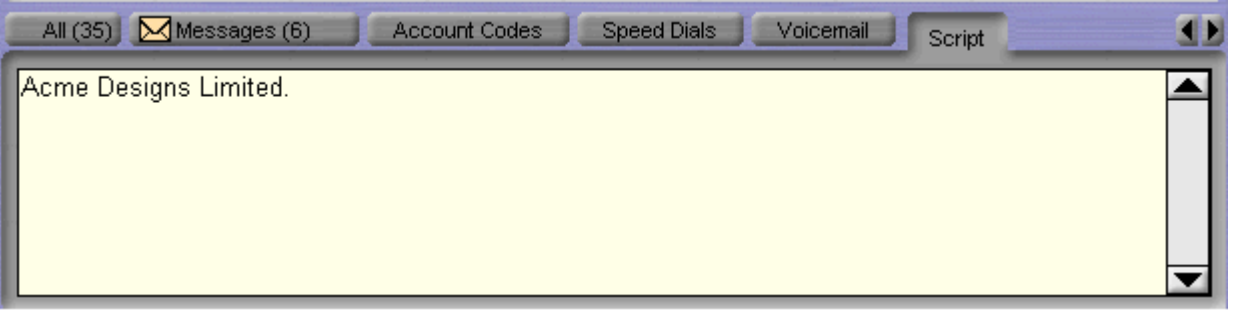

The example shown only contains a company name, more information can be included. For example, a receptionist might be answering calls on behalf of more than one company. To ensure that the call is answered with the correct company name a text file can be created with the company name and details. Phone Manager Pro can be configured to display this text file whenever a call is received for that company.

#### **To associate a script with an incoming number:**

- 1. Create a .TXT file containing the information to be shown when the script is displayed. A script file can be created using the application Notepad.
- 2. In Phone Manager click **File** > **Directory** > **New**. The Directory Entry window opens.
- 3. Type the telephone or extension number in the **Number** field.
- 4. Type the name associated with the number in the **Name** field.
- 5. Click **Browse for Script**.
- 6. Select the required .TXT file and click **Open**. The file location is entered in the Script field.
- 7. Click **OK**.
- 8. Click **Close**. When a call is received on the number associated with the script, the Script tab opens in the Call History pane. The text within the script is displayed.

#### **Note**

 The Status tab automatically comes to the front 15 seconds after displaying the Script tab. If you want the script to remain in view, clear the **Show Status** option. For more information, see Changing General Phone Manager Settings.

## **Creating and Using Speed Dials**

### **Viewing Speed Dials**

Speed dials save regularly used internal and external numbers for future use. For more information, see Using a Speed Dial. There are two types of speed dials: Internal where Tool Tips are shown and External.

#### **Internal Speed Dials**

An internal speed dial can also act as a busy lamp field, allowing you to see the status of your speed dial user.

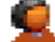

An internal speed dial icon.

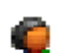

An internal speed dial icon where the user/extension is configured for Instant Messaging.

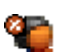

An internal speed dial icon where the user/extension is **Busy**.

The icon has a red circle with a white cross on it in the top left corner.

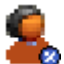

An internal speed dial icon where the user/extension has **Do Not Disturb** set.

The icon has a blue circle with a white cross on it in the bottom right corner.

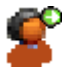

An internal speed dial icon where the user/extension has **Divert** set.

The speed dial has a green circle with a white arrow on the top right corner.

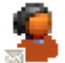

An internal speed dial icon where the user/extension has a **Voicemail** message.

The icon has an envelope in the bottom left corner.

A Speed Dial icon can show multiple busy messages. The examples show 2 instances, although more are possible.An internal speed dial where the user/extension is **Busy** and has <sup>a</sup> **Voicemail** message.

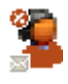

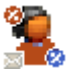

An internal speed dial where the user/extension is **Busy**, **Do Not Disturb** is on and the user/extension has a **Voicemail** message.
### **Internal Speed Dial Tool Tips**

In addition to speed dials being used as busy lamp fields, internal speed dials have tooltips that provide status information about a speed dial user. The information displayed changes automatically depending on the status of the user/extension.

#### **Note**

- 1. If more than one speed dial is created for the same internal user, only one speed dial acts as a busy lamp field.
- 2. In order for the busy lamp field feature to operate, your PC must be on the same physical LAN as the PBX. For more information, see your system administrator.

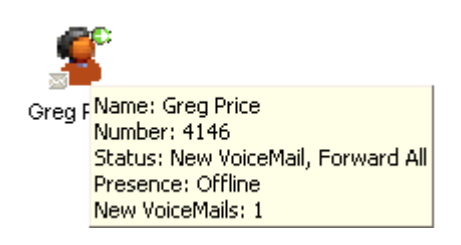

### **Name**

The name of the user associated with the speed dial.

#### **Number**

The number of the user associated with the speed dial. If an internal user is added from the IP Office Directory a name is shown.

### **Status**

The current status of the user. The status can be Idle, New Voicemail, Busy, DND, or Forward All. Multiple statuses can be shown.

### **Presence**

The presence of a user in relation to a connection to the Instant Messaging. The status changes between Online and Offline to reflect the user's state and settings on the Microsoft Live Server.

### **New VoiceMails**

The number of new messages received by the speed dial user.

### **External Speed Dials**

There are four types of external speed dials - Work Phone, Home Phone, Mobile and Fax. The speed dial shown changes based on the default number selected.

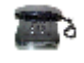

This icon is shown if the **Work Phone** is recognized as an external speed dial and is set as the default number.

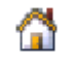

This icon is shown if the **Home Phone** is selected as the default number.

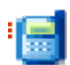

This icon is shown if the **Mobile** is selected as the default number.

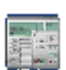

This icon is shown if the **Fax** is selected as the default number.

### **The Speed Dials Tab**

The **Speed Dials** tab is used to save regularly used internal and external numbers for future use. For more information, see Using a Speed Dial.

The Speed Dial tab also contains the **Phone Dialer**. The Phone Dialer is used to dial from the Phone Manager application.

### **To make a call using the Phone Dialer:**

- 1. Click in the Number field and enter the telephone number by:
	- using your keyboard.
	- clicking the numbered button in the Phone Dialer.
- 2. Click **Dial** and pick up your telephone handset.

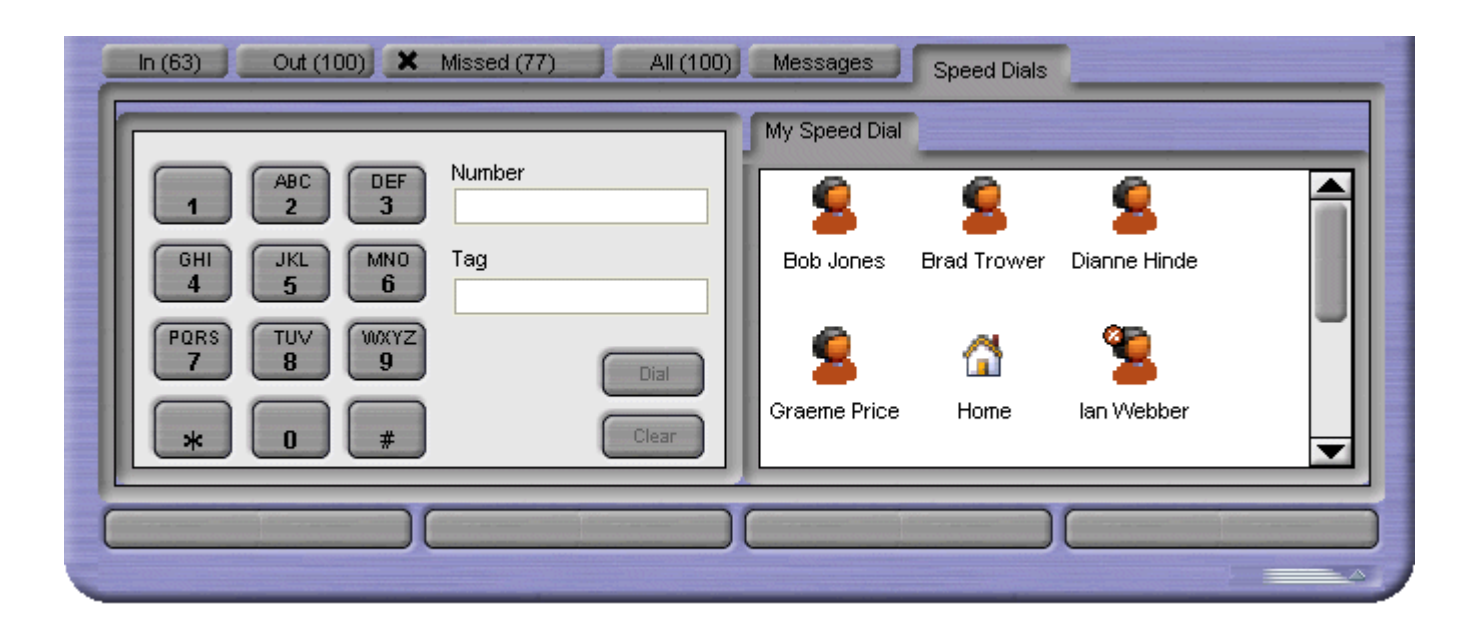

### **To turn the Phone Dialer off:**

Right-click in the Phone Dialer window and selecting **Hide Phone Dialer**.

The following options are available when you right-click within the Speed Dial window part of the tab:

#### **Call**

Select the number from the speed dial entry you want to call.You can select from Work Phone, Home Phone, Mobile or Fax.

#### **Default Number**

Allows you to select the default number called when the speed dial is double-clicked. This icon changes to reflect the default number selected. This option is only available for external speed dials. If the outbound prefix, for example 9, is not shown contact your system administrator.

#### **Park For**

The option only becomes active when an extension dialed is busy. Once the busy speed dial extension dialed is free a callback is made to the Phone Manager and the call is tagged as (free).

#### **New**

Create your own speed dial. For more information, see Creating a Speed Dial.

#### **Add user**

Automatically creates a speed dial from an IP Office Directory on your system. When you select Add User, the Speed Dial Add User window opens. For more information, see Creating a Speed Dial.

### **Edit**

Amend the details in an existing speed dial. For more information, see Editing a Speed Dial.

### **Delete**

Removes the selected speed dial.

### **Call**

Make a call to the number configured in the speed dial icon.

### **View**

Allows you to change the size of the speed dial icons.

### **Show Phone Dialer**

If the Phone Dialer is unavailable you can show the Phone Dialer by selecting this option. To hide the Phone Dialer, right-click in the Phone Dialer part of the tab and select **Hide Phone Dialer**.

### **Using a Speed Dial**

You can use a speed dial to make a call to both internal and external numbers.

### **To use a Speed Dial to make a call:**

- 1. Click the **Speed Dials** tab in the Call History area.
- 2. Make a call by double-click the required speed dial.<br>Alternatively, drag the speed dial icon onto the call status area.
- 3. The call shows in the call status area of the screen.

You can use a speed dial to make a call to a telephone number which is not the default speed dial number.

### **To select an alternative number:**

- 1. Click the **Speed Dials** tab in the Call History area.
- 2. Right-click the speed dial.3. Click **Call**
- 
- 4. Select the alternative number required **Work Phone**, **Home Phone**, **Mobile** or **Fax.** Internal numbers cannot dial a fax number.

### **Create a Speed Dial Group**

Only available in Phone Manager Pro versions.

Speed dials can be organized into groups. There can be a maximum of 10 speed dial groups. Each group can contain a maximum of 100 speed dials.

#### **To create a Speed Dial group:**

- 1. Click the **Speed Dials** tab in the Call History area.
- 2. Right-click in a speed dial tab.
- 3. Select **New** > **Speed Dial Group**.
- 4. Enter a name for the group in the Speed Dial Group window.

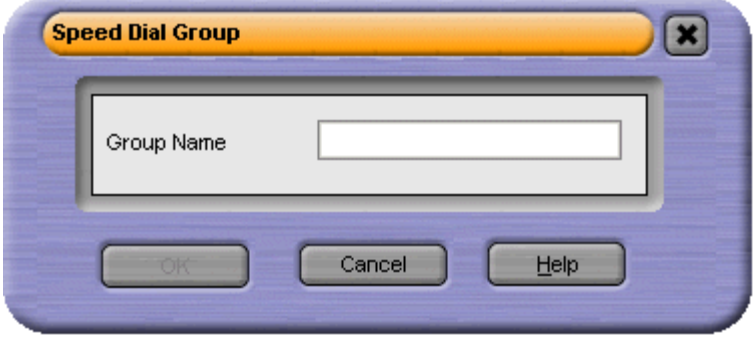

5. Click **OK**. A new speed dial group tab is created.

### **Creating a Speed Dial**

There are several ways to create a speed dial in Phone Manager. You can add a new Speed Dial Group member or add an internal user from the IP Office Directory. The directory lists all users connected to your IP Office telephone system.

### **To create a Speed Dial Group Member:**

- 1. Click **Speed Dials** tab in the Call History area and select the **Speed Dial Group** to add the speed dial to.
- 2. Right-click within the selected speed dial group window.
- 3. Select **New** > **Speed Dial Group Member**. The Speed Dial window opens.

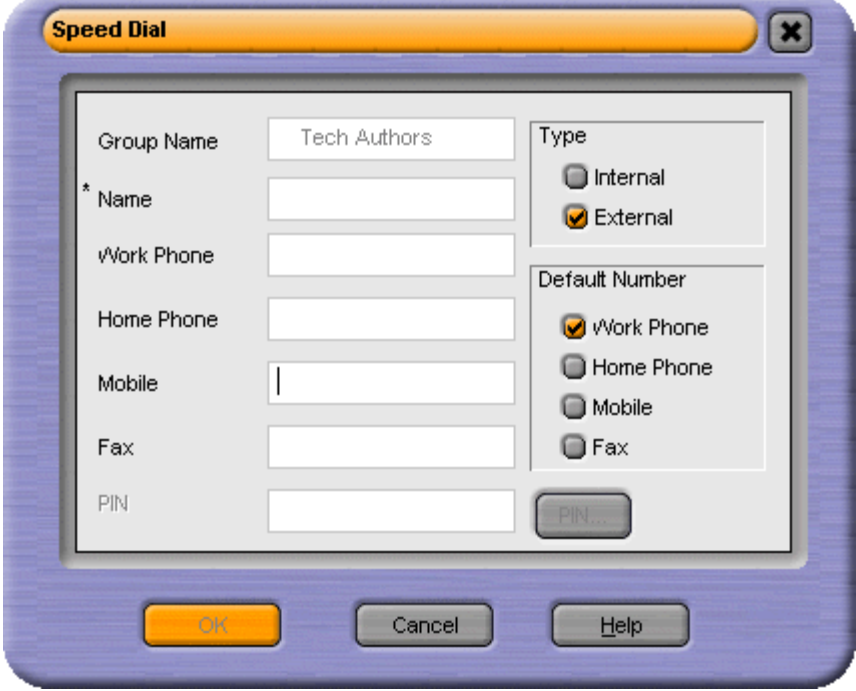

- 4. Enter a name into the **Name** field.
- 5. Enter the required telephone number in the **Work Phone, Home Phone**, **Mobile** and **Fax** fields. The fax field is only available when the speed dial type is external.
- 6. Check the **Type** of speed dial is correct. When Phone Manager recognizes a number as being internal, the speed dial type is automatically set as internal. If the number is recognized as external the speed dial is set as external. For example, the number would be recognized as being an external number if a 9 for external access was entered.
- 7. Select the **Default Number** for the speed dial.<br>The option is only available if the type is external. The default number is the number dialed when the Speed Dial is double-clicked.
- 8. (Optional) Enter a **PIN**. For more information see the section Pin Restrictions.
- 9. Click **OK**.

The new speed dial icon is added to the speed dial group tab selected.

### **To add an internal user to a speed dial:**

- 1. Click **Speed Dials** tab in the Call History area and select the **Speed Dial Group** to add the speed dial to.
- 2. Right-click within the selected speed dial group window.
- 3. Select **New** > **Add user**. The Speed Dial Add user window opens.

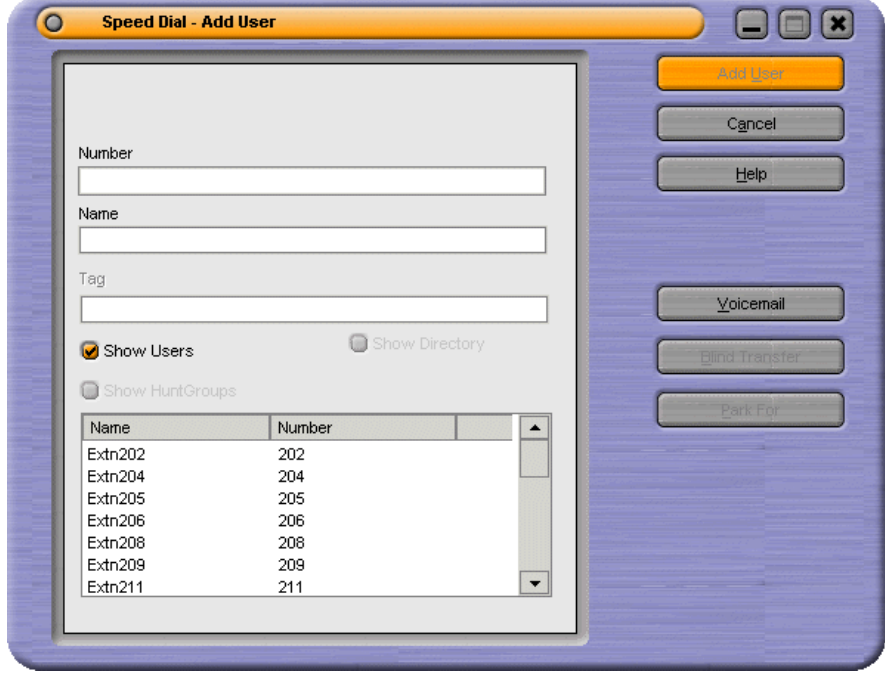

4. Start entering either the user name or extension number in the relevant field. Only the entries in the in the IP Office directory that match your input are shown. When you can see the user required, click the name. The name and number fields are completed.

#### 5. Click **Add User**.

The new speed dial icon is added to the speed dial group tab you selected. The speed dial icon uses the name rather than the extension number.

#### **Note**

 If the user is configured for Instant Messaging, the speed dial icon is green. You have to restart Phone Manager for the Instant Messenger Speed Dial to take effect.

# **Editing a Speed Dial**

Speed dial details can be edited.

### **To edit a Speed Dial:**

- 1. Click the **Speed Dials** tab in the Call History area.
- 
- 2. Select the **Speed Dial Group** that contains the speed dial.3. Right-click the speed dial icon and select **Edit.** The speed dial window opens.4. Make the changes as required.
- 
- 5. Click **OK**.

### **Changing a Default Number**

For external speed dial icons you can change the default number. The speed dial icon changes to indicate the new default number type.

#### **To change the default number:**

- 1. Click **Speed Dials** tab in the Call History area.
- 2. Right-click the speed dial containing the default number that you want to change.
- 3. Select **Default Number**. The current default number type is ticked. Select the new defaultnumber type for the Speed Dial.

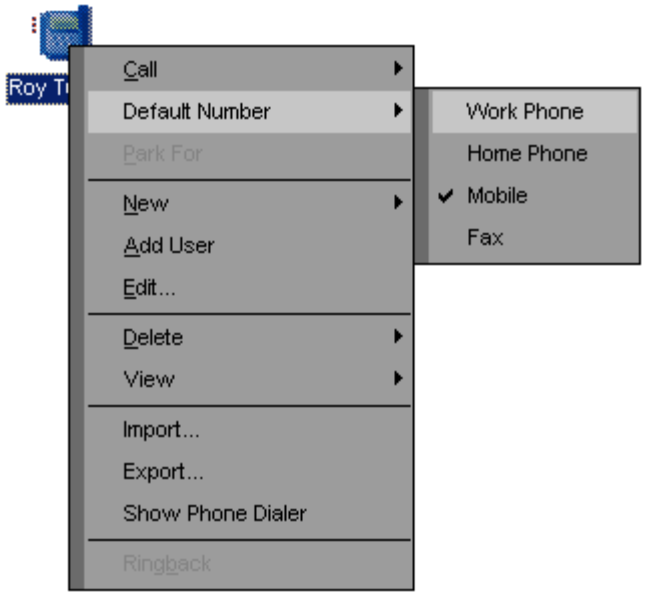

4. The speed dial icon changes. The speed dial uses the default number associated with the number selected. For more information, see Viewing Speed Dials.

### **Deleting a Speed Dial**

Speed dials that are no longer required can be removed.

#### **To delete a Speed Dial:**

- 1. Click the **Speed Dials** tab in the call history area.
- 2. Select the **Speed Dial Group** that contains the speed dial.3. Right-click the speed dial icon.
- 
- 4. Select **Delete**.

# **Setting an Absent Message**

The Absent Status feature assists internal callers when you are not at your desk. The information you enter appears on their screen in the tag field when they make a call to your extension.

For telephones with suitable displays, the text is shown on the display of your telephone and on an internal caller's telephone.

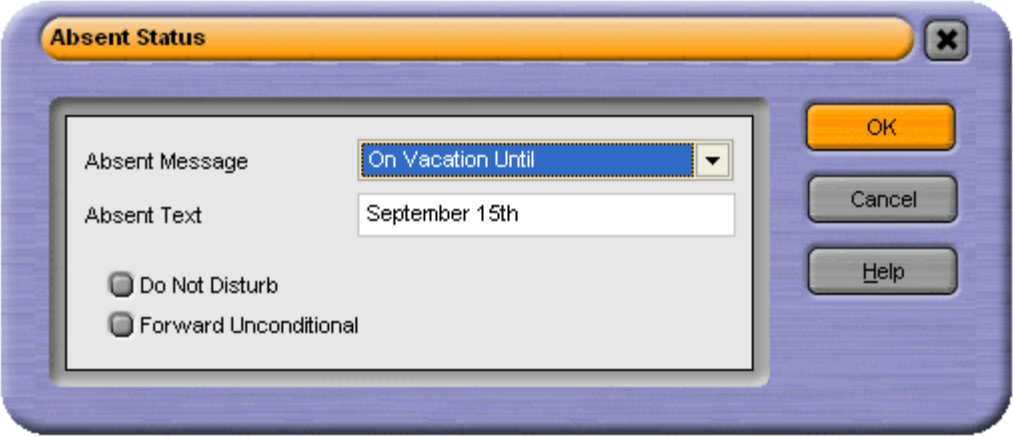

#### **To set an Absent Status:**

- 1. Click **Actions** > **Absent**. Alternatively, press **F6**. The Absent Status window opens.2. Select an **Absent Message** from the list. The options are:
- - On holiday until / On Vacation Until
	- Will be back
	- At lunch until
	- Meeting until
	- Please call
	- Dont disturb
	- With visitors until
	- With Cust. til
	- Back soon
	- Back tomorrow
	- Custom
- 3. With the exception of Back soon and Back tomorrow, additional text is required. For example, if the absent message "On Holiday until" is selected you must add when you are back from holiday. Enter the text in the **Absent Text** field.

#### 4. (Optional) Select the option **Do Not Disturb** or **Forward Unconditional**. If either of the options are selected the number that your calls are forwarded to must be configured.

For more information, see Setting you Forwarding Options.

5. Click **OK.**

The Absent Message appears in the title bar of your Phone Manager. The message is also shown in the Call screen when a call is made to your extension.

# **Getting Help**

The Help menu gives access to several help options:

**Contents**

This function opens the Phone Manager help system at the contents page.

**Index**

This function opens the search tool within the Phone Manager help system.

**About Phone Manager**

This displays the version of the Phone Manager application.

**Product Tour**

This option starts an interactive product tour. You can investigate and learn more about the Phone Manager application.

**Video Tutorials**

This function lists several video tutorials. Each tutorial provides an interactive demonstration of the capabilities of the Phone Manager application.

**Check for Updates**

This option is used to check for the latest updates for Phone Manager. The Check for Updates option is only available if configured by your system maintainer. For more information, see your system administrator.

Further information about Avaya IP Office is available from www.avaya.com/support and also from www.avaya.com/ipoffice/knowledgebase.

# **Configuring Phone Manager**

# **Changing Phone Manager Settings**

### **Overview**

The Configuring Preference windows are used to change your personal settings. The preference tabs that are available depend on the Phone Manager version that you are using.

### **Note**

 Not all options are configurable by all users, some might be unavailable. For more information, see your system administrator.

Preference tabs that are available to all users of all versions are:

- **Forwarding**. For more information, see Setting your Forwarding Options.
- **Do Not Disturb**. For more information, see Setting Do Not Disturb.
- **Voicemail**. For more information, see Configuring the Voicemail Options.
- **Telephone**. For more information, Selecting Telephone Controls.
- **Phone Manager**. For more information, see Changing General Phone Manager Settings.
- **Park ID**. For more information, see Creating Personal Park Slots.
- **Short Cut Keys**. For more information, see Changing Short Cut Keys.
- **Instant Messaging**. For more information, see Enabling Instant Messaging.

The extra preference tabs available for users of Phone Manager Pro are:

- **Compact Mode**. For more information, see Viewing Phone Manager in Compact Mode.
- **Date and Time Setting**. For more information, see Changing the Date Settings.
- **Clock Type**. For more information, see Changing the Clock Format.
- **Queue ID**. For more information, see Selecting Queues to Monitor.
- **Door Release**. For more information, see Activating the Door Release Buttons.
- **Agent Mode**. For more information, see Configuring Agent Mode.
- **Screen Pop.** For more information, see Configuring Screen Pop.

Users of Phone Manager PC Softphone & VoIP extension users see extra preference tabs:

- **Audio Codec**. For more information, see Changing the Audio Codec Settings.
- **USB Settings**. For more information, see Configuring USB Settings.

### **Configuring Agent Mode**

The Agent Mode settings are only available in Phone Manager Pro.

Agent Mode preferences control the operation of Phone Manager when Agent Mode operation is used. If the **Agent Mode** check box is selected you are in Agent Mode. When in Agent Mode additional icons are shown in the Phone Manager toolbar. For more information, see Agent Mode Operation.

The list shows the groups of which you are a member. The checked groups are those for which you receive calls when you are not in a Busy Wrap Up or Busy Not Available state. The unchecked groups are those for which your membership is currently disabled.

#### **Note**

• If the Agent Mode options are unavailable, you are unable to change the settings. For more information, see your system administrator.

#### **To configure the Agent Mode settings:**

1. Click **> Agent Mode**.

Alternatively, click **View > Preferences > Agent Mode**. The Agent Mode window opens.

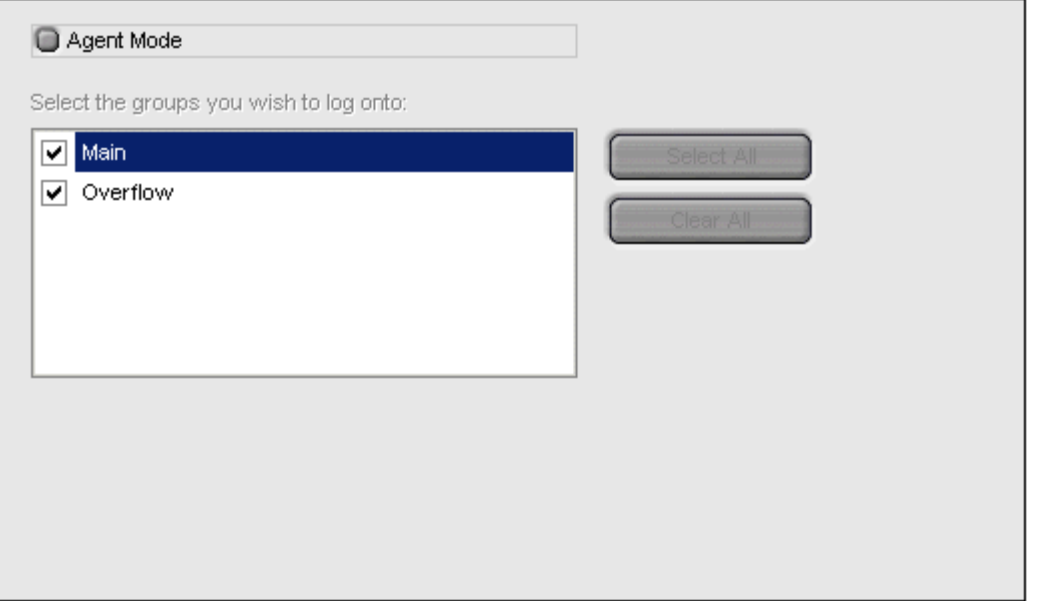

- 2. Check or un-check the required options.
	- **Select All -** This selects all the groups in the list.
	- **Clear All -** This clears you from all groups in the list.
- 3. Click **OK** to save your changes.

#### **Note**

- 1. If you use a group key or function on your telephone to go in or out of group, it will do so for all groups of which you are a member rather than just those selected in the **Agent Mode** tab.
- 2. In Agent Mode, the functions of the **F1** and **F3** keys are swapped. **F1** becomes 'account code' and **F3** becomes 'call'.

### **Changing the Audio Codec Settings**

The USB settings are only available for Phone Manager PC Softphone and VoIP extension users.

The details entered are used to configure the audio codec of the Phone Manager and to configure the Phone Manager for VoIP operation.

### **To change the Audio Codec settings:**

### 1. Click **> Audio Codec**

Alternatively, click **View > Preferences > Audio Codec**. The Audio Codec window opens.

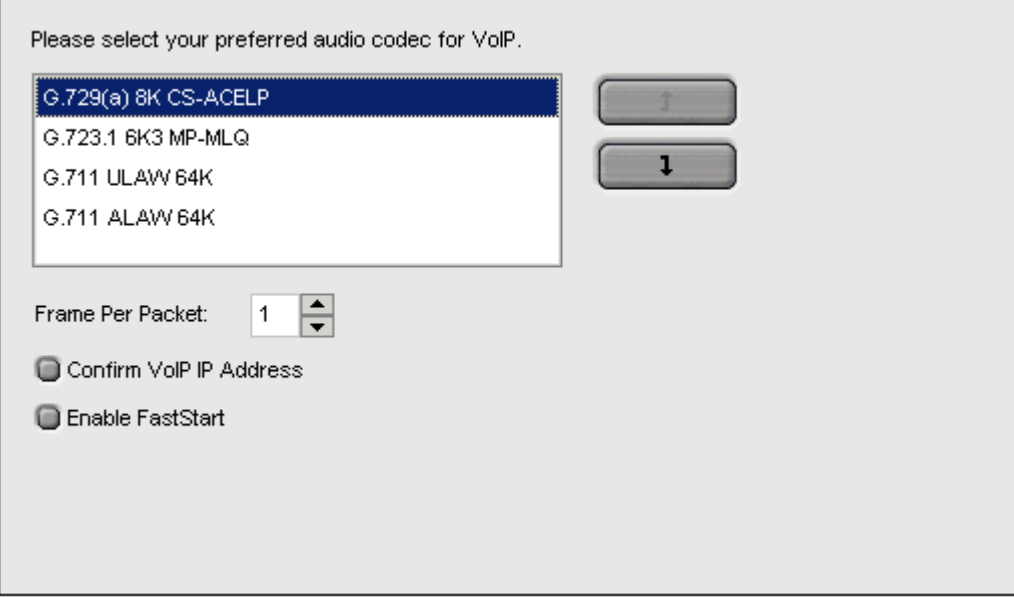

2. Select one of the four industry standard audio codecs, as the preferred audio codec for VoIP communication.

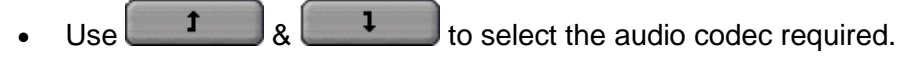

- 3. (Optional) If you are using a low bandwidth connection for example a dial Up Modem, increasing the Frames per packet to 2 might improve the quality of the VoIP communication. However this is not guaranteed. If you are not using a low bandwidth connection it is recommended you use the default value of 1.
- 4. (Optional) If you have multiple IP connections select **Confirm VoIP IP Address**. Prompts you to select the IP address for VoIP communication.
- 5. (Optional) Select **Enable FastStart** to provide the caller with a ring tone. If it is not checked the caller does not hear ring tone, but the call is connected faster.
- 6. Click **OK** to save the changes.
- 7. Close Phone Manager. When you next start Phone Manager the options selected will be active.

### **Changing the Clock Format**

The clock type settings are only available in Phone Manager Pro.

You can customize the time shown in the Phone Manager Call History pane. Formats can be specified to alter the presentation for all calls listed in the Call History pane. A visual representation of the time can be seen in the bottom left of the **Clock Type** tab.

### **To change the clock settings:**

1. Click **> Clock Type**.

Alternatively, click **View > Preferences > Clock Type**. The Clock Type window opens.

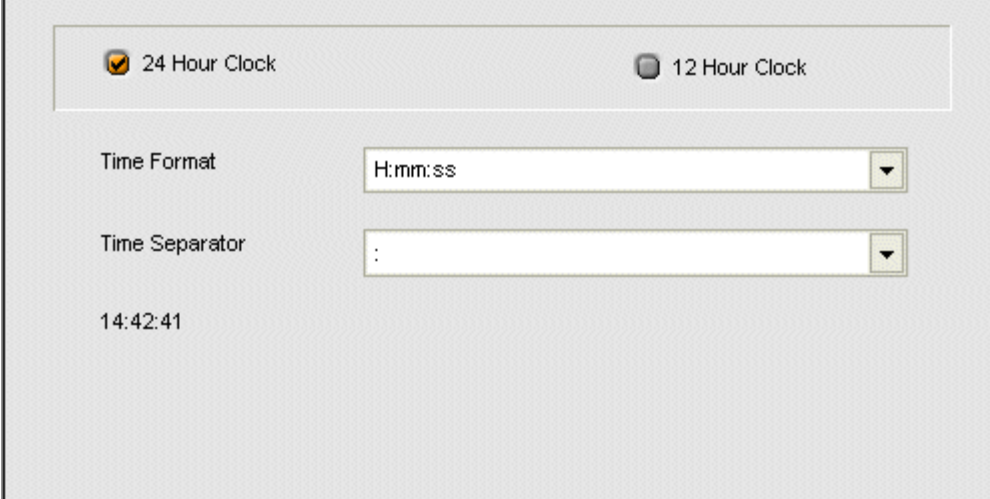

- 2. Select **12 Hour Clock** or **24 Hour Clock**.
- 3. Select the **Time Format**. The options in this drop down box alter depending on the time format (12/24 hour) and the time separator  $($ :  $/$  - .) selected.
- 4. Select the **Time Separator**.
- 5. After making your selection you can see an example in the bottom left side of the **Clock Type** tab.
- 6. Click **OK** to save your changes. The Phone Manager Call History pane updates all the calls listed.

### **Viewing Phone Manager in Compact Mode**

The Compact Mode settings are only available in Phone Manager Pro.

You can configure several options in relation to compact mode. For more information, see Using Phone Manager in Compact Mode.

#### **Note**

• If the Compact Mode options are unavailable, you are unable to change the settings. For more information, see your system administrator.

### **To configure Compact Mode:**

1. Click **> Compact Mode**. Alternatively, click **View > Preferences > Compact Mode**. The Compact Mode configuration window opens.

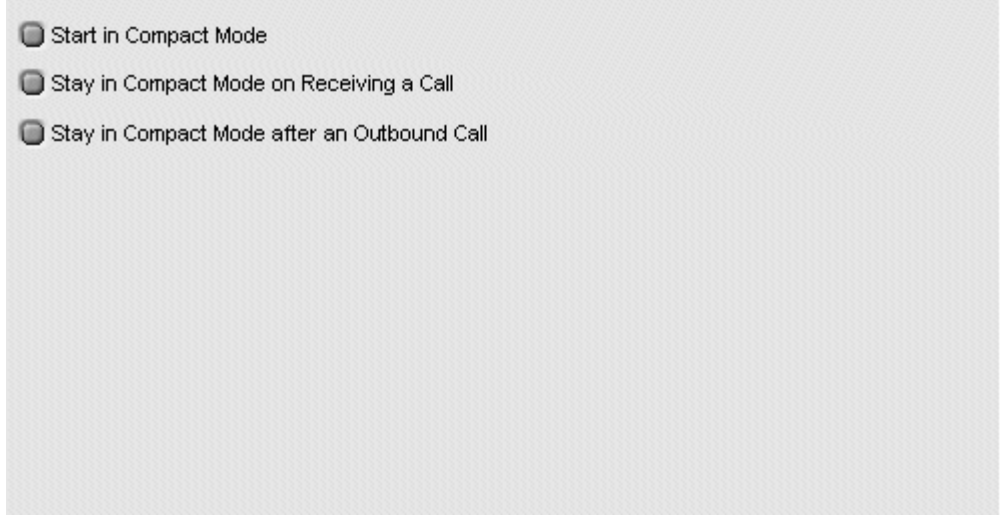

- 2. (Optional) **Start in Compact Mode** Check to start Phone Manager in Compact mode by default.
- 3. (Optional) **Stay in Compact Mode on Receiving a Call** Check to enable the Phone Manager to remain in Compact mode when receiving a call. If not checked when a call is received, Phone Manager reverts to full Phone Manager mode.
- 4. (Optional) **Stay in Compact Mode after an Outbound Call** Check to enable the Phone Manager to remain in Compact mode when making <sup>a</sup> call.5. Click **OK** to save the changes.
- 

### **Changing the Date Settings**

The date and time settings are only available in Phone Manager Pro.

The date shown in the Phone Manager Call History pane can be customized. You can specify between the Windows Default Format for your operating system and region or choose a Custom Date Formats.

#### **Windows Default Format**

Phone Manager gets the date format from your computer operating system if this box is checked.

#### **To change the date settings:**

### 1. Click **> Date & Time Setting**

Alternatively, click **View > Preferences > Date & Time Setting**. The Date and Time settings window opens.

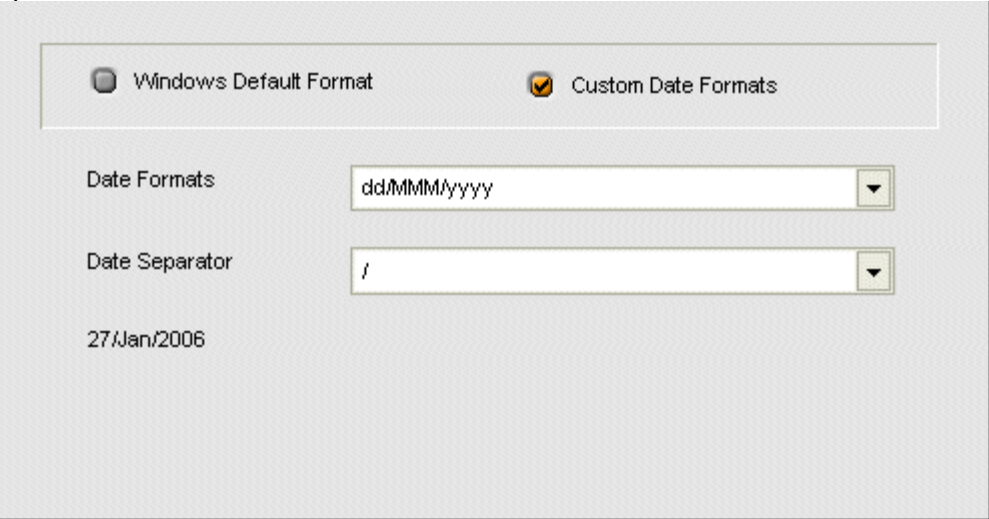

- 2. Check Custom Date Formats to configure your date format.
- 3. In the **Date Formats** field, click the type of format that you want the date to be shown in.
- 4. In the **Date Separator** field, click the type of separator to be used between the date denominations. After making your selection you can see an example in the bottom left of the window.
- 5. Click **OK** to save your changes. The Phone Manager Call History pane updates all the calls listed.

### **Setting Do Not Disturb**

The Do Not Disturb (DND) function forces the telephone system to think that your extension is busy.

There might be times when you want to receive calls from specific users. To receive calls the users telephone number must be added to the Do Not Disturb Exception List.

The DND exception number can be an internal extension or an external number. If you want to allow a range of numbers through the DND wall, you can either enter each number separately or make use of the variables "N" or "X" in the number. For example, to allow all numbers from 01923699000 to 01923699099 the DND Exception number can be entered as either 019236990XX or 019236990N.

#### **Note**

 If the DND options are unavailable, you are unable to change the settings. For more information, see your system administrator.

### **To set DND:**

1.  $\text{Click} \quad \boxed{\mathbb{B}}$  > Do Not Disturb. Alternatively, click **View > Preferences > Do Not Disturb**. The Do Not Disturb window opens.

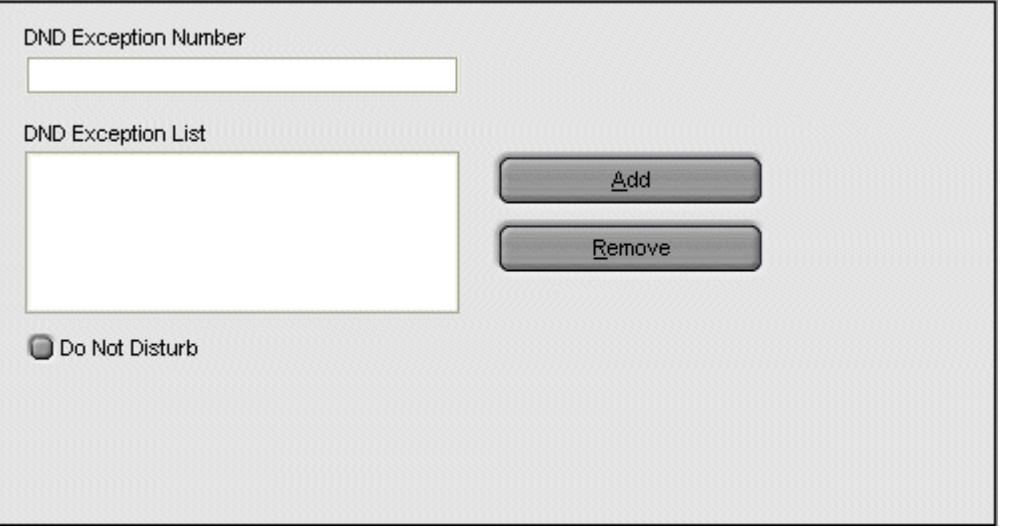

- 2. To activate DND, check **Do Not Disturb**.
- 3. (Optional). To receive calls from a specific extension:
	- Enter the extension number in the **DND Exception Number** field.
	- Click **Add**. The extension number is added to the DND Exception List.
- 4. Click **OK** to save your changes.

#### **Note**

 Any extension number in the DND Exception List can be removed. Select the extension number to be removed and click **Remove**. The selected extension number is deleted from the list.

### **Activating the Door Release Buttons**

The Door Release settings are only available in Phone Manager Pro.

The Door names must be entered before you can use Phone Manager Pro to control a door. When the names have been entered you can control the door using Phone Manager. You can release a door using the Door tab in the Call History pane. For more information, see The Door Tab section.

#### **To enter the door names:**

### 1. Click **> Door Release**.

Alternatively, click **View > Preferences > Door Release**. The Door Release window opens.The Door Code field contains the number of the door relay to activate, either 1 or 2. The door codes can not be changed.

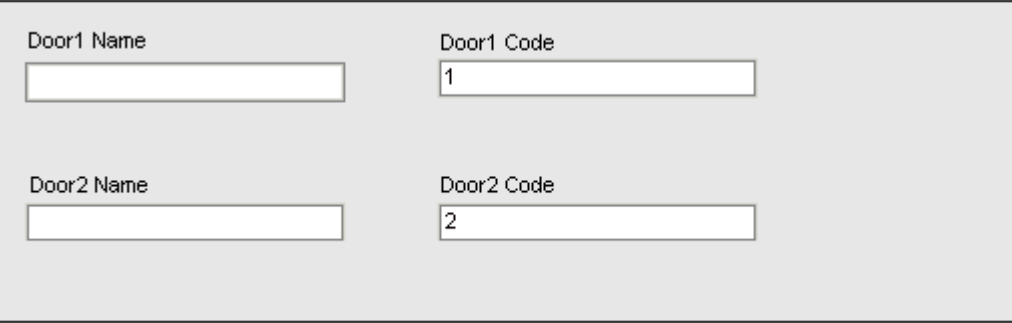

- 2. In the **Door Name** field enter the name you want to appear on the door button. For example, the door for the Loading Bay might be entered as 'Loading Bay'.
- 3. Click **OK** to save your changes. The Door Tab is available in the Call History pane with door buttons labeled with the door names you entered.

### **Setting your Forwarding Options**

Calls to your extension can be diverted to a different telephone number either internal or external. You can enter the destination telephone number and select whether all calls are redirected or only external calls.

You can set Mobile Twinning which will send internal or external calls to an external telephone number. The call will ring at your extension and the specified external number. If you do not answer the call at either telephone the caller is able to leave a message when they are transferred to voicemail.

The types of forwarding that can be selected are:

### **Follow Me**

When selected ALL your calls are forwarded to the entered 'Follow Me' extension number. This is used for temporary redirection when you are away from your own extension but are available on another extension. You must enter an internal extension number as the Follow Me destination.

- If the number at the forwarded location is busy, the call is forwarded to the number set as your Forward on Busy/No Answer number.
- If the number at the forwarded location is not answered, the call is forwarded to the number set as the Forward on Busy/No Answer number.
- If you have 'Forward Unconditional' selected, the setting is ignored when 'Follow Me' is selected.
- You can make calls from your original extension.
- Any Speed Dial associated with the original extension number does not indicate that your calls are being forwarded to another number.

### **Forward Unconditional**

If Forward Unconditional is selected and a number entered, ALL your calls are redirected.

- All incoming calls to your extension are immediately forwarded to this number.
- You can still make outgoing calls from your extension.
- The options 'Forward on Busy'and 'Forward On No Answer' are unavailable.
- External and Internal calls are forwarded to the number. When 'Forward Unconditional' is selected, the option 'Forward Internal Calls' is automatically selected.
- If the option Forward Internal Calls is selected ALL calls are redirected. If 'Forward Internal Calls' is not selected, external calls are forwarded and internal calls are presented to your extension.
- Calls to a Hunt Group of which you are a member are only forwarded if you selected 'Forward Hunt Group Calls'.
- If the option Forward Hunt Group Calls is selected, hunt group calls received by your extension are forwarded to the 'Forward number'. This only applies to hunt groups that are configured for hunt (linear) or rotary (circular) ringing mode. For more information, see your system administrator.

### **Forward On Busy/No Answer**

When selected your calls are redirected to the number entered in the forward on Busy/No Answer field. The same number is used for calls forwarded when your extension is busy or not answered.

- When Forward on Busy is selected calls are forwarded to this number when your extension is busy .
- If either the Forward on Busy or Forward on No Answer options are selected and no forward number entered, the calls are forwarded to the number set in the forward unconditional section.
- When Forward On No Answer is selected calls are forwarded to this number when your extension is not answered

### Phone Manager Users Guide

- If the option Forward Internal Calls is selected ALL calls are redirected. If Forward Internal Calls is not selected, external calls are forwarded and internal calls are presented to your extension. This option applies to both Forward on Busy and Forward on No Answer.
- The first time Forward on No Answer is selected, the option Forward Internal Calls is automatically selected.
	- **Note**

If Forward Internal Calls and Forward On No Answer are de-selected, the next time Forward On No Answer is selected, the option Forward Internal Calls is not automatically selected.

### **To configure the forwarding options:**

### 1. Click **> Forwarding**

Alternatively click **View > Preferences > Forwarding**. The Forwarding window opens.

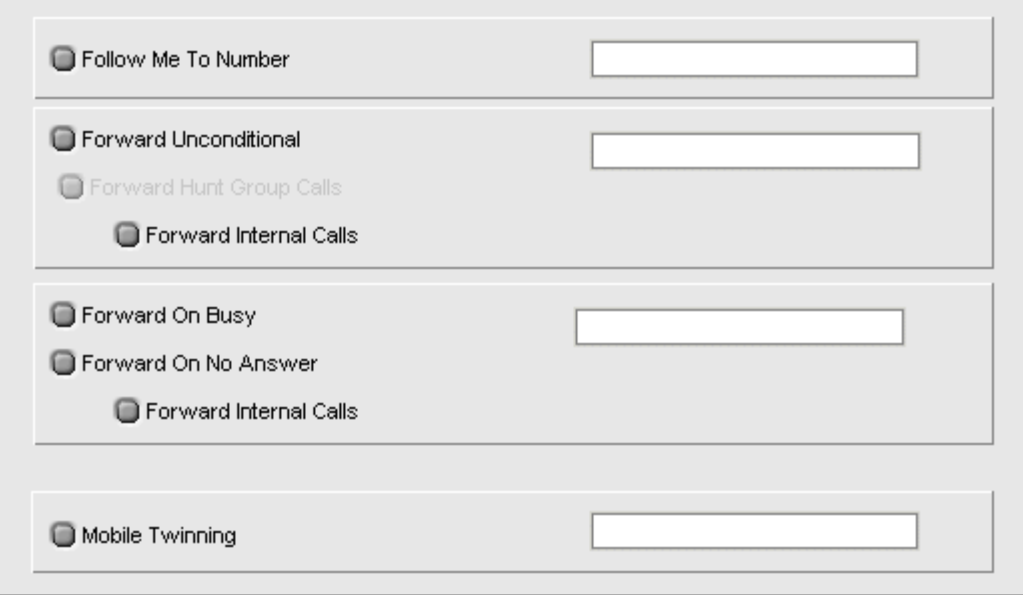

- 2. Type the destination telephone numbers in to the appropriate fields. Available numbers can also be selected from your directory list.
	- Right-click in a number field. The Forward Follow-me Number window opens.
	- Select the telephone number required from the listing.
	- Click **Add**.
- 3. Click **OK** to save your changes.

#### **Note**

- 1. For call appearance users 'Forward On Busy'is only used when all your call appearance buttons are busy.
- 2. Some forwarding options require configuration within IP Office Manager. For example, for a user to set an external number. For more information, see your system administrator.

### **Mobile Twinning**

If Twinning is enabled in IP Office Manager the Phone Manager user can send internal and external calls to an external number, for example their mobile telephone. Both your internal and external telephones ring when a call is received. The call can be answered from either telephone. For more information, see your system administrator.

### **Notes**

- 1. If you use account codes, you can not enter an account code when you answer a call at the external telephone.
- 2. If the feature Do Not Disturb (DND) is selected any callers to your internal extension hear the busy tone. Your external telephone will not ring. If a caller is entered in to the DND exception list only your internal telephone rings
- 3. If you have selected any of the forward options, both the external telephone and the telephone where the calls are forwarded to ring.
- 4. If you have selected the option Follow Me only the telephone that your calls are forwarded to rings. The external telephone number will not ring.

### **To set mobile twinning**:

- 1. Click **I** > **Forwarding** Alternatively click **View <sup>&</sup>gt; Preferences <sup>&</sup>gt; Forwarding**. The Forwarding window opens.2. Select **Mobile Twining**.
- 
- 3. In the Mobile Twinning field, enter the telephone number that you want to 'twin' to your extension. Telephone numbers must be entered with no spaces.
- 4. Click **OK** to save your changes.

### **Enabling Instant Messaging**

Phone Manager provides support for Instant messaging with the Microsoft Live Communication Server (LCS). Instant messaging can occur between internal contacts that use the Microsoft Live Communication Server. For more information, see your system administrator.

When you have enabled instant messaging you can send an instant message using the a speed dial icon.

#### **To enable instant messaging:**

### 1. Click **> Instant Messaging**.

Alternatively, click **View > Preferences > Instant Messaging**. The Instant Messaging window opens.

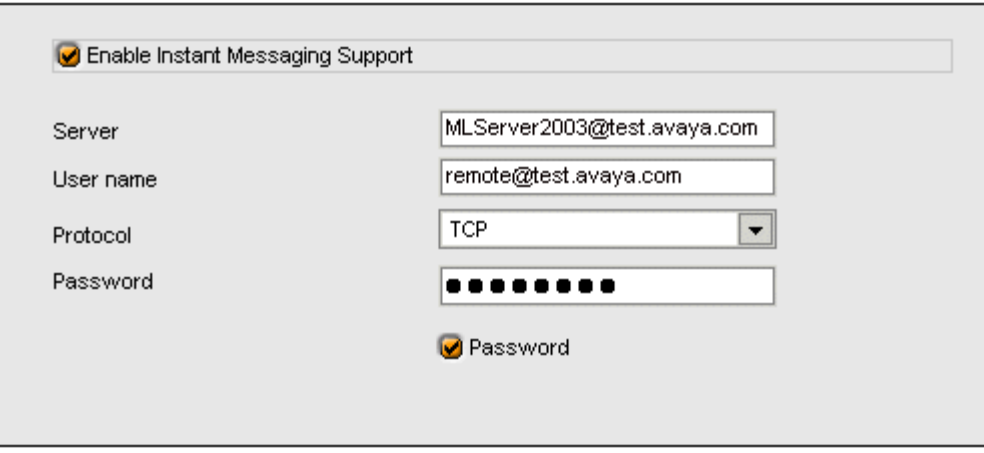

- 2. To turn instant messaging on check **Enable Instant Messaging Support**. If you have connection to a Microsoft Live Communication Server you need to check this box for other users to add you as an Instant Message user.
- 3. In the **Server** field, enter the name of the Microsoft Live Communication Server.
- 4. In the **user name** field, enter your e-mail account and domain as configured on the Microsoft Live Communication Server. For example myname@myserver.com.
- 5. In the **Protocol** field, click the type of protocol you are using to connect to the Microsoft Live Communication Server. You can choose from **TCP**, **UDP** and **TLS**.
- 6. In the **Password** field, enter the password associated with your Instant Message profile.
- 7. (Optional) For Phone Manager to remember your password check **Password**. You do not have to re-enter your password if this box is checked.
- 8. Click **OK** to save your changes.

### **Creating Personal Park Slots**

By default each Park button in the Call Park area is configured for the four system park areas so a parked call can be picked up at any extension. For more information, see The Call Park Area.

You can create a personal or a group park area where a call can only be picked by a user who knows the park ID. For example, a park button might have the ID 55. Other Phone Manager users who want to pick up a call parked in that park area can configure one of their own park IDs as 55 or use a short code. For example, the short code **\*38\*55#** might be used. For more information about short codes, see your system administrator.

You can also create a private park slot by using text in a Park ID. Other Phone Manager users can not pick up the call using a short code.

### **To create a personal park slot:**

1.  $\text{Click} \quad \blacksquare$  >  $\text{Park ID}.$ Alternatively, click **View > Preferences > Park ID**. The Park ID window opens.

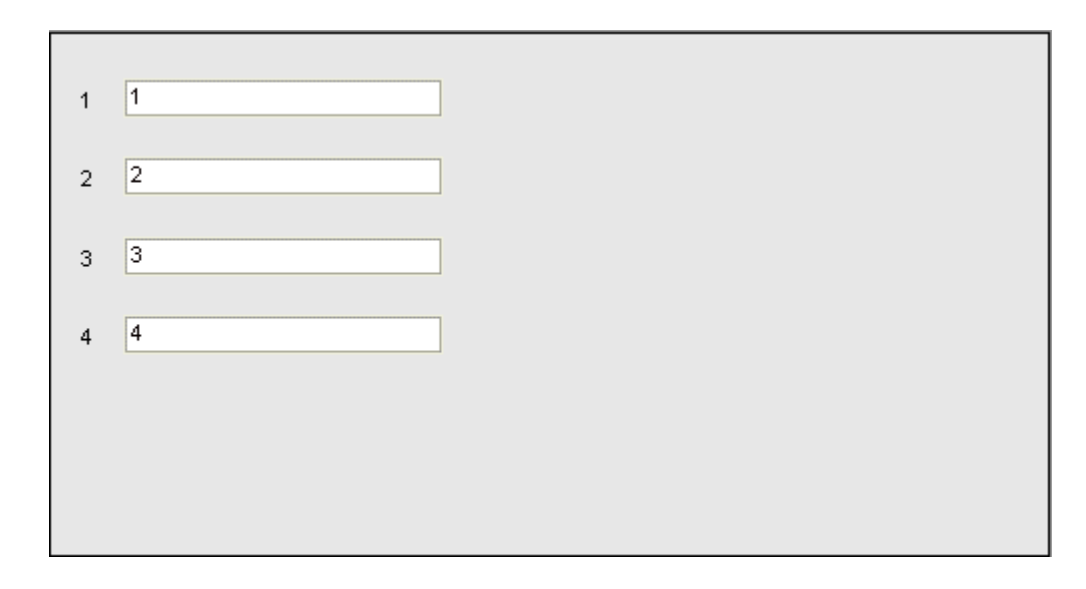

- 2. In a park slot field, enter a park ID. A Park ID can contain a maximum of 9 numeric or text characters. If the ID contain text other Phone Manager users can not pick up the call using a short code.
- 3. Click **OK** to save your changes.

### **Changing General Phone Manager Settings**

You can control the features of Phone Manager by setting your preferences. Not all options are configurable by all users, some might be unavailable. For more information, see your system administrator.

Some fields are unavailable when using Phone Manager Lite. The table describes the features and indicates in which version of Phone Manager they are available.

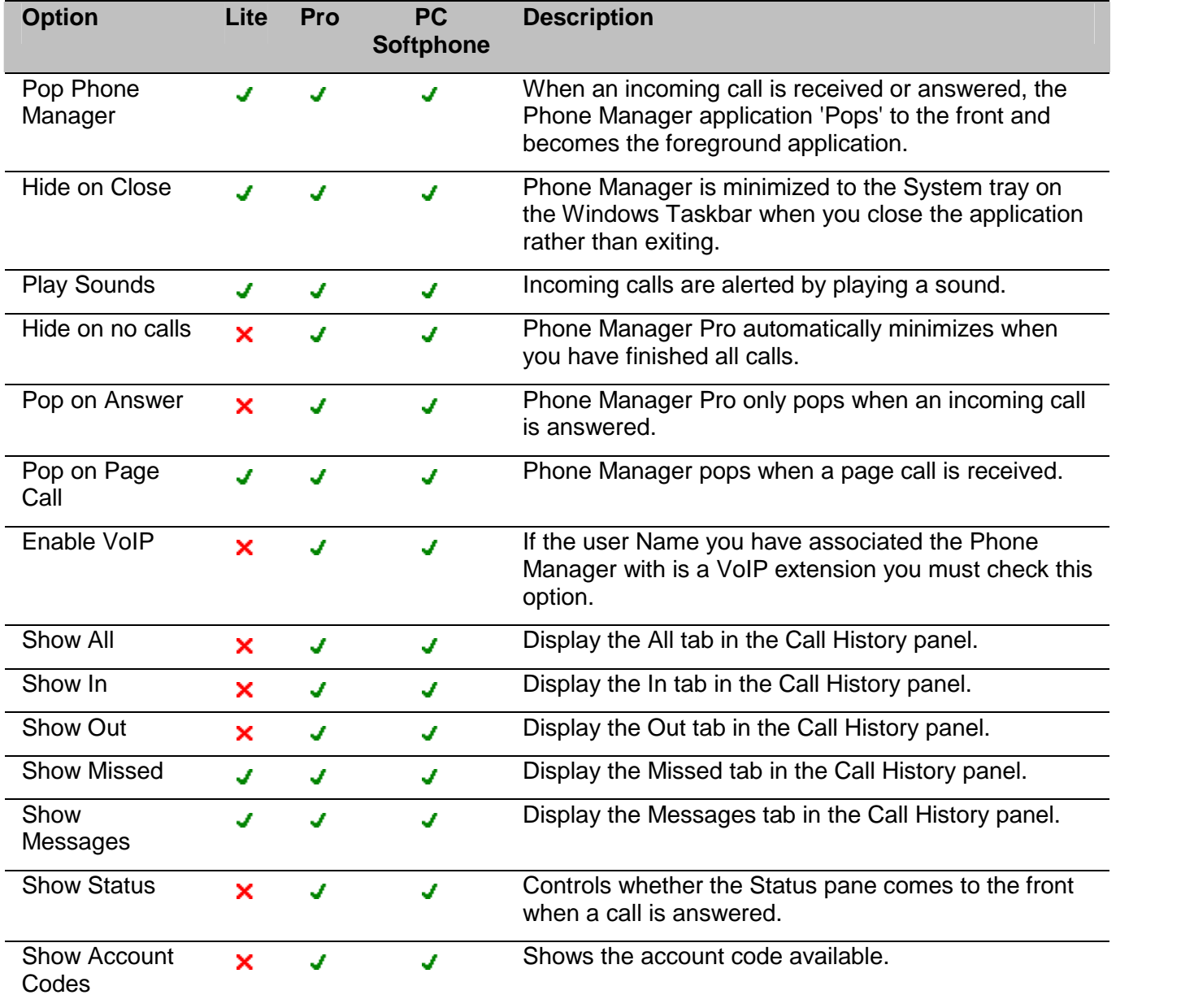

### **To change Phone Manager options:**

1. Click **> Phone Manager**. Alternatively, click **View > Preferences > Phone Manager**. The Phone Manager window opens.

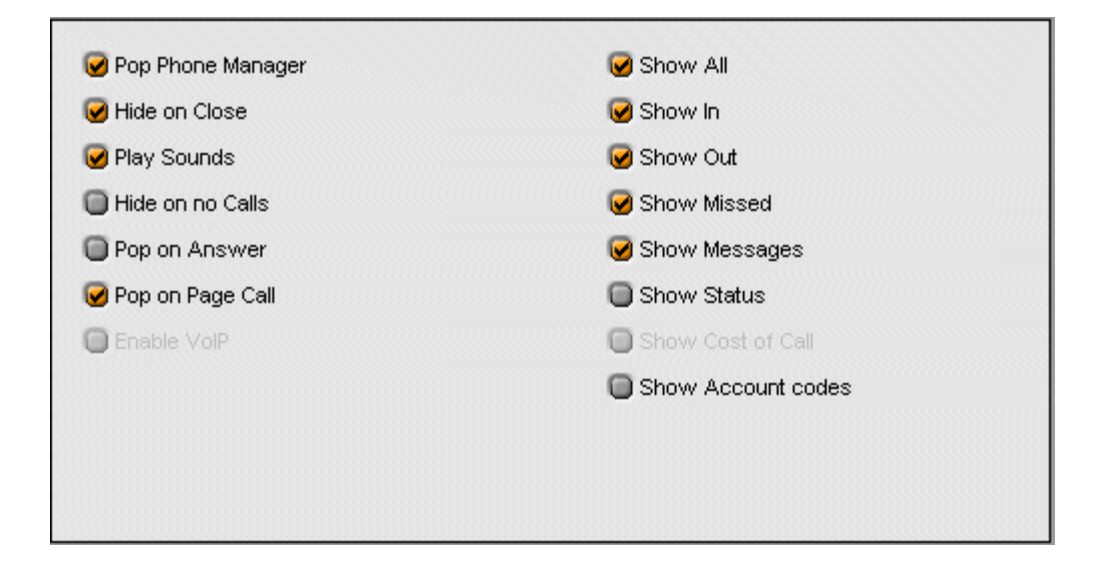

- 2. Check the required options and clear the options that you do not require.
- 3. Click **OK** to save your changes.

### **Selecting Queues to Monitor**

The Queue ID settings are only available in Phone Manager Pro.

You can select up to two Hunt Groups. You can then monitor the number of calls being held in each queue. The Hunt Group must already exist on the System and must have Queuing enabled. For more information, see your system administrator. Each drop down box gives a list of valid Hunt Groups.

When the hunt groups are selected the Queue tab is available in the Call History area. On the Queue tab the monitors indicate the number of calls currently queued for the specified Hunt Groups. Each call held in a queue is indicated by a blue box. If the mouse pointer is moved over a Queue monitor the number of calls in the queue is indicated. For more information, see Working with Queues.

### **To select the queues to monitor:**

1. Click **> Queue ID**.

Alternatively, click **View > Preferences > Queue ID**. The Queue ID window opens.

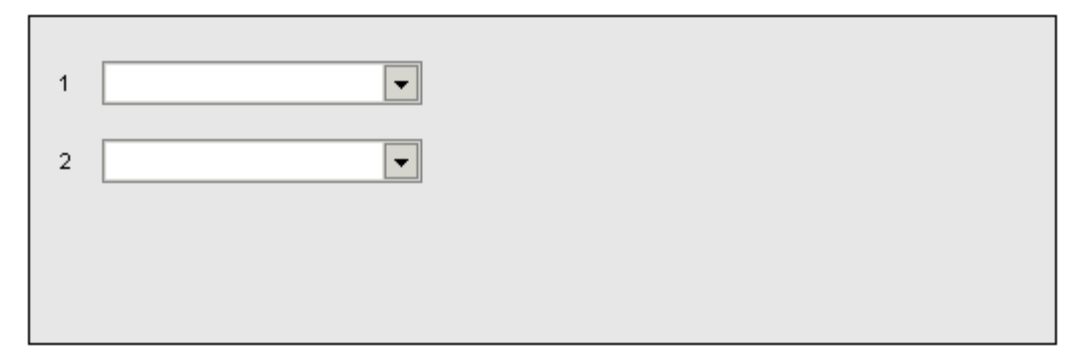

- 2. In the Queue 1 field, click the name of the hunt group that you want to monitor.
- 3. (Optional) In the Queue 2 field, click the name of the hunt group that you want to monitor.
- 4. Click **OK** to save your changes.

### **Changing Short Cut Keys**

You can change the short cuts assigned to specific features or functions. For more information, see Short Cut Keys.

### **To open the Short Cut Keys Preferences:**

1. Click **> Short Cut Keys**.

Alternatively, click **View > Preferences > Short Cut Keys**. The Short Cut Keys window opens.

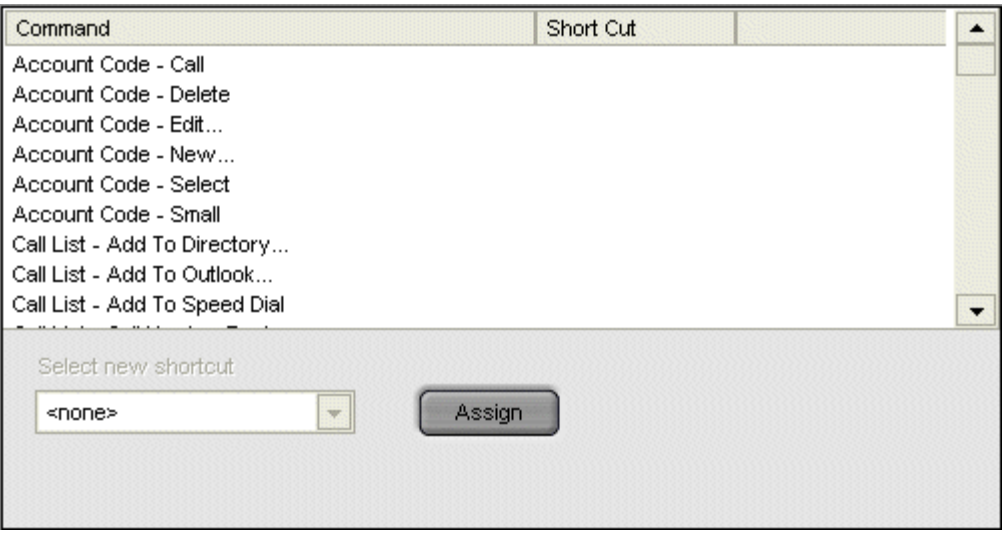

- 2. Click the Command you want to change.
- 3. Select the Short Cut Key from **Select new shortcut** drop down box.
- 4. Click **Assign**.
- 5. Click **OK** to save your changes.

### **Configuring Screen Pop**

The screen pop settings are only available in Phone Manager Pro.

The screen pop window is used to enable integration to contact management packages so that Phone Manager can screen pop contact details. The screen pop options are only available when the content management packages are installed and are detected by Phone Manager.

#### **Note**

- 1. The ACT!, Goldmine or Maximizer database needs to be open on your desktop. The record of the caller pops in receipt of the call.<br>2. If the screen pop options are unavailable, you are unable to change the settings. For more
- information, see your system administrator.

The content management packages that have been tested are:

- ACT! 6.0 and 7.0
- Goldmine 6.0 and 6.7
- Maximizer 7.5 Enterprise
- Microsoft Outlook (2000, 2003 and XP).

### **To configure screen popping:**

1. Click **<b>E** > Screen Pop.<br>Alternatively, click **View > Preferences > Screen Pop**. The Screen Pop window opens.

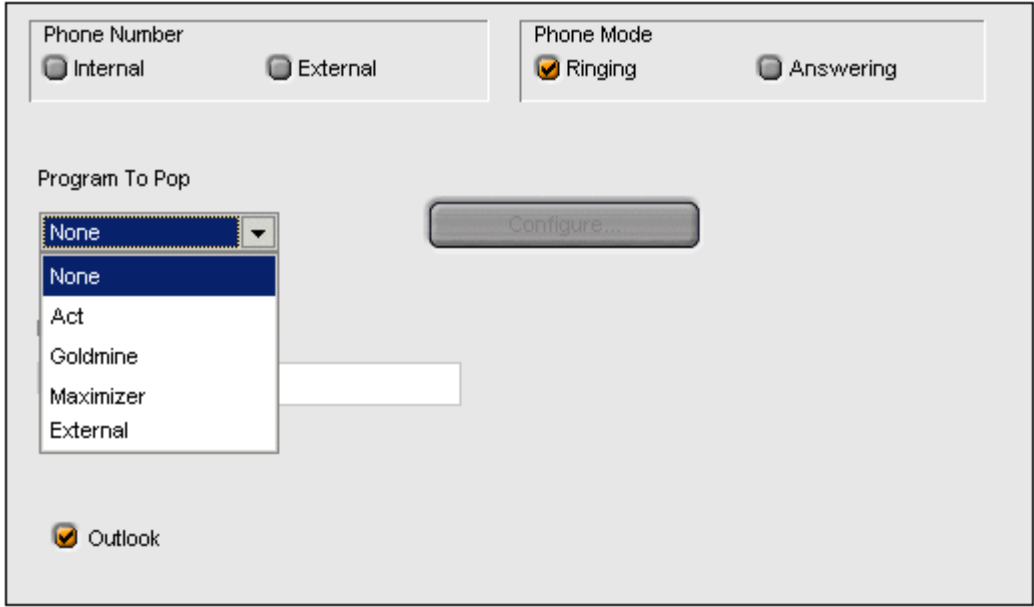

- 2. Select the **Phone Number** option.
	- **Internal** Check this box to pop the Phone Manager for internal numbers.
	- **External** Check this box to pop the Phone Manager for external numbers.
- 3. Select the **Phone Mode** option:
	- **Ringing** Check this box to pop Phone Manager when the telephone rings.
	- **Answering** Check this box to pop Phone Manager when you answer the telephone.
- 4. In the **Program to Pop** field, enter the content management package that you want to use.
- 5. The content management package must be configured. Click **Configure**.
- 6. Enter the required information depending on the content management package you selected.
	- ACT! Enter your database file name (.dbf), the name of your Database and your password of the Act! Database.
	- **Goldmine** Enter the path of the Server (gmw6.exe)
	- **Maximizer** Enter the path of the Server (Maxwin.exe)
	- **External -** This is a Third party External Program specifier that is executed when normal popping would occur. Several call parameters are passed to the external program when called. For more information, see the Applications Installation and Administration guide.
- 7. (Optional) Select the **Outlook** option.

If there are no matches for the incoming call in the selected content management package, Outlook is checked for a matching entry in the default Contacts folder. If the incoming number matches a number in one of your contacts that contact will pop up. MAPI must be installed on your PC for this facility to be available. For more information, see your system administrator.

8. Click **OK** to save your changes.

# **Selecting Telephone Controls**

You can control the basic telephony features of your extension by setting your preferences.

### **Note**

• If the Telephone options are unavailable, you are unable to change the settings. For more information, see your system administrator.

### **To set your telephone preferences:**

1. Click **I** > **Telephone**.

Alternatively, click **View > Preferences > Telephone**. The Telephone window opens.

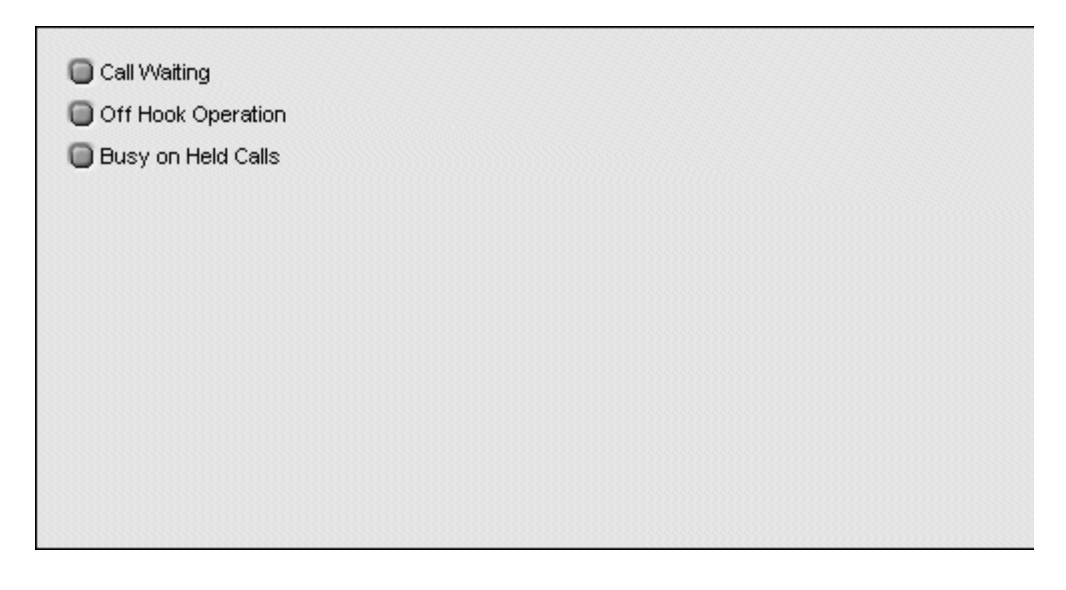

2. (Optional) Select the **Call Waiting** check box to turn on call waiting.

This allows a call to be presented to your telephone even when it is in use. A beep is heard and Call Status shows who is calling. Press 'Recall' on the phone, or select the second call in Call Status. You will receive the waiting call and your current call will be placed on hold. You can then swap between calls by clicking the call you require.

**Note**

- The Call Waiting settings are ignored if you are configured as a call appearance user.
- 3. (Optional) Select the **Off Hook Operation** check box to turn on the off hook operation. Select Off Hook operation for the telephone to be controlled by Phone Manger Pro. You will not have to physically lift the telephone handset from the cradle. When using a Hands Free phone or a headset the 'phone' should be left off-hook permanently.
- 4. (Optional) Select the **Busy on Held Calls** check box to turn on busy on held calls. If selected, when the user has a call on hold, new calls receive the busy tone (ringing if analog) or are diverted to Voicemail if enabled, rather than ringing the user. This overrides call waiting when the user has a call on hold.
- 5. Click **OK** to save your changes.

# **Configuring USB Settings**

The USB settings are only available for Phone Manager PC Softphone and VoIP extension users.

The settings are used to configure the output audio device for an incoming call by a VoIP user. These options are only enabled if you have a USB device along with Multimedia on your system. By default the incoming ring is presented on Multimedia only.

### **To change the USB settings:**

1. Click **> USB Settings**

Alternatively, click **View > Preferences > USB Settings**. The USB Settings window opens.

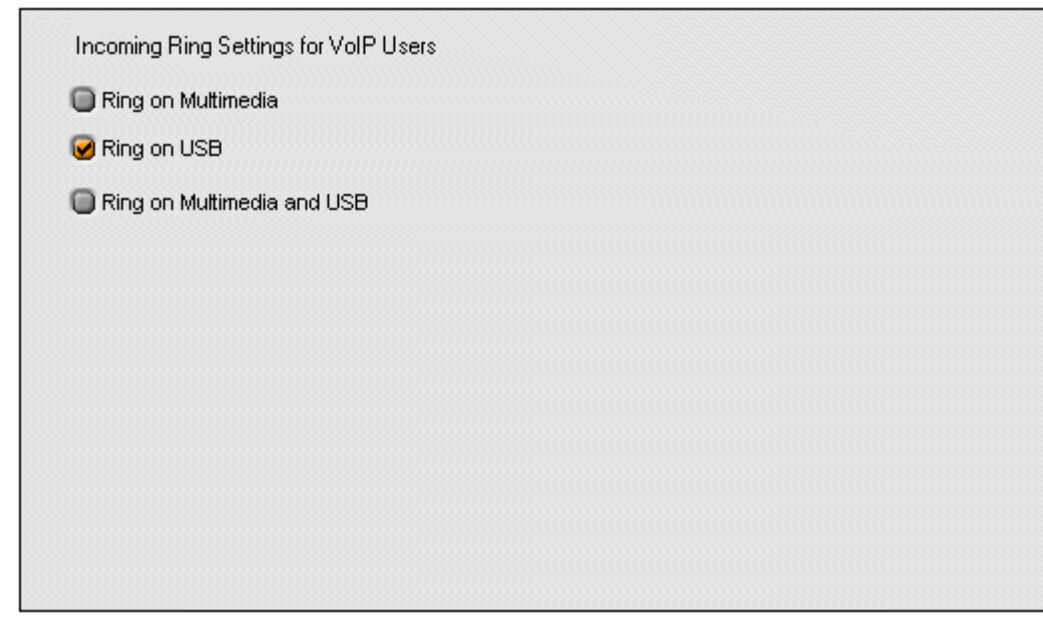

- 2. Select the ringing type that you want by selecting the appropriate checkbox.
	- **Ring on Multimedia** checkbox to turn ringing on multimedia on.
	- **Ring on USB** checkbox to turn ringing on USB on.
	- **Ring on Multimedia & USB** checkbox to turn ringing on for both multimedia and USB.
- 3. Click **OK** to save your changes.

### **Configuring the Voicemail Options**

You can control the Voicemail operation of your extension by setting your preferences, assuming Voicemail is available on your system. Some options are only available if the user has access rights granted in IP Office Manager.

The two buttons at the bottom of the screen open windows where you can configure your:

#### **Personal Distribution List.**

Click this button to configure your Personal Distribution Lists (PDL). For more information, see Creating a Personal Distribution List.

#### **Personal Greetings**

Click this button to configure your Personal Greetings. For more information, see Using Personal Greetings.

#### **Note**

 If the Voicemail options are unavailable, you are unable to change the settings. For more information, see your system administrator.

### **To change your voicemail options:**

1. Click > **Voicemail**

Alternatively, click **View > Preferences > Voicemail**. The Voicemail window opens.

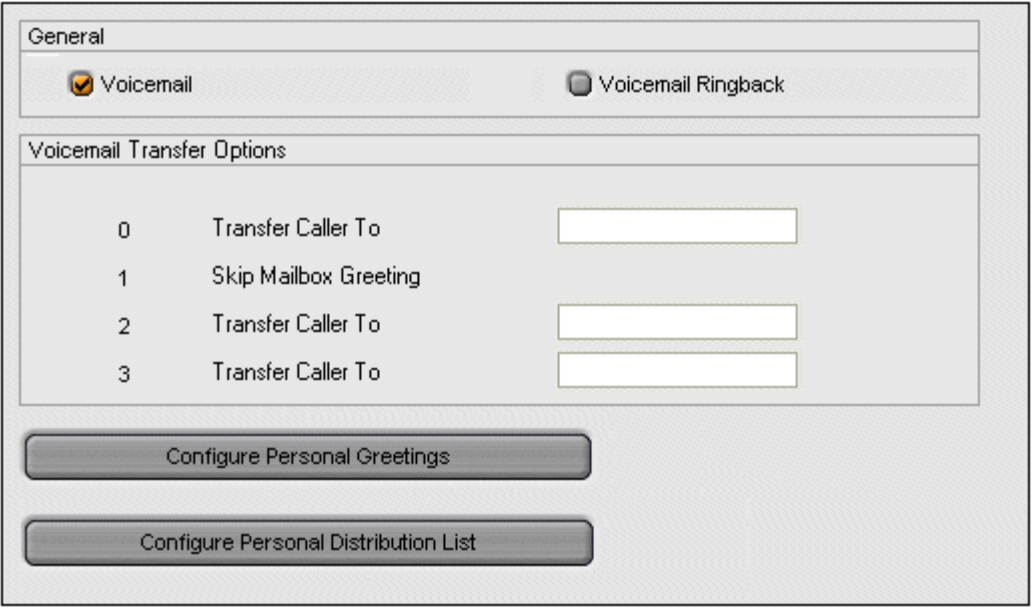

- 2. Select the **Voicemail** checkbox to turn on voicemail. Callers can leave a message if the option is selected.
- 3. (Optional) Select **Voicemail Ringback** to turn on ringback. When selected the system automatically calls your extension to inform you that you have a new message. Ringback occurs after you replace your handset when you have an uncollected Voicemail message.
- 4. (Optional) Enter any breakout numbers into the **Voicemail Transfer Options** fields. For more information, see Entering Transfer Options.
- 5. Click **OK** to save your changes.

# **Setting your Preferences**

### **Overview**

This is a quick reference section about how you can handle calls by setting personal preferences. The options listed are some of the most popular changes made, not all preferences are covered. For more information, see Changing Phone Manager Settings Overview.

### **Turning Voicemail On or Off**

Callers can leave a message if your extension is busy or not answered after the No Answer Time. Voicemail requires configuration within IP Office Manager.

### **To turn Voicemail on:**

- 1. Click > **Voicemail**.
- 2. Click the **Voicemail** option.
- 3. Click **OK** to save your changes.

For more information, see Configuring the Voicemail Options.

### **Turning Voicemail Ringback On or Off**

Your telephone rings to indicate that you have a new message. Voicemail requires configuration within IP Office Manager.

### **To turn Voicemail Ringback on or off:**

- 1. Click > **Voicemail**.
- 2. Click the **Voicemail Ringback** option.
- 3. Click **OK** to save your changes.

For more information, see Configuring the Voicemail Options.

### **Taking Your Calls at another Extension**

If you want to take your calls at another location, you can instruct the PBX to pass your calls to another internal or external number. This option must be set at your extension.

### **To take your calls at another extension:**

- 1. Click  $\boxed{\mathbb{II}}$  > **Forwarding**.
- 2. Enter the extension number in the **Follow Me to Number** field.
- 3. Click **OK**. The title bar of Phone Manager Pro indicates that **Follow to** has been set.

### **To turn forwarding off:**

- 1. Click  $\mathbb{I}_\geq$  **Forwarding.**
- 2. Remove the extension number from the **Follow Meto Number** box.
- 3. Click **OK**.

For more information, see Setting your Forwarding Options.

# **Transfering Back to Forwarded Extension**

If Forward Unconditional is set a forwarded call can not be transferred back to the original destination. The Forward on Busy and Do Not Disturb feature is used to enable this facility.

For example, you have set all your calls to be forwarded to extension 203 using the Forward Unconditional feature. You are expecting an important call that will be forwarded to extension 203. Extension 203 can transfer the call to your extension if you set extension 203 as a Do Not Disturb Exception.

### **To enable a call to be transferred back to a forwarded extension:**

- 1. Click  $\Box$  > **Forwarding.**
- 2. Click **Forward Unconditional** and enter the extension number.
- 3. Click **Forward On Busy** and enter the same extension number.
- 4. Click **Do Not Disturb** tab.
- 5. Enter the Forward on Busy extension number as a Do Not Disturb Exception.
- 6. Click **Add**.
- 7. Click **OK**. When a call is received at the forwarded extension it can be transferred back to your extension.

For more information, see Setting your Forwarding Options.

# **Setting Do Not Disturb (DND)**

If DND is turned on, your telephone does not ring when incoming calls are received. The caller gets the Busy tone or is transferred to Voicemail.

### **To turn on DND:**

- 1. Click > **Do Not Disturb**.
- 2. Click **Do Not Disturb** option.
- 3. Click **OK**. The title bar of Phone Manager Pro indicates that DND is set.

### **To turn off DND:**

- 1. Click > **Do Not Disturb**.
- 2. Click **Do Not Disturb** option to remove the selection.
- 3. Click **OK**. The DND indicator in the title bar of Phone Manager Pro is removed.

For more information, see Setting Do Not Disturb.

# **Setting a Do Not Disturb Exception Number**

You might be expecting an important call and wish to ensure that the call is answered even when you have Do Not Disturb set. This incoming number can be entered as a Do Not Disturb Exception.

### **To set a do not disturb exception number:**

- 1. Click > **Do Not Disturb**.
- 2. Type the extension number in the DND Exception Number box. The variables "N" or "X" can also be used,  $N =$  any number of digits and  $X =$  one digit.
- 3. Click **Add**. The number appears in the **DND Exception List**.
- 4. Click **OK**.

### **To remove a do not disturb exception number:**

- 1. Click  $\boxed{\mathbb{II}}$  > Do Not Disturb.
- 2. Select the number to be removed from the **DND Exception List**.
- 3. Click **Remove**.
- 4. Click **OK**.

For more information, see Setting Do Not Disturb.

# **Turning Call Waiting On/Off**

You can receive an incoming call when on another call. If Call Waiting is on a beep is heard and the Call Status will show the call information. Click the second call in Call Status to answer the call and automatically place your current call on hold. You can then swap between the calls by clicking the call you require.

### **To turn call waiting on or off:**

- 1. Click  $\boxed{\mathbb{I}}$  > Telephone.
- 2. Click **Call Waiting**.
- 3. Click **OK**.

### **Note**

The **CallWaiting** settings are ignored if you are configured as a call appearance user.

For more information, see Selecting Telephone Controls.

# **Turning Off Hook Operation On/Off**

If Off Hook operation is on Phone Manager controls the telephone. You do not have to physically lift the handset. When using a Hands Free phone or headset the 'phone' must be left off-hook permanently.

### **To turn Off-Hook operation on or off:**

- 1. Click > **Telephone**.
- 2. Click **Off Hook Operation**.
- 3. Click **OK** to save your changes.

For more information, see Selecting Telephone Controls.
### **Selecting the Tabs to Show inCall History**

**To select the tabs to show in the call history panel:**

- 1. Click > **Phone Manager**.
- 2. Select the options required.
	- **Show all:** displays call information for all incoming and outgoing calls.
	- **Show in:** displays call information for incoming calls.
	- **Show out:** displays call information for outgoing calls.
	- **Show missed:** displays call information for unanswered incoming calls.
	- **Show messages:** displays number of messages in Voicemail.
- 3. Click **OK** to save your changes.

For more information, see Changing General Phone Manager Settings.

### **Saving your Preferences**

You can save the changes that you make to the Phone Manager configuration, including speed dials, directory information and other settings. The settings can be used from another computer if they are saved to the Local Area Network.

By default the profile is saved to **My Documents > Avaya** > **IP 400** > **PhoneManager** > **Profiles**. Profiles can be saved to another location if required. The profile is saved as an .xml file. The file can be loaded onto another PC running Phone Manager, if the file is accessible from that PC.

#### **Note**

 The name of the profile must match your extension number. The Phone Manager prevents you from loading a profile saved with a different extension number.

#### **To save your profile:**

- 1. Click **File > Save Profile**.
- 2. Select the location to save your profile. To access your profile from another computer it is recommended you save the profile to a location that can then be retrieved from another computer.
- 3. The file name of the profile must match your extension. The file type must be XML.
- 4. Click **Save**.

#### **To load your profile:**

- 1. Click **File** > **Load Profile**.
- 2. Browse your folders and select the Profile which matches your extension number. You cannot load profiles which do not match your extension number.
- 3. Click **Open**.

## **Using the Phone Manager Pro Versions**

### **Hands Free Operation**

The Phone Manager Pro application can be used in conjunction with a Hands Free phone or headset.

When using a Hands Free phone or headset the telephone must be left off-hook permanently. The "Off Hook Operation" option must be set under the **Telephone** tab of the Configure Preferences dialog box. For more information, see Selecting Telephone Controls. All calls are answered, transferred, queued and so on by clicking the appropriate Call Handling Icons. For more information see, Tool Bar Icons.

#### **Note**

• Under normal operation nothing is heard in the headset when the 'phone' is left in the off-hook state. Ringing Tone is heard in the headset when an incoming call is presented to the extension. Clicking the Answer icon at this point answers the call, equivalent to picking up a telephone handset. When making an outgoing call Dial Tone is heard when the Call button in the Call window is pressed.

### **Agent Mode Operation**

Phone Manager Pro only.

Phone Manager can be used as a call center tool in Agent Mode. You can perform several call center functions without needing a specially designed call center telephone with dedicated keys for functions such as busy wrap up.\*

Agent Mode is enabled through the **Agent Mode** tab within **Preferences**.

#### **Note**

 Logging on and logging off is separate from Agent Mode. For more information, see Logging in as an Agent.

#### In Agent Mode:

- **Phone Manager displays Busy Wrap Up** and **Busy Not Available** in the set of the interest of the phone Manager displays **Busy Wrap Up** and **Busy Not Available** icons to go into those states.
	- Use **Busy Wrap Up** when you temporarily need to stop receiving calls when you 'wrap up' the details of the call just finished.
	- Use **Busy Not available** when you need to stop receiving calls for some other reason.
- The **Select Group Example 20** icon shows the groups for which you will receive calls when not in Busy Wrap Up or Busy Not Available. For more information, see Configuring Agent Mode.
- The Start **and Stop** icons are available for recording conversations. Call recording requires IP Office Voicemail Pro. For more information, see Recording a Call.
- You can use the **Account Codes** tab to make calls with the appropriate account code or to easily apply an account code to a current call. For more information, see Using Account Codes.
- In Agent Mode, the functions of the F1 and F3 keys are swapped. F1 becomes 'account code' and F3 becomes 'call'. These are the default settings.

\*Avaya recommends that only Avaya telephones are used in call centers. Most standard telephones are not designed for normal call center conditions, for example, the high number of on-hook, off-hook actions and key presses. Standard telephones are okay in most domestic and business situations, they are likely to fail frequently in a call center environment.

### **PC Softphone Operation**

The system administrator can create VoIP extensions. When Phone Manager Pro is associated with a VoIP extension number and **Enable VoIP** is selected in the Phone Manager preferences, two additional controls become active.

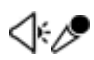

- Click the drop-down symbol to display a volume slider.
- Click the main body of either icon to turn mute on/off. An example of a muted icon is shown.

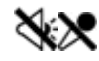

This type of operation is also called IP Soft Phone.

VoIP only works if:

- the PC has audio setup, for example, speakers and microphone or a headset and microphone.
- licences are available.

For more information about configuring a Softphone user see the Applications Installation and Administration guide.

## **Changing the Look of Phone Manager**

### **Using Phone Manager in Compact Mode**

Phone Manager Pro only.

Compact mode runs Phone Manager on your screen in a considerably reduced mode, as shown in the example. Phone Manager must be configured if you want to continue in Compact mode when you make or receive a call.For more information, see Viewing Phone Manager in Compact Mode.

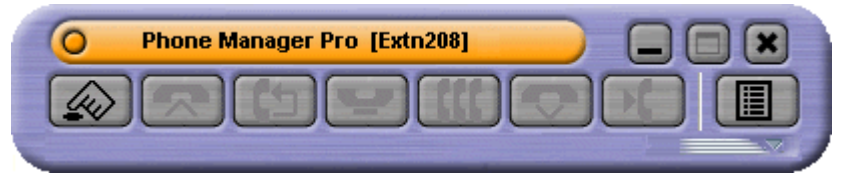

#### **To view Phone Manager in Compact mode:**

 Select **View** > **Compact View**. Alternatively, click the compact mode glyph  $\Box$  This is at the bottom right of the Phone Manager main window.

#### **To close Compact view:**

Click the compact mode glyph  $\Box$  again.

When using Phone Manager in Compact mode there are several ways to handle your calls. The slider provides information about the caller. Depending on the state, the controls on the slider change automatically.

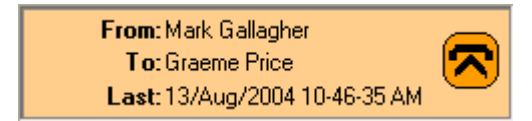

When you receive a call in compact mode a slider opens. The slider contains details of the incoming caller and the last date and time the caller called. If this does nothappen you need to select the preference **Stay in Compact Mode on Receiving a Call.** For more information, see Viewing Phone Manager in Compact Mode.

#### **To answer a call:**

Click the flashing Answer Call button  $\bigotimes$  on the slider. When the call is answered the slider shows the duration of the call.<br>Alternatively, click the Answer Call button **Comet and the menu bar. Phone Manager reverts to full** Phone Manager mode.

#### **To end a call:**

 $\overline{\mathbf{C}}$  on the slider or in the Compact mode main menu.

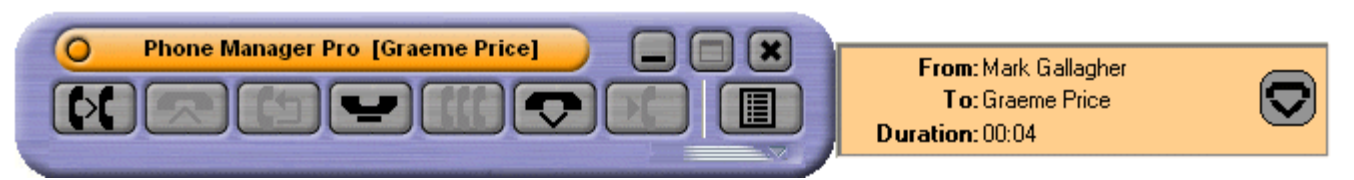

### **To make a call:**

 $\cdot$  Click  $\lll$ . Phone Manager reverts to full Phone Manager mode.

### **Loading a Skin**

The 'look' of Phone Manager is controlled by the skin that has been loaded. New skins can be created and loaded using skin development software. For more information, see the Applications Installation and Administration guide.

#### **To load a new skin:**

- 1. Click **View** > **Load Skin**.
- 2. Browse to the folder that contains the new skin and select the .ini file. Phone Manager skin files are located in C:\Program Files\Avaya\IP Office\Phone Manager\Skin\.
- 3. Click **OK**.

### **Default Sizing**

This option is used to return the Phone Manager window to its original size.

#### **To change the window size:**

- 1. Click **View > Default Sizing**. You are asked if you are sure.
- 2. Click **Yes** to resize the Phone Manager window to its default size. Click **No** to cancel the resizing request.

# **Appendix**

### **Hints & Tips**

- 1. The **CallHistory** tabs each display information on a maximum of 100 calls. The oldest record is then replaced.
- 2. **Park IDs** can contain a maximum 9 characters.
- 3. If a particular feature does not appear to work, try closing and opening Phone Manager Pro. All configuration changes are saved when the application is closed. Phone Manager Pro looks for all configurations on start up.
- 4. If the **Status tab** does not come to the front when a call is answered, the Phone Manager settings need to be changed. For more information, see Changing General Phone Manager Settings.
- 5. The Status tab automatically comes to the front 15 seconds after displaying the **Script tab**. If you want the script to remain in view, clear the Show Status option. For more information, see Changing General Phone Manager Settings.
- 6. If a call to an internal user is not answered within the No Answer Time, and the user has Voicemail enabled, you are prompted to leave a message. When you have finished the call, the call information is listed in Call History under the Out tab. Double-click the call information to redial the number.
- 7. If you are dialling a busy extension from your handset and your call does not go through to Voicemail the **Ringback** icon is available.
- 8. Do not use spaces when typing the telephone number. For example, type 123456 not 123 456.
- 9. The **Tag** feature is only available for internal calls and is not supported for VoIP extensions.
- 10. You can not modify the **transfer options** if you do not have permission to configure voicemail. For more information, see your system administrator.
- 11. If more than one **Speed Dial** is created for the same internal user, only one Speed Dial acts as a Busy Lamp Field.
- 12. In order for the **Busy Lamp Field** feature to operate, your PC must be on the same physical LAN as the PBX. For more information see, your system administrator.
- 13. If you use a group key orfunction on your telephone to go in or out of group, it will do so for all groups of which you are a member rather than just those selected in the **Agent Mode** tab.
- 14. In **Agent Mode**, the functions of the F1 and F3 keys are swapped. F1 becomes 'account code' and F3 becomes 'call'.

### **Tool Bar Icons**

The icons in the main Phone Manager window help you to make and receive calls.

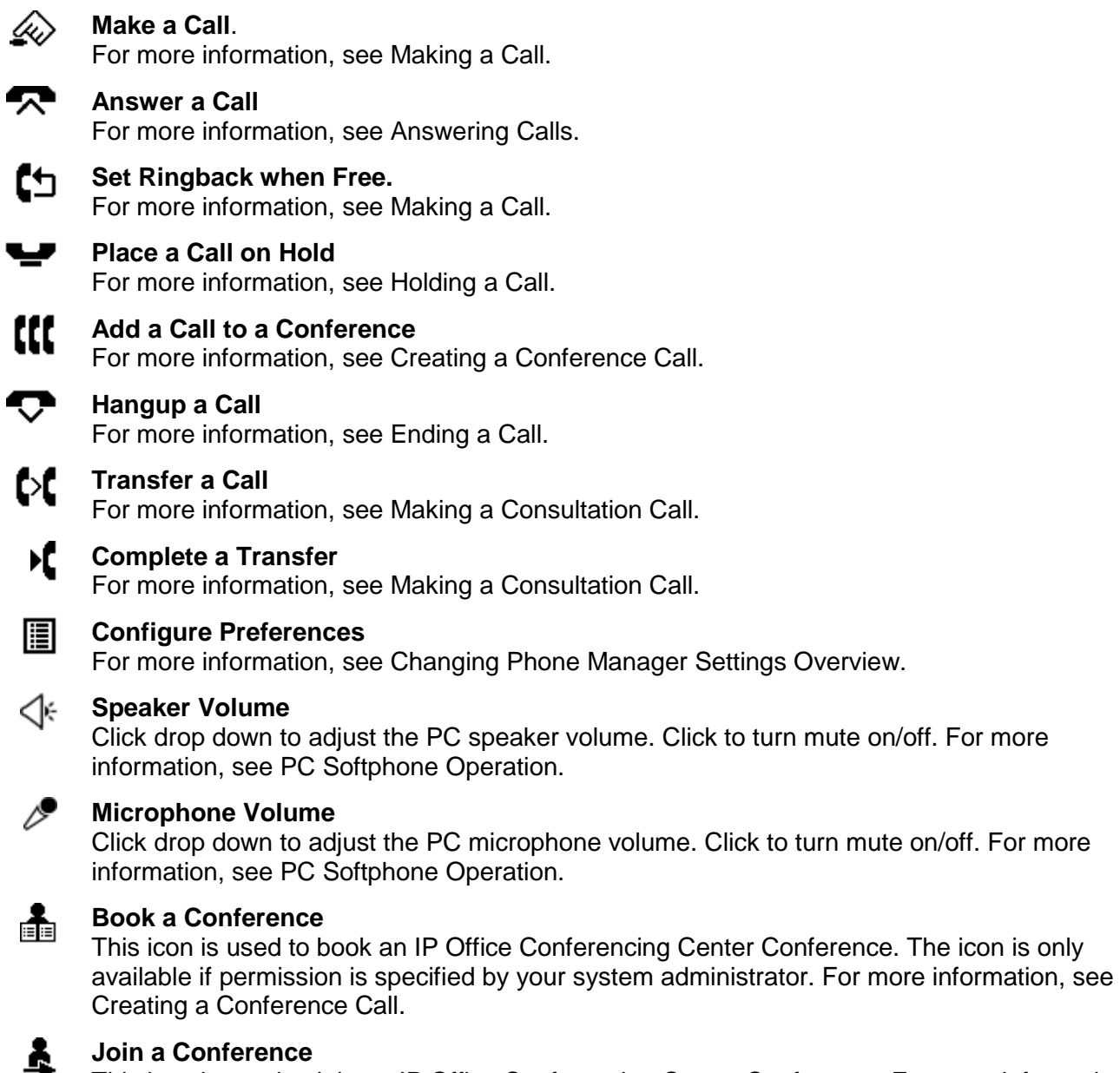

This icon is used to join an IP Office Conferencing Center Conference. For more information, see Creating a Conference Call.

If Phone Manager is being used in Agent Mode additional icons show:

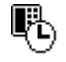

#### **Busy Wrap Up**

Allows you to go in and out of busy wrap-up state. The Status tab shows "Busy Wrap Up" when in that state. If the Busy Wrap Up icon is unavailable, you are not currently a member of any group. If all your group memberships are removed or disable when in busy-wrap up, Phone Manager continues to display Busy Wrap Up until restarted. For more information, see Agent Mode Operation.

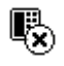

#### **Busy Not Available**

Used to go in and out of busy not available state. The Status tab shows "Busy Not Available" when in that state. For more information, see Agent Mode Operation.

#### **Select Group** hi

Displays the groups for which you are an available member when not in Busy Wrap Up or Busy Not Available. For more information, see Agent Mode Operation.

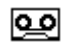

#### **Start Recording**

Click the icon to Start Recording a call. For more information, see Recording a Call.

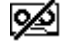

#### **Stop Recording**

Click the icon to Stop Recording a call. For more information, see Recording a Call.

### **Short Cut Keys**

The listing shows the default operation of the function keys. All the functions keys can be configured in the Shortcut configuration form.

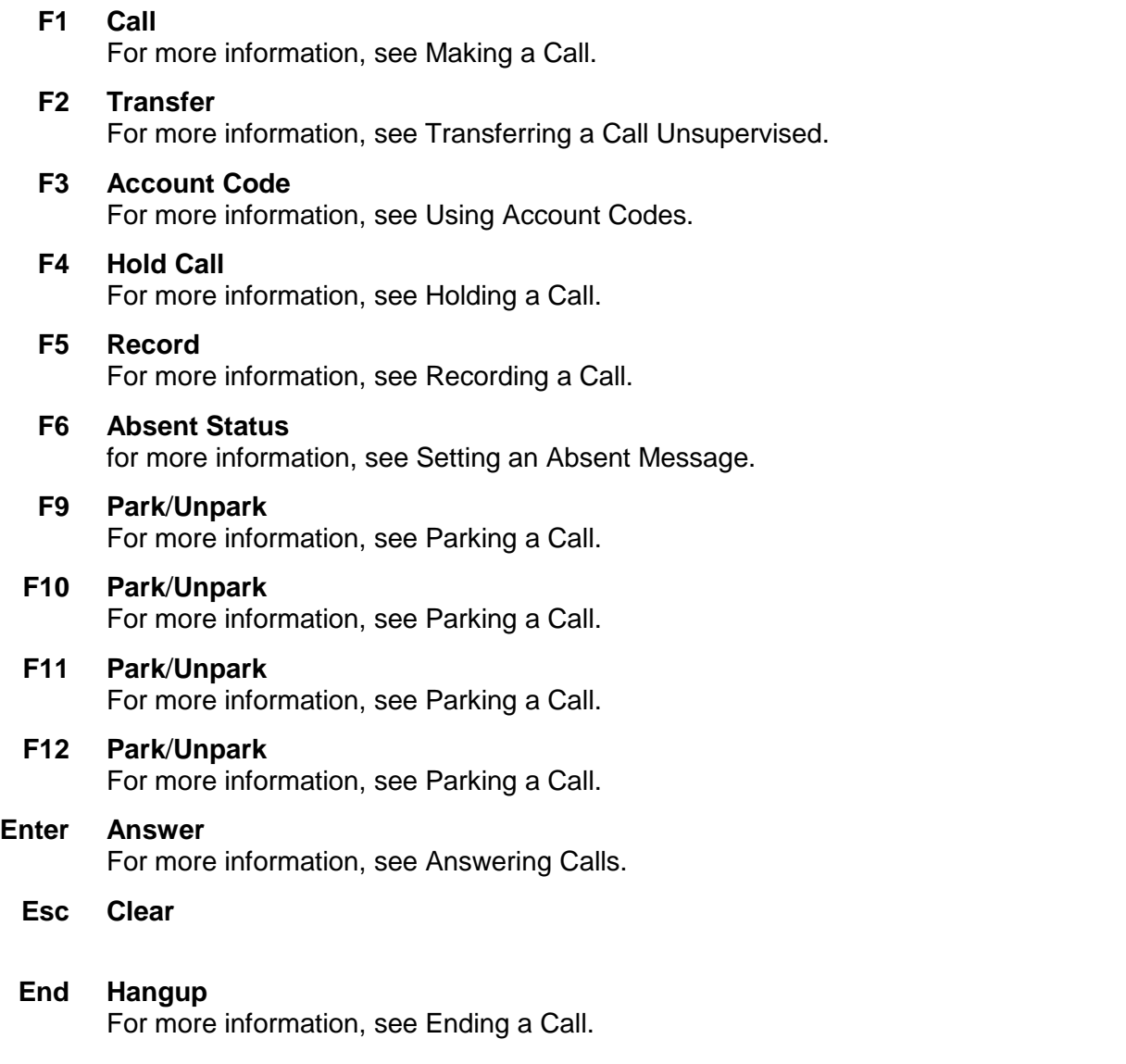

#### **Note**

When Phone Manager is in Agent Mode, the roles of the **F1** and **F3** functions are swapped.

## **Glossary**

### **A**

**Account Code:** Account Codes are used to track calls, for example, a solicitor may wish to record the amount of time spent on a call to a client. Each client is given an account code and that code is used when making a call. Your system administrator can then record this call with the account code using an application called Call Logger. Account codes can contain numbers, letters and characters. Please refer to your system administrator for a list of predefined account codes to be used.

### **B**

**Blind Transfer:** Transferring a call to another number without waiting for the destination to be answered.

### **C**

**Call History:** Displays the call information of incoming calls received and outgoing calls initiated at your extension. Any missed calls will also be recorded.

**Call Status Pane:** Displays call information of current incoming and outgoing calls.

**Call Waiting:** This facility allows a call to be presented to your phone while you are on another call. A beep will be heard in the handset and Call Status will show who is calling. It can be set via the Telephone tab in Configure Preferences.

**Conference:** This feature allows multiple calls to be joined into one conversation.

### **D**

**Directory:** A list of internal or external numbers and their associated names that are stored either centrally on the main system or stored locally on the User's PC or both. Each entry can then be used either for quick dialing or for identifying incoming calls.

**Directory Entry:** An internal or external number and its associated name that is stored either centrally on the main system or stored locally on the User's PC or both. This entry can then used either for quick dialing or for identifying incoming calls.

**Do Not Disturb:** This facility makes an extension permanently busy. Callers will receive the engaged tone or, if Voicemail is available, be given the option to leave a message. The Do Not Disturb Exception List can be used to allow calls from specific internal or external numbers to ring through.

**Do Not Disturb Exception:** A Do Not Disturb Exception is an internal or external number that you wish to receive calls from even though you have Do Not Disturb set.

### **F**

**Follow Me Here:** To take your calls from another extension. This is set up at the destination phone.

**Follow Me To:** To take your calls from another location. This is set up at your extension.

**Forwarding:** To forward your calls to another location. You can choose to forward all your calls or only when you are busy or only when your phone is not answered.

### **H**

**Hands Free:** The Phone Manager Pro application can be used in conjunction with a Hands Free phone and/or headset. When using a Hands Free phone and/or headset the 'phone' should be left off-hook permanently. The "Off Hook Operation" option must be set under the Telephone tab of the Configure Preferences dialogue box. All calls are answered, transferred, queued etc by clicking the appropriate Call Handling Button and by following the instructions provided in the Call Handling help text. Note that under normal operation nothing is heard in the headset when the 'phone' is leftin the off-hook state. Ringing Tone is heard in the headset when an incoming call is presented to the extension. Clicking the Answer icon at this point answers the call (equivalent to picking up a normal phone). When making an outgoing call Dial Tone is heard when the Call button in the Call dialogue box is pressed.

**Hunt Group:** A Hunt Group is a collection of Users assigned to take specific calls, eg. "Main" to take incoming calls to the switchboard, "Sales" to take sales orders, "Support" to handle help desk calls etc. A caller can ring one number but the call can be answered by any User that is a member of that Hunt Group. You can be a member of one or more Hunt Groups. Hunt Groups are created on the main system - please refer to your System Administrator.

### **M**

**MAPI:** Software required on your PC to enable you to use third party software with your phone, eg. MS Outlook - please refer to your System Administrator.

### **N**

**No Answer Time:** The No Answer Time is the amount of time your extension will ring before the call is passed to another location, eg. to your Forward number, to Voicemail, to another extension in your Hunt Group etc. This time can be set for all extensions or per User or Hunt Group. For details on how this has been configured on your system please refer to your System Administrator.

### **O**

**Off Hook Operation:** Off Hook operation allows the phone to be controlled via Phone Manger without having to physically lift the phone on/off the cradle. When using a Hands Free phone and/or headset the 'phone' should be left off-hook permanently.

### **P**

**Park:** It is sometimes necessary to temporarily "park" a call to handle some other task (receive a new call) or deal with an interruption. To aid this the main system has four parking areas. These are available to all Users on the system. The park areas use Park ID 1, 2, 3 and 4.The Call Park Area gives a Park button for each Park ID so that a call can be easily parked and unparked by any User on the system by clicking on the specific Park button.

**PBX:** The main unit providing the telephone service. This is configured by your System Administrator.

**PDL:** Personal Distribution List also referred to as a Mailing List.

### **R**

**Ringback:** The Ringback function will set a Ring Back When Free on then busy destination extension. When the destination becomes free your phone will be called back.

### **S**

**Screened Transfer:** To transfer a call to an internal or external destination and allowing this destination to verbally accept the call before completing the transfer.

**Speed Dials:** Icons created to store frequently used internal or external numbers for quick dialing.

**Tag:** Text used to identify a call.

### **U**

**User:** This is an account set up on the main system for each User of your telephone system. Each User can configure their own telephony features, eg. forwarding, Voicemail, call waiting etc. A User can be assigned to a physical extension or can be given an extension number that does not physically exist. This means that users who are rarely in the office but still wish to use Voicemail, forwarding etc, can be given these facilities.

### **V**

**Voicemail:** If your system supports Voicemail callers to your extension will be prompted to leave a message if your phone is busy or not answered. Phone Manager Pro will then display, in the Messages tab, the number of new messages that have been received in your Voicemail box. You can then right click within the Messages tab to select Call Voicemail. On entering your Voicemail box the Voicemail tab will appear allowing you to play, save, delete etc your messages.

**Voicemail Ringback:** This facility will call your extension when a new message has been received in your Voicemail box. Voicemail Ringback will only occur after you have used your phone so that you receive this notification only when you are at your desk. Voicemail Ringback will be activated two seconds after you replace the handset.

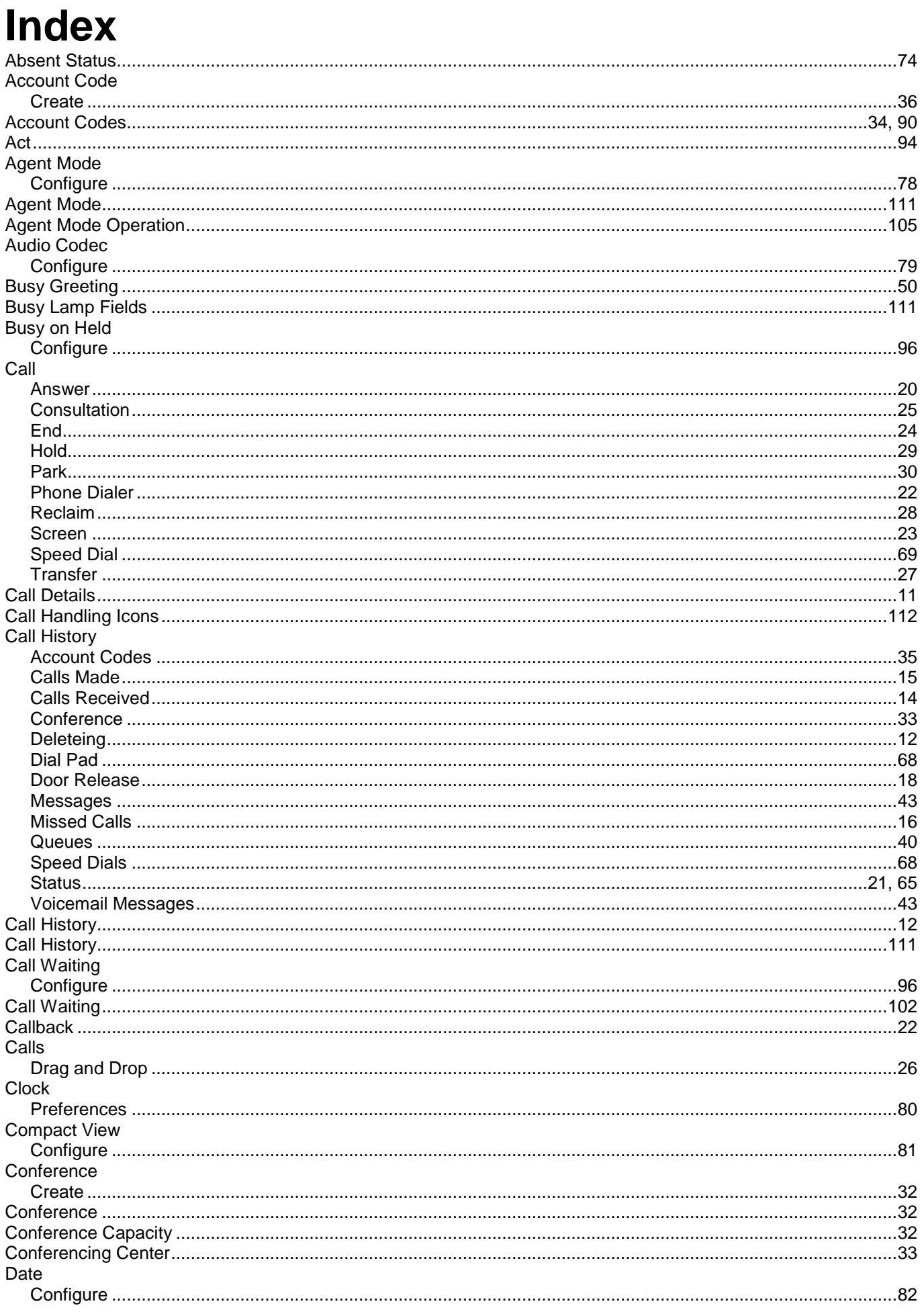

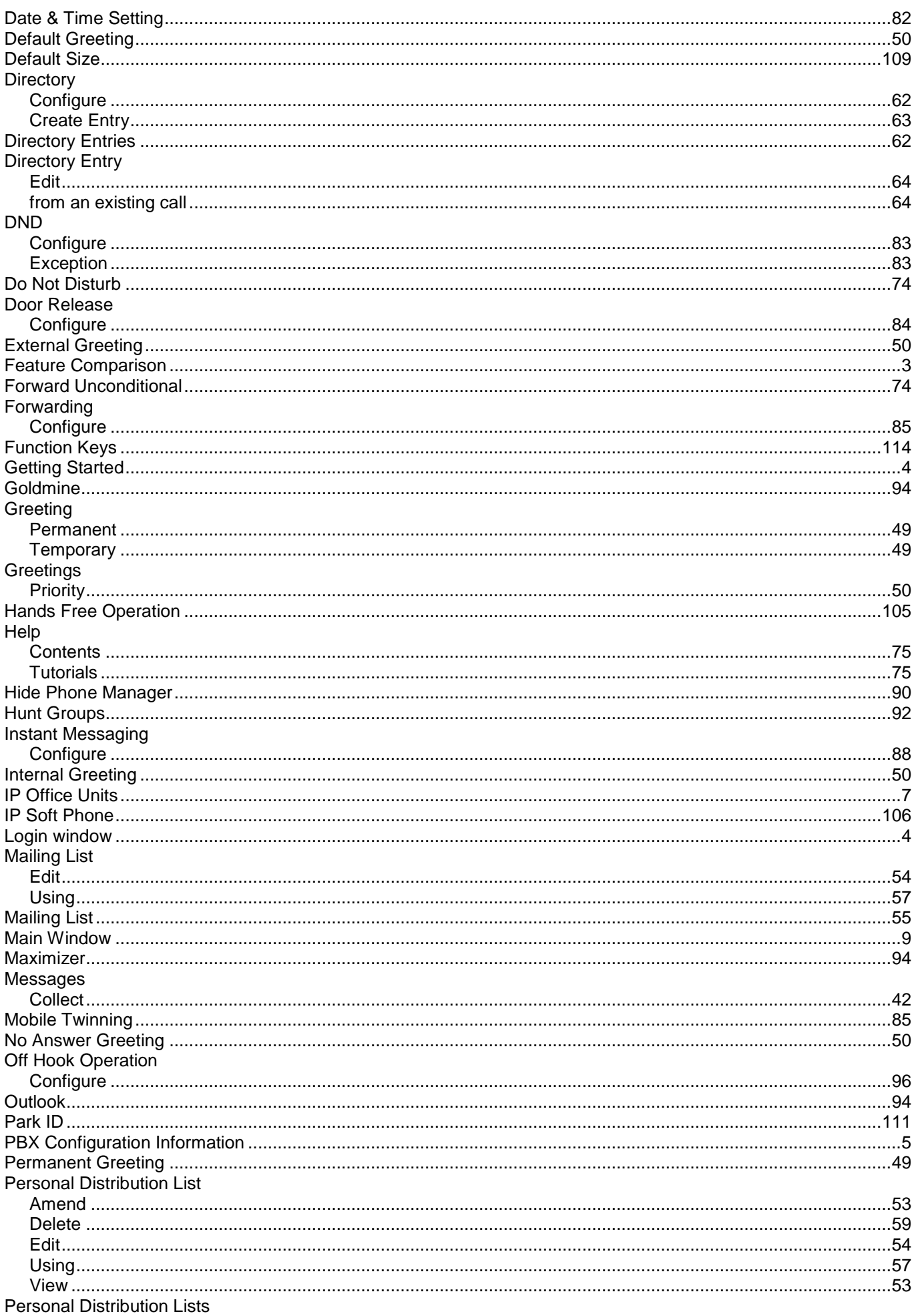

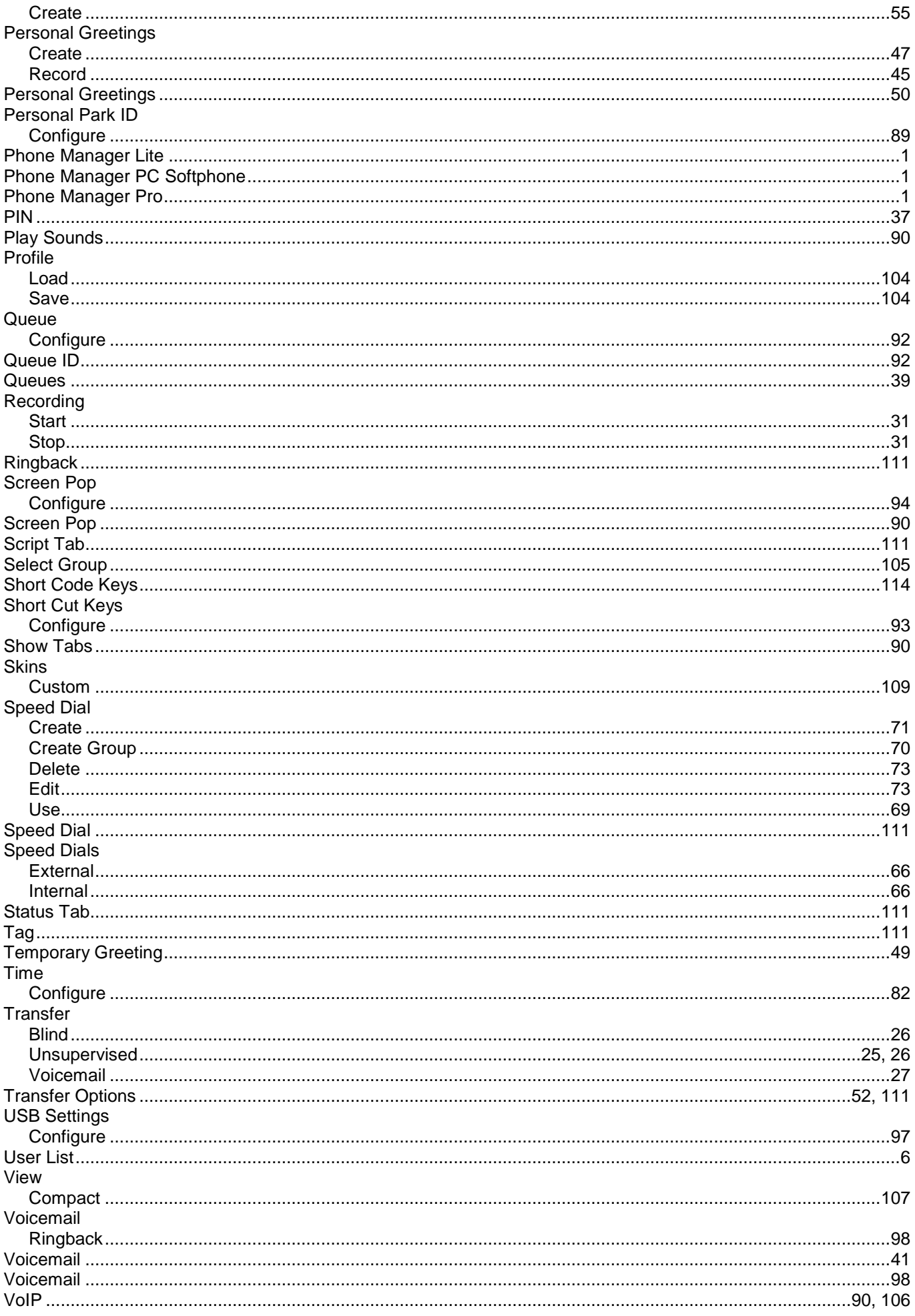

Performance figures and data quoted in this document are typical, and must be specifically confirmed in writing by Avaya before they become applicable to any particular order or contract. The company reserves the right to make alterations or amendments to the detailed specifications at its discretion. The publication of information in this document does not imply freedom from patent or other protective rights of Avaya or others.

Intellectual property related to this product (including trademarks) and registered to Lucent Technologies have been transferred or licensed to Avaya.

All trademarks identified by the  $\mathcal{R}$  or  $\mathbb{I}^M$  are registered trademarks or trademarks, respectively, of Avaya Inc. All other trademarks are the property of their respective owners.

This document contains proprietary information of Avaya and is not to be disclosed or used except in accordance with applicable agreements.

> Any comments or suggestions regarding this document should be sent to "wgctechpubs@avaya.com".

> > © 2006 Avaya Inc. All rights reserved.

Avaya Unit 1, Sterling Court 15 - 21 Mundells Welwyn Garden City **Hertfordshire** AL7 1LZ England

Tel: +44 (0) 1707 392200 Fax: +44 (0) 1707 376933

Web: http://www.avaya.com/ipoffice/knowledgebase